# Compaq StorageWorks

### **MSL5026 Library**

Gebruikershandleiding

Eerste editie (april 2001) Artikelnummer: 231910-331 **1997 Compaq Computer Corporation.** © 2001 Compaq Computer Corporation.

Compaq, het Compaq logo en StorageWorks zijn als handelsmerk gedeponeerd bij het U.S. Patent and Trademark Office.

Alle andere productnamen in deze publicatie kunnen handelsmerken zijn van hun respectieve houders.

Vertrouwelijke computersoftware. Voor het bezit, gebruik of kopiëren hiervan is een geldige licentie van Compag of een geautoriseerde licentieverlener vereist. Conform FAR 12.211 en 12.212 worden commerciële computersoftware, computersoftwaredocumentatie en technische gegevens voor commerciële artikelen onder een standaard commerciële licentie van de leverancier aan de Amerikaanse overheid in licentie gegeven.

Compaq Computer Corporation aanvaardt geen aansprakelijkheid voor technische fouten, drukfouten of weglatingen in deze publicatie. De informatie in deze publicatie geeft de huidige stand van zaken weer en wordt zonder garantie verstrekt. Bovendien kan de inhoud zonder kennisgeving worden gewijzigd. De garanties voor Compaq producten staan vermeld in de expliciete garantieverklaringen die wordt geleverd bij de producten. Niets in deze publicatie kan worden beschouwd als aanvullende garantie.

Compag hulpprogramma's, inclusief de bijbehorende documentatie, zijn het eigendom van en bevatten vertrouwelijke technologie van Compaq Computer Corporation. De serviceklant is bij deze, voor de duur van de licentieovereenkomst, bevoegd de software te gebruiken voor uitsluitend die activiteiten die rechtstreeks betrekking hebben op de levering van de van toepassing zijnde services die worden verleend door Compag of uw Compag Business of Service Partner. Het is de klant niet toegestaan de software aan reverse engineering te onderwerpen, deze te verwijderen of over te dragen of de software of hieruit resulterende diagnose- of systeembeheergegevens beschikbaar te stellen aan derden zonder de toestemming van Compaq of uw Compaq Business of Service Partner. Bij het beëindigen van de service, zal de klant, indien Compag of uw Compag Business of Service Partner hierom vraagt, de in diens bezit zijnde software en bijbehorende documentatie vernietigen of retourneren.

Compag StorageWorks MSL5026 Library Gebruikershandleiding Eerste editie (april 2001) Artikelnummer: 231910-331

# Inhoutsopgave

#### Informatie over deze handleiding

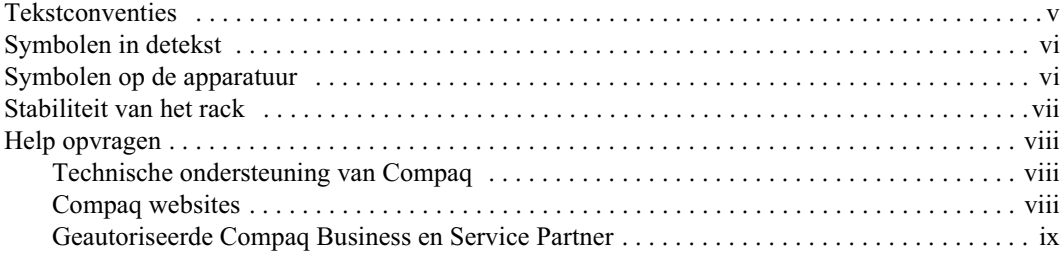

### Hoofdstuk 1

#### Inleiding

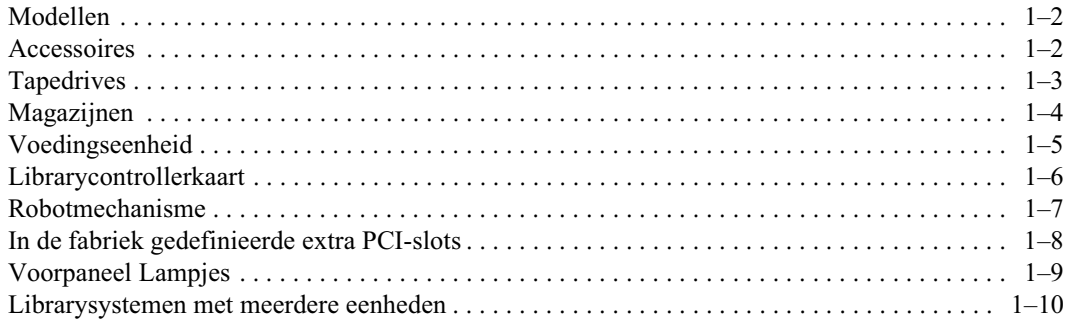

### Hoofdstuk 2

#### **Installatie**

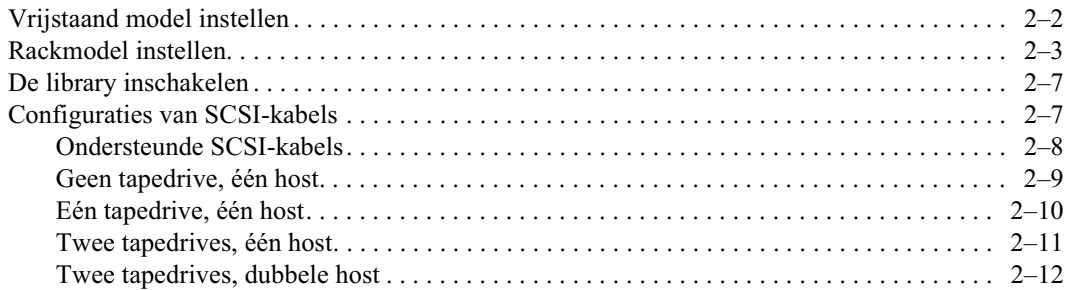

### Hoofdstuk 3

### Library configureren

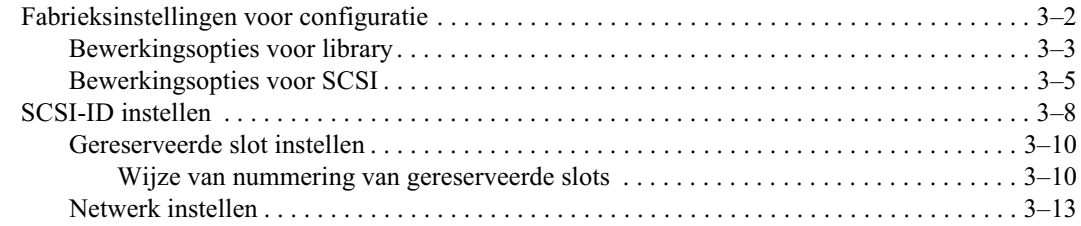

### Hoofdstuk 4

#### **Bediening**

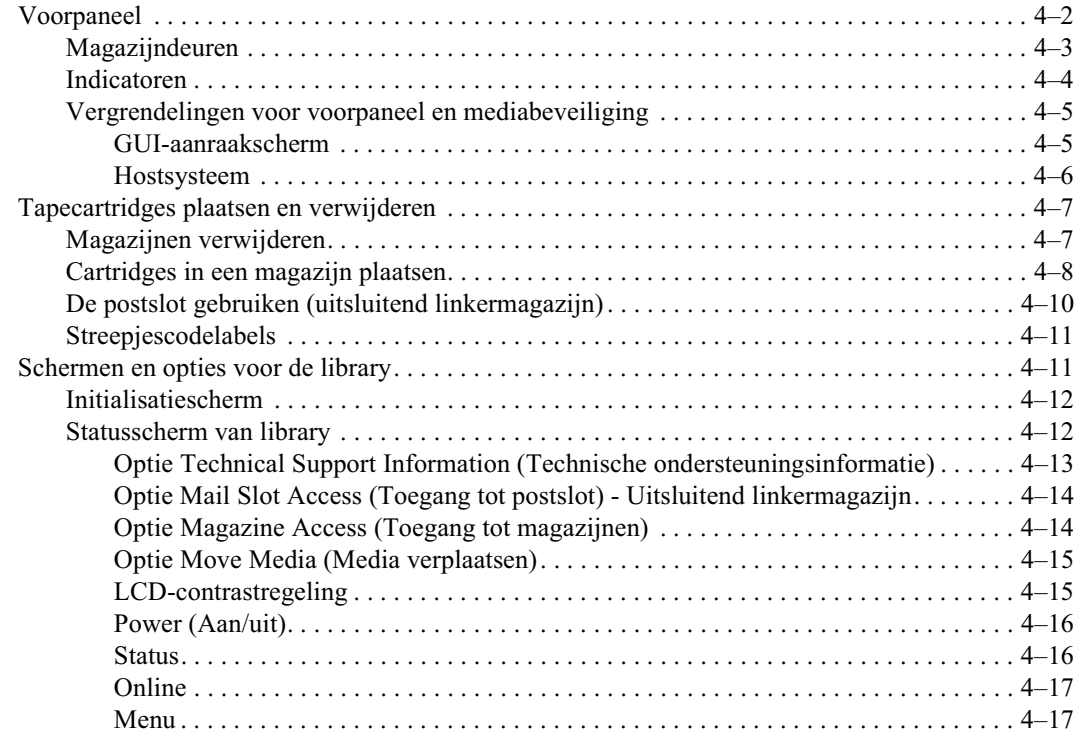

# **Bediening**<br>Vervolg

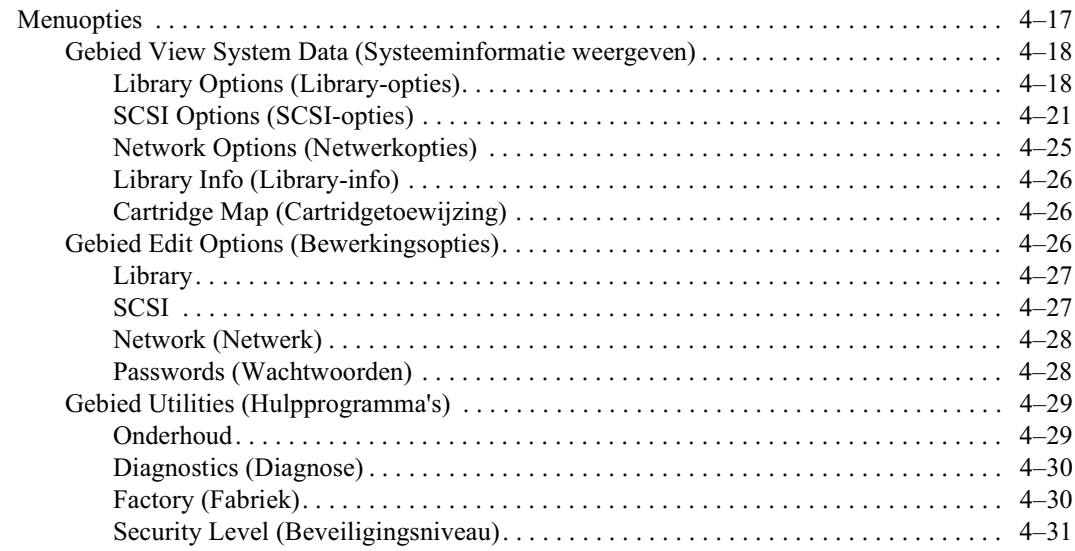

### Hoofdstuk 5

### **Onderhoud**

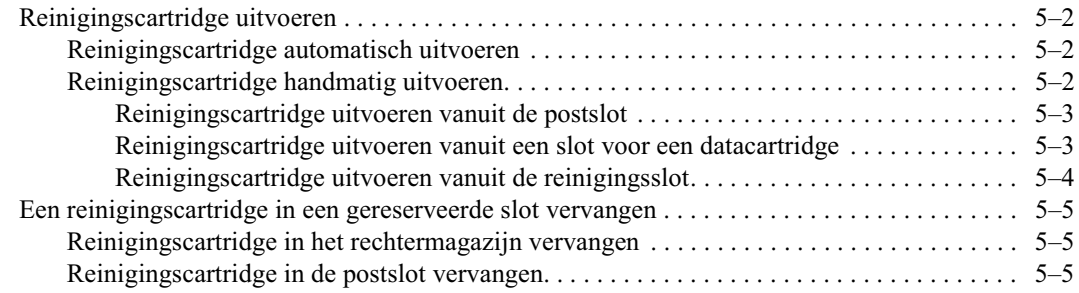

### Hoofdstuk 6

#### Problemen oplossen

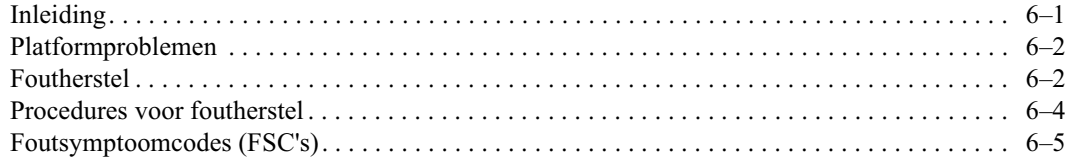

### Appendix A

#### Internationale kennisgevingen

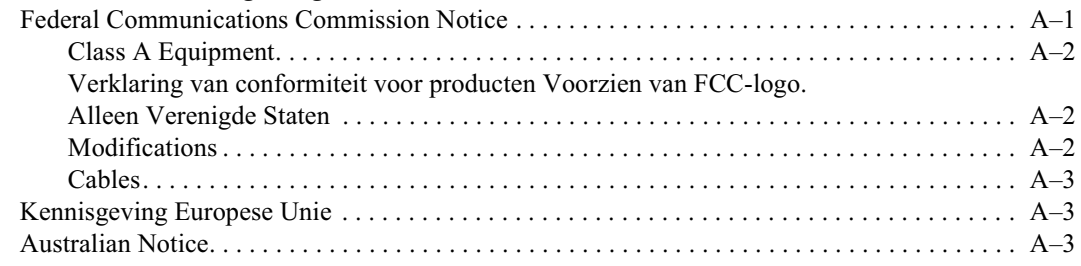

### Appendix B

#### **Specificaties**

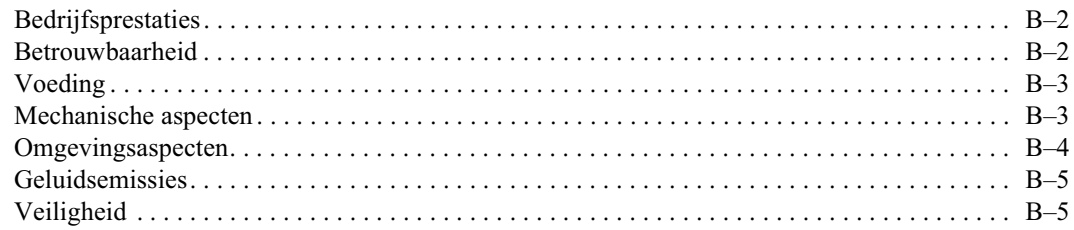

#### Appendix C

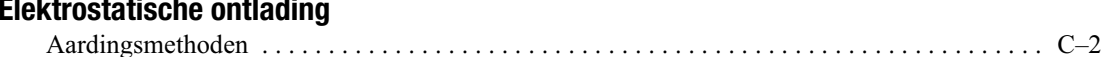

### Appendix D

#### Tapedrive verwijderen en vervangen

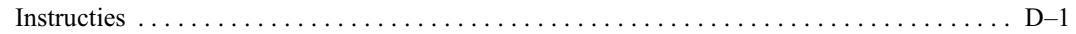

### Index

# **Informatie over deze handleiding**

<span id="page-6-0"></span>Deze handleiding is bedoeld als stapsgewijze instructie bij het installeren en als naslagwerk bij het bedienen, het oplossen van problemen en het uitvoeren van upgrades.

### <span id="page-6-1"></span>**Tekstconventies**

In dit document zijn de volgende conventies gebruikt om de verschillende tekstonderdelen van elkaar te onderscheiden:

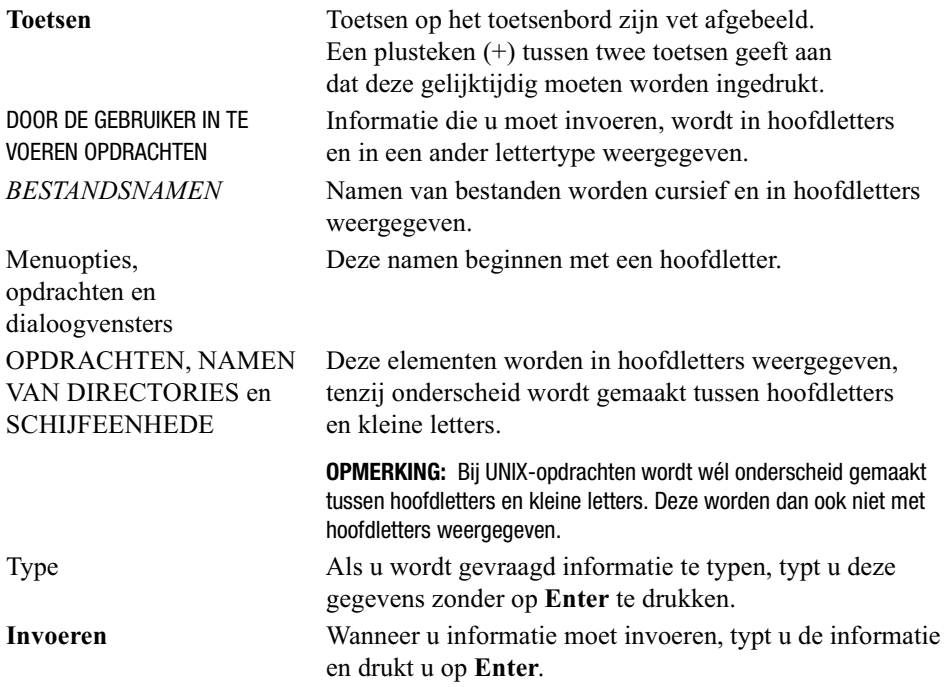

# <span id="page-7-0"></span>**Symbolen in detekst**

In de tekst van deze handleiding komen symbolen voor. De symbolen hebben de volgende betekenis:

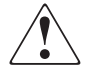

**WAARSCHUWING:** Als u de aanwijzingen na dit kopje niet opvolgt, kan dit leiden tot persoonlijk letsel of levensgevaar.

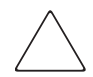

**VOORZICHTIG:** Als u de aanwijzingen na dit kopje niet opvolgt, kan dit leiden tot beschadiging van de apparatuur of verlies van gegevens.

**BELANGRIJK:** Na dit kopje vindt u aanvullende uitleg of specifieke instructies.

**OPMERKING:** Na dit kopje vindt u commentaar, aanvullende informatie of interessante wetenswaardigheden.

## <span id="page-7-1"></span>**Symbolen op de apparatuur**

Devolgende pictogrammen kunt u aantreffen op mogelijk gevaarlijke plaatsen in de apparatuur:

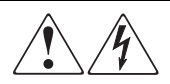

Deze symbolen duiden op het risico van elektrische schokken. De ingesloten gedeelten kunnen niet door de gebruiker worden onderhouden. **WAARSCHUWING**: Om de kans op verwondingen als gevolg van elektrische schokken te verminderen, moet u dit onderdeel niet openen.

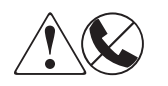

Elke RJ-45-connector met deze pictogrammen geeft een netwerkaansluiting aan.

**WAARSCHUWING**: Om het risico van een elektrische schok, brand of schade aan apparaten te voorkomen mogen geen telefoon- of telecommunicatieconnectoren in deze aansluiting worden gestoken.

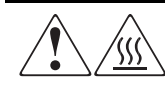

Deze pictogrammen geven aan dat het betreffende oppervlak of onderdeel heet is. Als u een dergelijk oppervlak aanraakt, kunt u gewond raken. **WAARSCHUWING**: Laat het oppervlak afkoelen voordat u het aanraakt, om het risico van brandwonden te voorkomen.

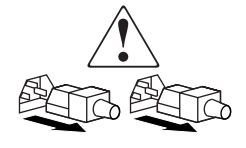

Als netvoedingsapparatuur of systemen met deze symbolen zijn gemarkeerd, hebben deze apparaten meerdere netvoedingsbronnen.

**WAARSCHUWING**: Om het risico van elektrische schokken te vermijden moet u alle netsnoeren loskoppelen als u de stroomvoorziening van het systeem volledig wilt afsluiten.

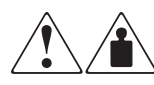

Deze symbolen geven aan dat het product of de assemblage te zwaar is om veilig door één persoon te kunnen worden gedragen. **WAARSCHUWING**: Om het risico van lichamelijk letsel of schade aan de apparatuur te voorkomen moet u zich houden aan de veiligheidsvoorschriften en de instructies voor het omgaan met de apparatuur.

# <span id="page-8-0"></span>**Stabiliteit van het rack**

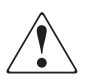

**WAARSCHUWING:** Neem de volgende instructies in acht om het risico op persoonlijk letsel of beschadiging van de apparatuur te vermijden:

- De stelvoetjes van het rack moeten op de grond staan.
- Zorg ervoor dat het volle gewicht van de storagebehuizing op de stelvoetjes rust.
- De stabilisatiesteunen moeten aan de storagebehuizing zijn bevestigd (bij installatie in een enkele storagebehuizing).
- De storagebehuizingen moeten aan elkaar zijn gekoppeld (bij installatie van meerdere storagebehuizingen).
- Een storagebehuizing kan instabiel worden als meer dan één onderdeel is uitgeschoven. Zorg dat er maar één onderdeel tegelijk uit het rack is geschoven.

### <span id="page-9-0"></span>**Help opvragen**

Als u een probleem hebt en er in deze handleiding geen oplossing voor kunt vinden, kunt u op de volgende locaties terecht voor verdere informatie en uitleg.

#### <span id="page-9-1"></span>**Technische ondersteuning van Compaq**

U kunt op twee manieren technische ondersteuning vragen: rechtstreeks bij Compaq of via een geautoriseerde Compaq Business of Service Partner. Deze service is 24 uur per dag en zeven dagen per week beschikbaar.

**OPMERKING:** In het kader van onze doorlopende kwaliteitsverbetering, bestaat de mogelijkheid dat gesprekken worden vastgelegd of opgenomen.

Raadpleeg de Amerikaanse Compaq website voor een lijst met telefoonnummers voor wereldwijde ondersteuning door Compaq. Raadpleeg de Amerikaanse Compaq website voor een lijst met telefoonnummers voor wereldwijde ondersteuning door Compaq. U krijgt toegang tot de website van Compaq via het volgende Internet-adres: www.compaq.nl

Zorg dat u tijdens het gesprek met de technische ondersteuning de volgende informatie bij de hand heeft:

- Registratienummer voor technische ondersteuning (indien van toepassing)
- Serienummer van het product
- Modelnaam en -nummer van het product
- Eventuele foutmeldingen
- Uitbreidingskaarten of extra apparatuur
- Hardware of software van andere fabrikanten
- Type besturingssysteem en versienummer
- Gedetailleerde, specifieke vragen

#### <span id="page-9-2"></span>**Compaq websites**

De Compaq websites bevatten informatie over dit product en de meest recente stuurprogramma's. U kunt toegang krijgen tot de Compaq website door op Internet naar deze locatie te gaan: www.compaq.com/storage.

#### <span id="page-10-0"></span>Geautoriseerde Compaq Business en Service Partner

U kunt ook technische ondersteuning vragen bij een geautoriseerde Compaq Business of Service Partner. Als u de naam van een geautoriseerde Compaq Business of Service Partner bij u in de buurt wilt weten, gaat u als volgt te werk:

- Bel 0182 565888.
- Of raadpleeg de Nederlandse Compaq website (www.compaq.nl) voor locaties en telefoonnummers.

# Hoofdstuk 1 **Inleiding**

<span id="page-11-0"></span>De Compaq StorageWorks™ MSL5026 Library is een tapelibrarysysteem waarin DLT-stationstechnologie (DLT) wordt gecombineerd met geavanceerde robotica. Deze library, die is ontworpen voor backupbewerkingen op geavanceerde netwerken en krachtige servers, vormt de volgende generatie systemen voor grootschalige backup- en archiverings services. De library biedt tevens een hoge beschikbaarheid en een maximale opslagcapaciteit en is eenvoudig te onderhouden.

De SCSI-interface tussen de library en het hostsysteem ondersteunt LVD (Low Voltage Differential) of SE (Single Ended). De tapedrives en robotbesturingsfuncties gebruiken afzonderlijke SCSI-verbindingen en SCSI ID-adressen. De SCSI-I/O van de library wordt geleverd door twee 68-pins Micro-D SCSI-connectoren uit de VHDCI-serie die zich achterop het apparaat, direct onder de tapedrives, bevinden. De SCSI-I/O van de robotica wordt geleverd door twee 68-pins Micro-D SCSI-connectoren uit de VHDCI-serie die zich op de controllerkaart van de library bevinden.

In de rest van dit hoofdstuk worden de belangrijkste componenten van de library beschreven. zoals:

- Modellen en accessoires
- Tapedrives
- $\blacksquare$  Magazijnen
- $\blacksquare$  Netvoeding
- Librarycontrollerkaart
- Robotmechanisme
- Extra PCI-slots
- Lampjes op het voorpaneel
- Librarysystemen met meerdere eenheden

# <span id="page-12-0"></span>**Modellen**

De library kan als zelfstandige eenheid functioneren of kan in een rack worden geïnstalleerd, als onderdeel van een groter, geïntegreerd librarysysteem. De library bevat maximaal twee tapedrives, twee verwisselbare magazijnen voor tapecartridges en een robotmechanisme waarmee willekeurige of sequentiële bewerkingen op tapecartridges kunnen worden uitgevoerd.

### <span id="page-12-1"></span>**Accessoires**

Tabel 1-1 geeft een lijst met accessoires weer die beschikbaar zijn voor de library.

**BELANGRIJK:** Gebruik geen DLT 40/80 tapedrives in combinatie met SDLT 110/220 tapedrives.

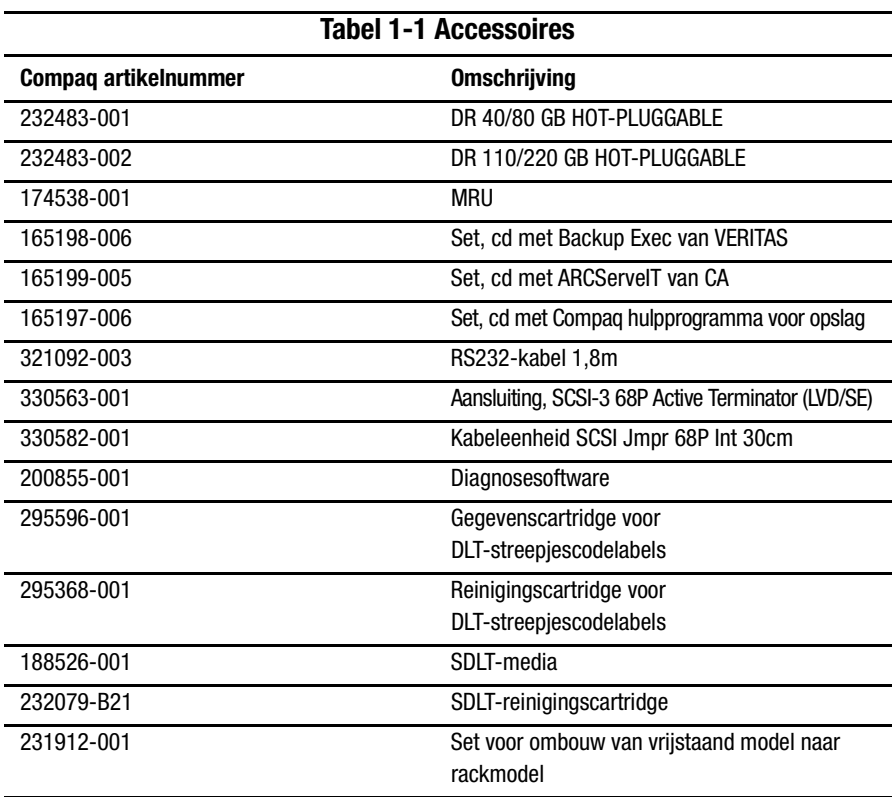

### <span id="page-13-0"></span>**Tapedrives**

De library ondersteunt een combinatie met 0, 1 of 2 drives (zie afbeelding 1-1). Alle inactieve tapedrives zijn hot-pluggable (zie tabel 1-2). De SCSI-I/O wordt geleverd door twee 68-pins Micro-D SCSI-connectoren uit de VHDCI-serie die zich achterop de library, direct onder de tapedrives, bevinden.

**BELANGRIJK:** Alle tapedrives moeten van hetzelfde type zijn. Gebruik geen DLT 40/80 tapedrives in combinatie met SDLT 110/220 tapedrives.

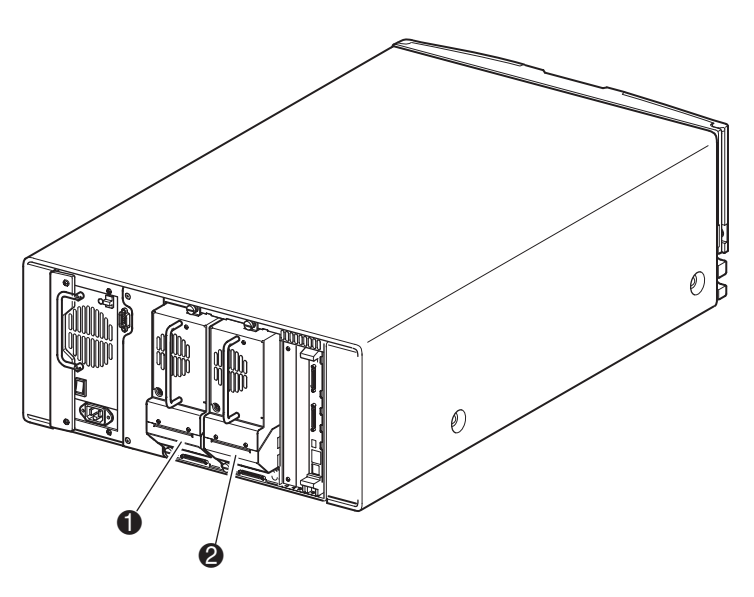

Afbeelding 1-1. Library locaties van tapedrives

- **1** Tapedrive 1
- <sup>2</sup> Tapedrive 0

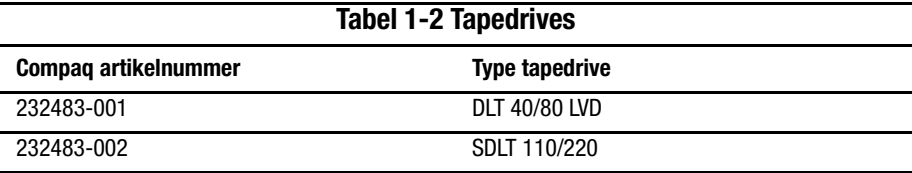

# <span id="page-14-0"></span>**Magazijnen**

De library bevat twee verwisselbare magazijnen voor tapecartridges die bereikbaar zijn via de deuren aan de voorzijde (zie afbeelding 1-2).

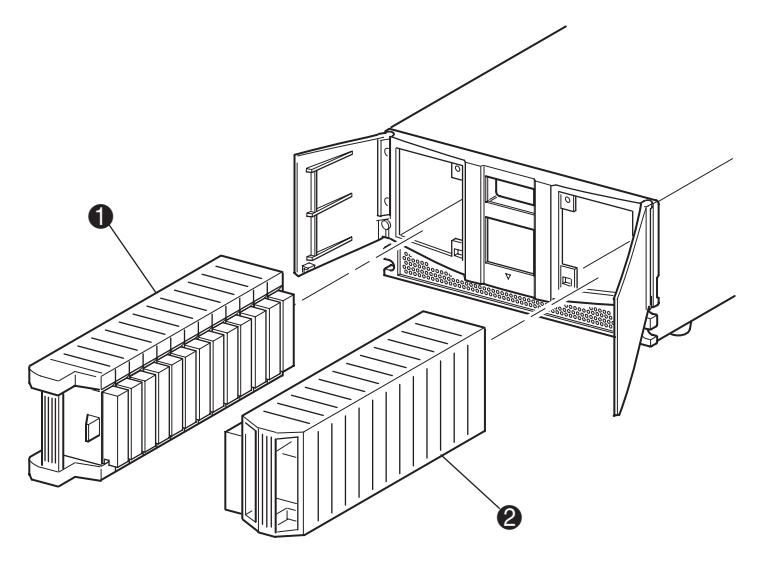

Afbeelding 1-2. Library magazijnen

- $\bullet$  Linkermagazijn (met geïntegreerde postslot)
- <sup>2</sup> Rechtermagazijn

Het linkertapemagazijn, gezien vanaf de voorzijde van de library, is tevens uitgerust met een postslot, die bereikbaar is als de deur van dat magazijn openstaat. Deze postslot, die naar voren kan worden gedraaid, kunt u gebruiken om één tape te plaatsen of te verwijderen zonder dat het magazijn hoeft te worden ontgrendeld en verwijderd. Als een compleet tapecartridgemagazijn met 13 slots is vereist, kan de library opnieuw worden geconfigureerd zodat de postslot wordt herkend als een standaardslot voor een tapecartridge. Het rechtertapemagazijn bevat vaste cartridgeslots (geen postslot) en behoudt dus te allen tijde de volledige capaciteit van 13 slots.

# <span id="page-15-0"></span>**Voedingseenheid**

Er wordt gebruik gemaakt van een enkele, modulaire voedingseenheid die bereikbaar is vanaf de achterkant van de library (zie afbeelding 1-3). Deze netvoeding met automatisch spanningsbereik kan gebruik maken van  $110\,\mathrm{V}$  wisselspanning of van 220 V wisselspanning, bij 50 of 60 Hz, en kan eenvoudig worden verwijderd zonder dat hiervoor speciaal gereedschap is vereist.

De stroomvoorziening van de library wordt geregeld via een netvoedingsaansluiting aan de achterkant van de netvoedingseenheid. Hoewel de stroomvoorziening van de library normaalgesproken wordt bestuurd vanaf het GUI-aanraakscherm, kan ook gebruik worden gemaakt van een aan/uit-schakelaar achterop de netvoedingseenheid.

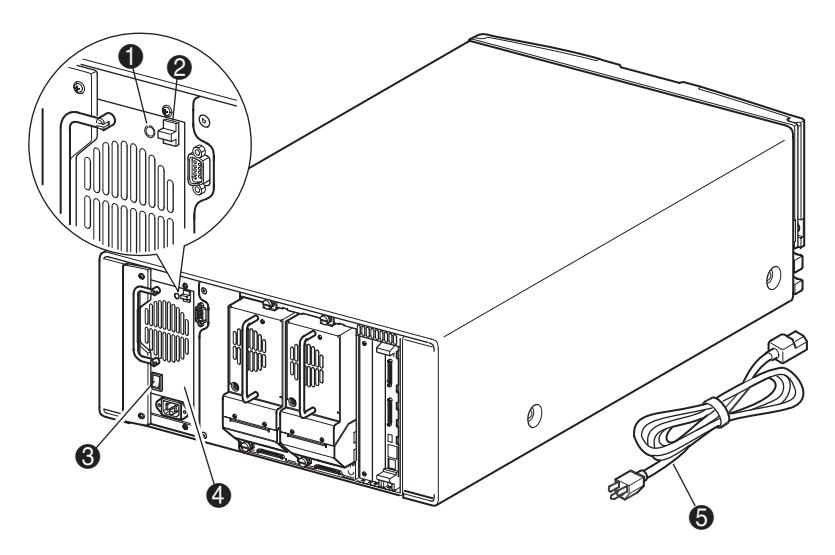

Afbeelding 1-3. Library voedingseenheid

- 1 Aan-lampje (gaat branden wanneer het scherm op het voorpaneel wordt aangeraakt)
- <sup>2</sup> Ontgrendeling voor de voeding
- <sup>3</sup> Aan/uit-schakelaar
- 4 Voedingseenheid
- **6** Netsnoer

# <span id="page-16-0"></span>**Librarycontrollerkaart**

De librarycontrollerkaart bevat één enkele microprocessor met bijbehorende logische apparaten voor het besturen van alle bewerkingen van het robotmechanisme en het beheren van de algemene libraryfuncties. De microprocessor stuurt de SCSI-interface tussen de library en het hostsysteem.

De librarycontrollerkaart is geïnstalleerd in een kaarthouder aan de achterkant van de library en er kan onderhoud op worden uitgevoerd zonder dat speciaal gereedschap is vereist (zie afbeelding 1-4).

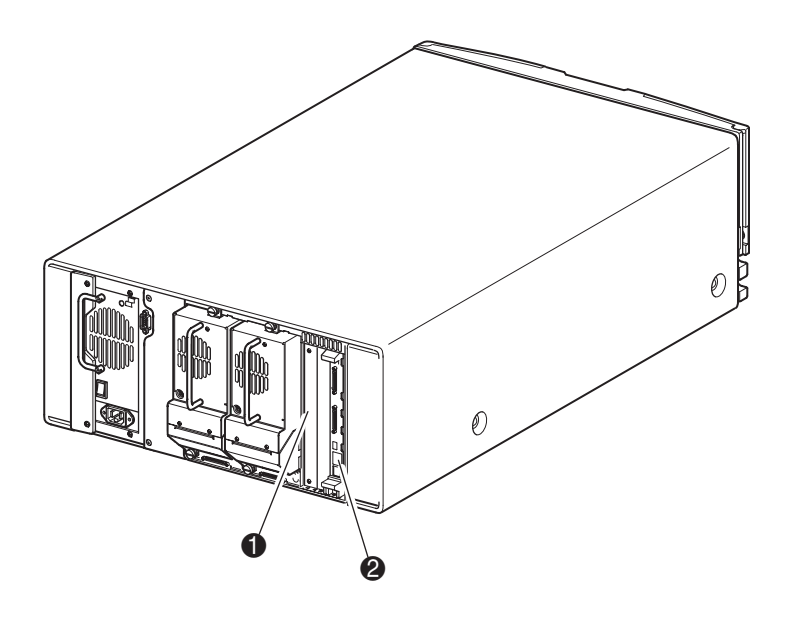

Afbeelding 1-4. Library controllerkaart

- **1** In de fabriek gedefinieerde extra PCI-slots (2)
- <sup>2</sup> Librarycontrollerkaart

### <span id="page-17-0"></span>**Robotmechanisme**

Het robotmechanisme van de library bestaat uit een cartridgemodule, motorhardware, motoraandrijvingen en andere ondersteunende elektronica (zie afbeelding 1-5). Dit robotmechanisme is in staat tapes op te pakken en te plaatsen in een boog van 180 graden die de tapedrives, cartridgemagazijnen en een optioneel doorvoermechanisme (PTM) omvat.

De cartridgemodule bevat een ingebouwde streepjescodelezer voor het scannen van tapecartridges die in de magazijnen zijn geïnstalleerd plus de tapedrives.

**OPMERKING:** Telkens wanneer de library wordt ingeschakeld en telkens wanneer een tapemagazijn wordt geopend, worden een volledige scan door de streepjescodelezer en een fysieke scan uitgevoerd.

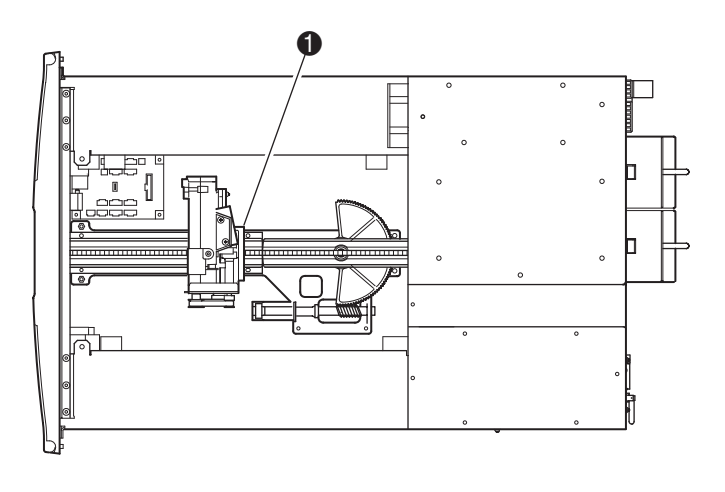

Afbeelding 1-5. Library robotmechanisme

1 Cartridge module met geïntegreerde streepjescodelezer

# <span id="page-18-0"></span>**In de fabriek gedefinieerde extra PCI-slots**

De library bevat een vanaf de achterkant bereikbare kaarthouder en een 32-bits, 33-MHz Compact PCI-backplane (zie afbeelding 1-6). Deze backplane bevat de insteekconnectoren voor de controllerkaart van de library en twee optionele in de fabriek gedefinieerde, interne PCI-kaarten. In de fabriek gedefinieerde interne kaarten kunnen alleen worden gebruikt in deze optionele slots.

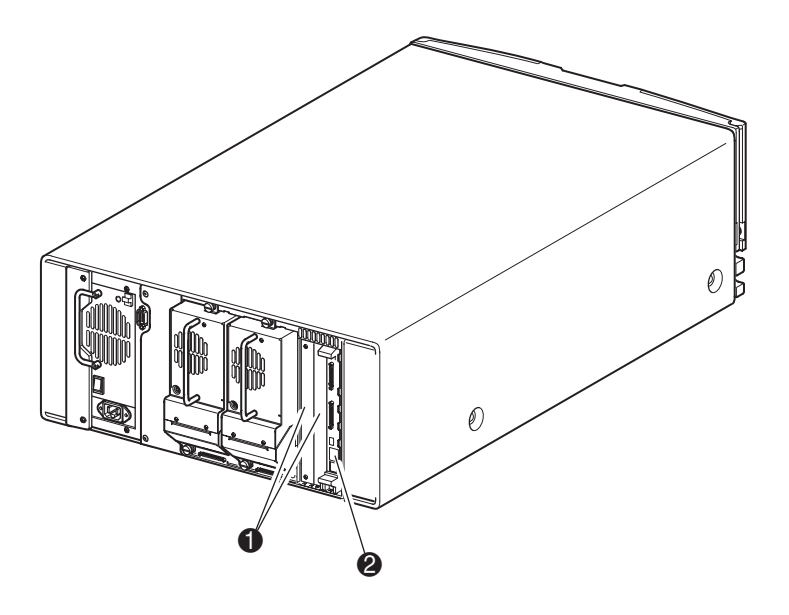

Afbeelding 1-6. Library kaarthouder

- **1** In de fabriek gedefinieerde extra PCI-slots (2)
- <sup>2</sup> Librarycontrollerkaart

### <span id="page-19-0"></span>**Voorpaneel Lampjes**

Het voorpaneel van de library bevat de volgende componenten:

- Kijkvenster—stelt u in staat een visuele controle uit te voeren van de interne bewerkingen van de library.
- GUI-aanraakscherm—handmatig bediend om de library te installeren en te configureren.
- Statuslampje voor library—geeft de bedrijfsstatus van de library weer.

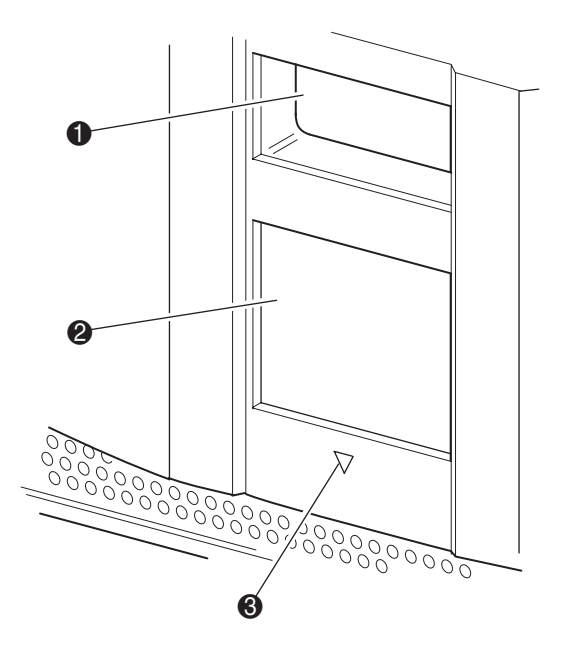

Afbeelding 1-7. Library voorpaneel

- **0** Kijkvenster
- **2** GUI-aanraakscherm
- <sup>3</sup> Statuslampje van library

### <span id="page-20-0"></span>Librarysystemen met meerdere eenheden

Toekomstige versies van de library kunnen worden uitgebreid en gecombineerd met extra MSL5026 library's, zodat een configuratie van meerdere, in een rack gemonteerde, eenheden ontstaat. Door gebruik te maken van een aan de achterkant gemonteerd doorvoermechanisme (PTM) kunnen alle library's met meerdere eenheden in de stapel samenwerken als één enkel virtueel librarysysteem. Gestapelde eenheden worden via de Ethernet-verbindingen op hun achterpaneel met elkaar verbonden en via een externe Ethernet-hub gemonteerd in het rack. De externe Ethernet-hub bevat tevens een extra connector voor het geval library's worden gecombineerd in stapels met de maximale hoogte.

Op deze manier kunnen maximaal zeven library's met elkaar worden verbonden. Tevens kan elke willekeurige combinatie van library's, met een maximale stapelhoogte van 35U, worden gebruikt. Een librarysysteem met meerdere eenheden wordt door de hostcomputer en de besturingssoftware van de library gezien als één enkele library. Bij toepassingen met meerdere eenheden, wordt de bovenste library de primaire eenheid (hoofdeenheid) en zijn alle andere, onderliggende library's secundaire eenheden. Het doorvoermechanisme blijft werken, telkens wanneer een secundaire library fysiek wordt verwijderd uit de rackconfiguratie tijdens de normale activiteiten van de library.

Het robotmechanisme van de library kan tapecartridges oppakken en in een lift plaatsen die over de volledige lengte van het doorvoermechanisme kan worden verplaatst. Op deze wijze kunnen afzonderlijke tapes heen en weer worden verplaatst tussen de verschillende library's in de stapel. De toegang van het robotmechanisme tot het doorvoermechanisme bevindt zich aan de achterkant van de eenheid, tussen de tapedrives en de netvoedingseenheid. (zie afbeelding 1-8)

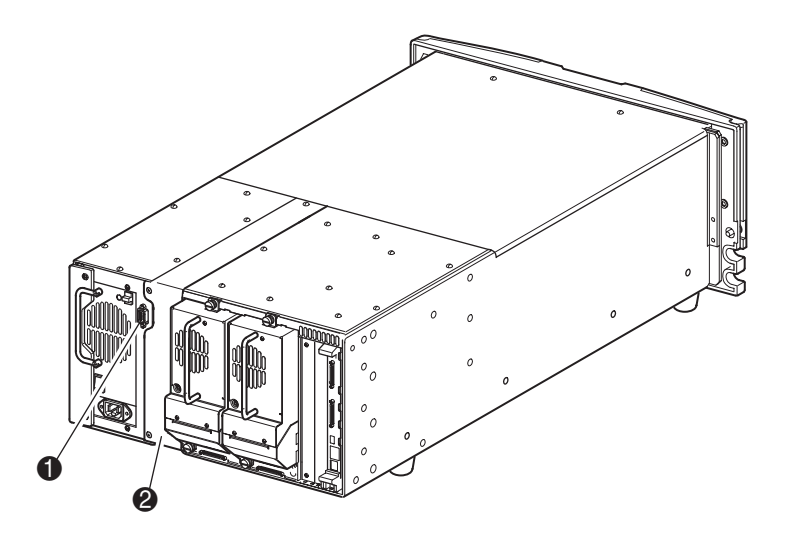

Afbeelding 1-8. Library montagelocatie van doorvoermechanisme

- $\bullet$ Connector voor interface van doorvoormechanisme
- ❷ Montagelocatie van doorvoermechanisme

De library ondersteunt tevens failover-bescherming ten behoeve van toepassingen met meerdere, in een rack gemonteerde eenheden. Als bijvoorbeeld de primaire library een storing vertoont, kunt u de failover-modus van het librarysysteem activeren. In deze modus fungeert één van de aangesloten secundaire eenheden als secundaire hoofdlibrary die nu, via de SCSI-interface, communiceert met het hostsysteem. De voedingsbron van de aandrijfmotor van het doorvoermechanisme schakelt over van de oorspronkelijke hoofdlibrary op de nieuw aangewezen secundaire hoofdlibrary.

# Hoofdstuk 2

# **Installatie**

<span id="page-22-0"></span>In dit hoofdstuk wordt beschreven hoe u de Compaq Storage Works MSL5026 Library installeert. De volgende onderwerpen worden behandeld:

- Vrijstaand model instellen
- Rackmodel instellen
- De library inschakelen
- Configuraties van SCSI-kabels

### <span id="page-23-0"></span>**Vrijstaand model instellen**

Er is geen mechanische assemblage nodig voor de bevestiging van het vrijstaande librarymodel (zie afbeelding 2-1). Plaats de library op een bureau, een tafel of een ander stabiel, horizontaal oppervlak. Controleer of de koelingsroosters aan de voorkant en de ventilatoren aan de achterkant van de library vrij zijn. Laat ruim 30 cm ruimte aan de voor-en achterkant vrij voor toegang tot het magazijn en de hot-pluggable tapedrive.

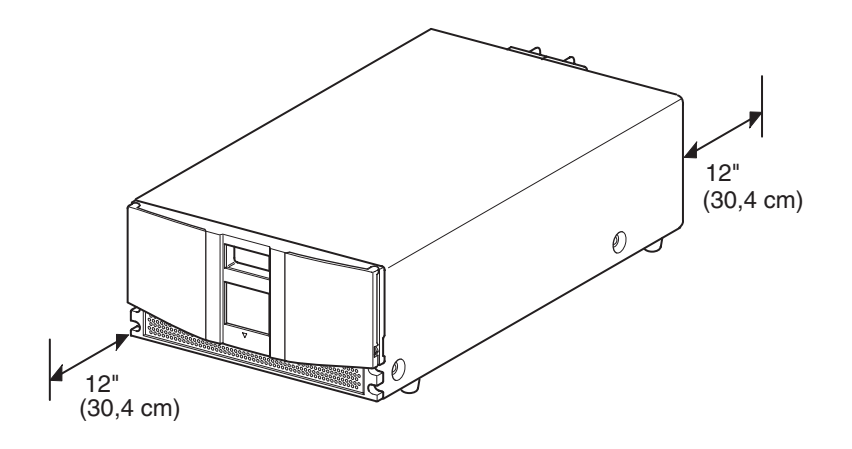

Afbeelding 2-1. Vrije ruimte voor vrijstaand model

# <span id="page-24-0"></span>Rackmodel instellen

Voor het instellen van het rackmodel zijn een sjabloon, geleidingsrails voor de storagebehuizing en twee personen om de library fysiek in een storagebehuizing te installeren, vereist.

U kunt als volgt het rackmodel instellen:

1. Markeer met behulp van de met de library meegeleverde sjabloon de locatie van het montagemateriaal op de bevestigingsrails van de storagebehuizing (zie afbeelding 2-2).

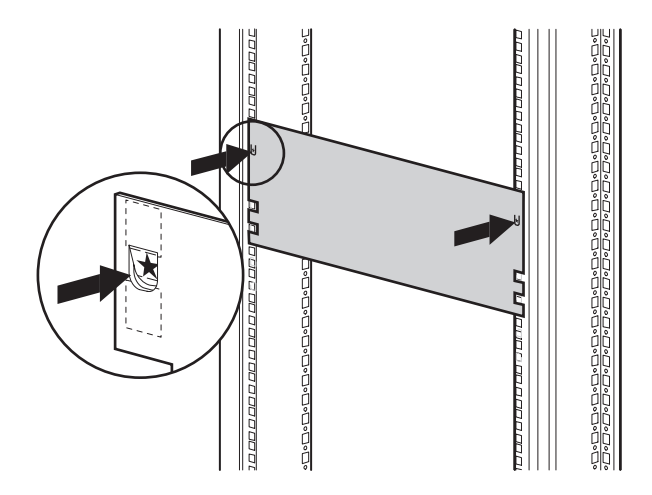

Afbeelding 2-2. Librarysjabloon

2. Verwijder de sjabloon en bevestig de rails met het meegeleverde bevestigingsmateriaal (zie afbeelding 2-3). De beugels aan de voorkant van de rails zijn voorzien van schroefdraad, zodat u de schroeven hier direct in kunt draaien. De beugels aan de achterzijde hebben geen schroefdraad. Hier moet u kooimoeren in de achterste verticale rails van de storagebehuizing draaien.

**OPMERKING:** Raadpleeg de *Compaq Rack Products – Gebruikershandleiding* voor installatie-instructies.

**BELANGRIJK:** Draai de voorste railschroeven goed vast. Draai de achterste schroeven in de rails alleen met de hand vast om te voorkomen dat het geheel vastloopt tijdens de montage van de library.

- a. Schuif de geleidingsrails  $\bullet$  aan weerskanten van de storagebehuizing helemaal naar buiten totdat zij worden vergrendeld.
- b. Schuif de binnenste geleidingsrail @ zo ver mogelijk naar de voorkant van de raileenheid.

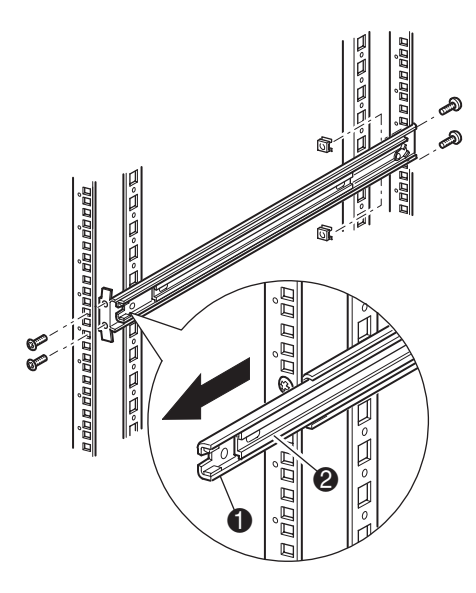

Afbeelding 2-3. Rails installeren

3. Bevestig de twee opschuifbare kooimoeren, twee rackeenheden boven de railbeugelschroeven uitgelijnd, op beide verticale rails aan de voorkant van de storagebehuizing (zie afbeelding 2-4).

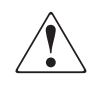

**WAARSCHUWING:** Er zijn twee mensen nodig voor de volgende stap. Zorg ervoor dat de storagebehuizing niet uit balans raakt wanneer een kracht van 20% van het gewicht van de storagebehuizing (maar maximaal 26 kg) in een andere richting dan opwaartse richting op de library wordt uitgeoefend terwijl de library volledig is uitgeschoven.

4. Til met twee personen de library op en houd de binnenste rails en de tussenrails visueel op één hoogte.

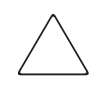

**VOORZICHTIG:** De library is zwaarder aan de kant waar zich de tapedrive bevindt (achterzijde). U maakt de library lichter door de tapedrive(s) te verwijderen voordat u de library installeert.

5. Schuif voorzichtig de binnenste rails van de library in de uitgeschoven tussenrails (zie afbeelding 2-4).

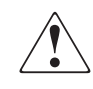

**WAARSCHUWING:** De storagebehuizing kan instabiel worden als er om welke reden dan ook meerdere componenten zijn uitgeschoven. Zorg dat er maar één onderdeel tegelijk uit het rack is geschoven.

- 6. Schuif de library volledig in de storagebehuizing tot het voorpaneel er tegenaan komt.
- 7. Draai de achterste railschroeven goed vast.

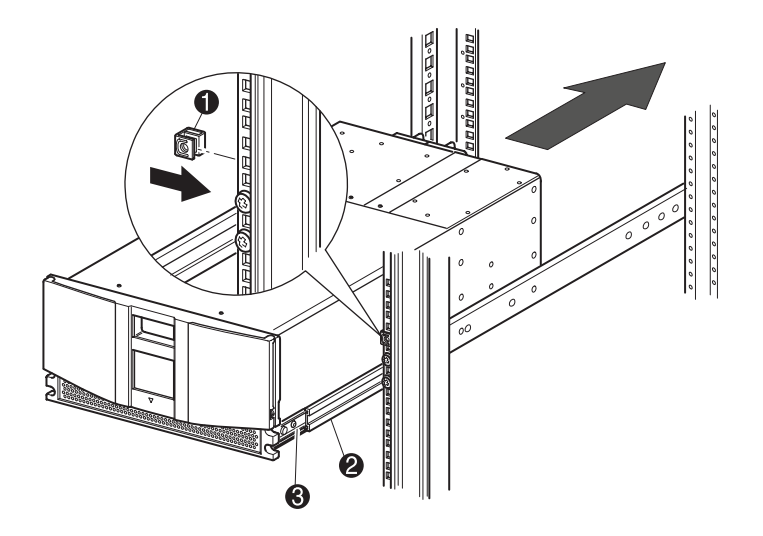

Afbeelding 2-4. Library installeren

- 8. Verwijder de tape om de deuren te openen voor installatie.
- 9. Verwijder de lipjes die het vergrendelingsmechanisme blokkeren en leg die weg. Doe de deuren niet dicht.
- 10. Zorg dat de deuren openstaan en bevestig het voorpaneel aan de storagebehuizing met de twee bevestigingsschroeven (zie afbeelding 2-5). Sluit de deuren.
- 11. U kunt nu de library inschakelen.

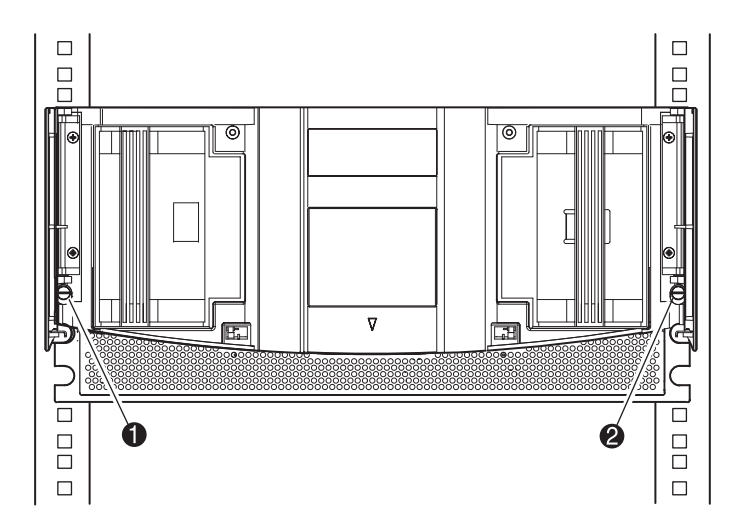

Afbeelding 2-5. Library vastzetten

- $\bullet$ Linkerbevestigingsschroef
- ❷ Rechterbevestigingsschroef

# <span id="page-28-0"></span>**De library inschakelen**

U kunt de library als volgt inschakelen (zie afbeelding 2-6):

- 1. Sluit het meegeleverde netsnoer  $\bullet$  aan op de netvoedingsconnector.
- 2. Zet de aan/uit-schakelaar @ aan.
- 3. Druk ergens op het GUI-aanraakscherm <sup>o</sup> om het scherm te activeren en de library op te starten.

**OPMERKING:** Rackmodel weergegeven.

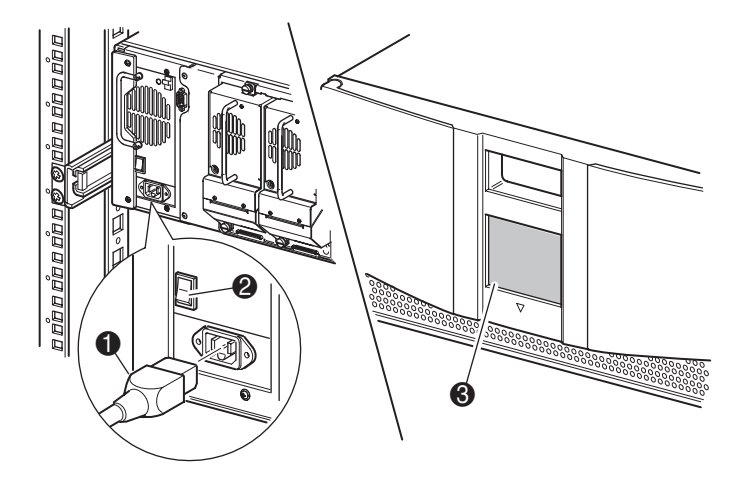

Afbeelding 2-6. De library inschakelen

# <span id="page-28-1"></span>**Configuraties van SCSI-kabels**

In dit gedeelte wordt de ondersteunde SCSI-kabelconfiguraties voor de library besproken. De volgende SCSI-configuraties worden ondersteund:

- Geen tapedrive, één host
- Eén tapedrive, één host
- Twee tapedrives, één host
- Twee tapedrives, dubbele host

**OPMERKING:** Hostkabels worden niet meegeleverd.

#### <span id="page-29-0"></span>**Ondersteunde SCSI-kabels**

**OPMERKING:** Als uw library wordt gebruikt op een single-ended SCSI-bus, moet u de storagebehuizing kiezen die het dichtst bij de host staat om een te grote buslengte te vermijden. In single-ended systemen is het tevens van belang SCSI-kabels van de allerhoogste kwaliteit te gebruiken. Busfouten door een te grote buslengte of kabels van slechte kwaliteit kunnen ertoe leiden dat de prestaties en betrouwbaarheid aanzienlijk minder worden.

Elk van de tapedrives in de library en het robotmechanisme maken gebruik van een afzonderlijke SCSI-bus. Wanneer twee of meer apparaten worden aangesloten op dezelfde SCSI-bus, moet elk afzonderlijk SCSI-apparaat een unieke SCSI-ID krijgen. Raadpleeg voor meer informatie over het toewijzen van SCSI-ID's, Hoofdstuk 3, 'Library configureren.

**OPMERKING:** SCSI-ID's worden in de fabriek ingesteld. Als u de in de fabriek ingestelde standaardwaarden wilt wijzigen, kunt u dit doen via het GUI-aanraakscherm.

Een library kan alleen op een host worden aangesloten als deze host over minimaal één Wide LVD/SE-controller en het juiste stuurprogramma beschikt.

#### <span id="page-30-0"></span>**Geen tapedrive, één host**

Afbeelding 2-7 geeft een standaard SCSI-kabelconfiguratie weer voor een library zonder tapedrives.

**OPMERKING:** Deze configuratie wordt uitsluitend ondersteund in librarysystemen met meerdere eenheden die in een rack zijn geïnstalleerd.

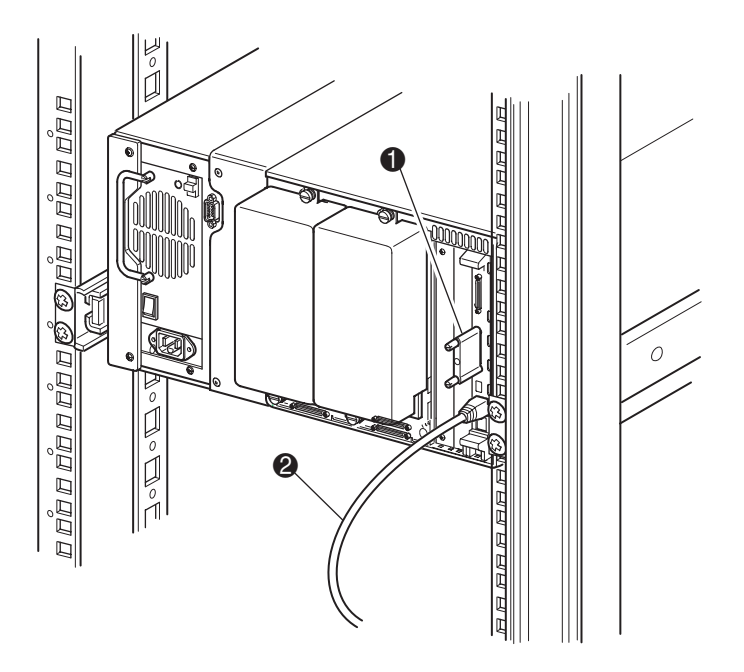

Afbeelding 2-7. SCSI-kabelconfiguratie (geen tapedrive, één host)

- **1** SCSI-terminator
- **2** Naar host

#### <span id="page-31-0"></span>Eén tapedrive, één host

Afbeelding 2-8 geeft een standaard SCSI-kabelconfiguratie weer voor een library met één tapedrive (drive 0).

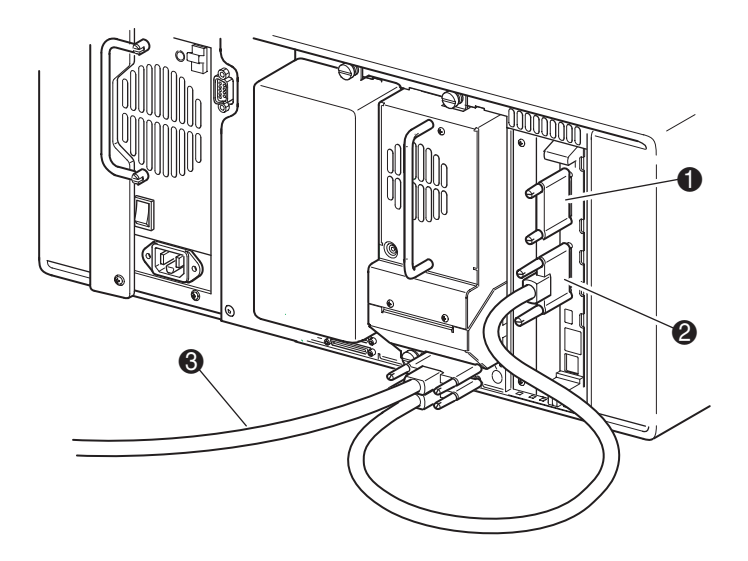

Afbeelding 2-8. SCSI-kabelconfiguratie (één tapedrive, één host)

- $\bullet$ SCSI-terminator
- Naar librarycontrollerkaart 0
- $\bullet$ Naar host

#### <span id="page-32-0"></span>**Twee tapedrives, één host**

Afbeelding 2-9 geeft een standaard SCSI-kabelconfiguratie weer voor een library met twee tapedrives en één enkele host.

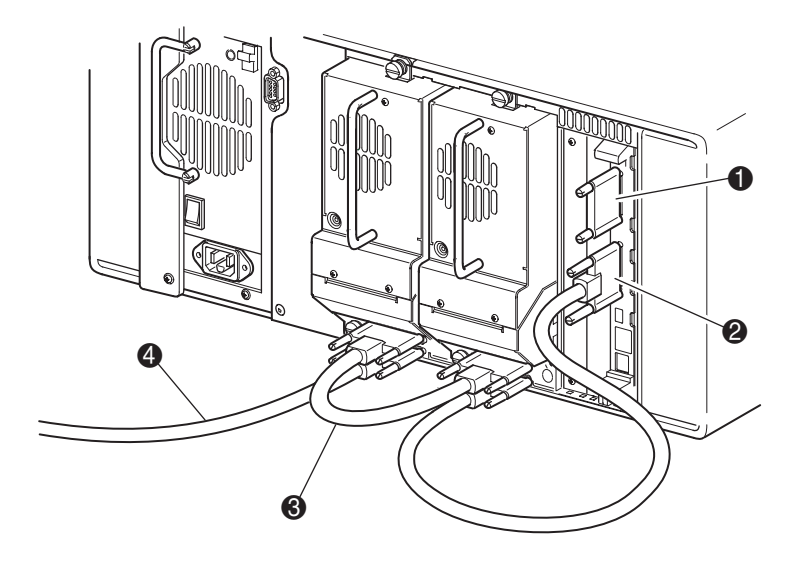

Afbeelding 2-9. SCSI-kabelconfiguratie (twee tapedrives, één host)

BELANGRIJK: De korte jumperkabel <sup>3</sup> (25 cm) is speciaal hiervoor bedoeld. Als u de kabel uitrekt zodat u deze kunt aansluiten op de controllerkaart van de library, kunt u de kabel beschadigen. Gebruik de meegeleverde langere kabel (50 cm) om de tapedrive aan te sluiten op de controllerkaart van de library.

- **1** SCSI-terminator
- <sup>2</sup> Naar librarycontrollerkaart
- <sup>3</sup> Jumperkabel
- **4** Naar host

#### <span id="page-33-0"></span>**Twee tapedrives, dubbele host**

Afbeelding 2-10 geeft een standaard SCSI-kabelconfiguratie weer voor een library met twee tapedrives en een dubbele host.

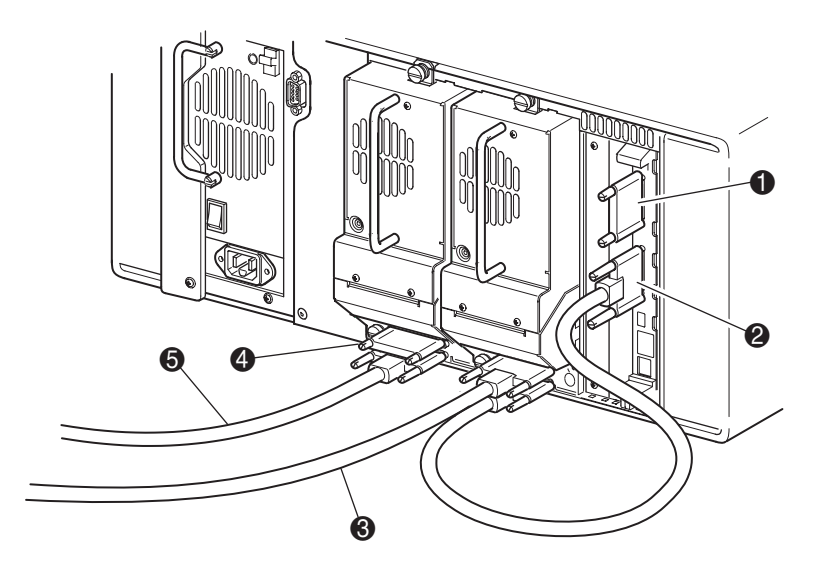

Afbeelding 2-10. SCSI-kabelconfiguratie (twee tapedrives, dubbele host)

- **0** SCSI-terminator
- <sup>2</sup> Naar librarycontrollerkaart
- <sup>3</sup> Naar host (drive 0)
- **4** SCSI-terminator
- **6** Naar host (drive 1)

<span id="page-34-1"></span>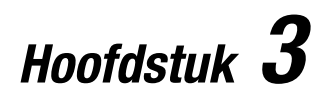

# <span id="page-34-2"></span>Library configureren

<span id="page-34-0"></span>In dit hoofdstuk wordt beschreven hoe u de Compaq StorageWorks MSL5026 Library configureert voor normaal gebruik. De volgende onderwerpen worden behandeld:

- Fabrieksinstellingen voor configuratie
- SCSI-ID instellen
- Gereserveerde slot instellen
- Netwerk instellen

# <span id="page-35-0"></span>**Fabrieksinstellingen voor configuratie**

Tabellen 3-1 en 3-2 bevatten de fabrieksinstellingen voor de library. Bij de meeste toepassingen hoeft u deze fabrieksinstellingen niet te wijzigen. Als u dit echter toch moet doen, gebruikt u hiervoor de instructies in het volgende gedeelte. Als u niet zeker weet of u een instelling moet wijzigen, neemt u contact op met uw Compaq Business of Service Partner.

De volgende configuratie-instellingen moeten mogelijk worden gewijzigd:

- SCSI-ID instellen
- Gereserveerde slot instellen
- Netwerk instellen

U kunt de configuratie-instellingen wijzigen met behulp van het GUI-aanraakscherm. Raadpleeg voor een complete beschrijving van de werking van het GUI-aanraakscherm, Hoofdstuk 4, 'Bediening.'
# **Bewerkingsopties voor library**

Deze opties zijn beschikbaar in het gebied Library Edit Options (Bewerkingsopties voor library) in het hoofdmenu van het GUI-aanraakscherm.

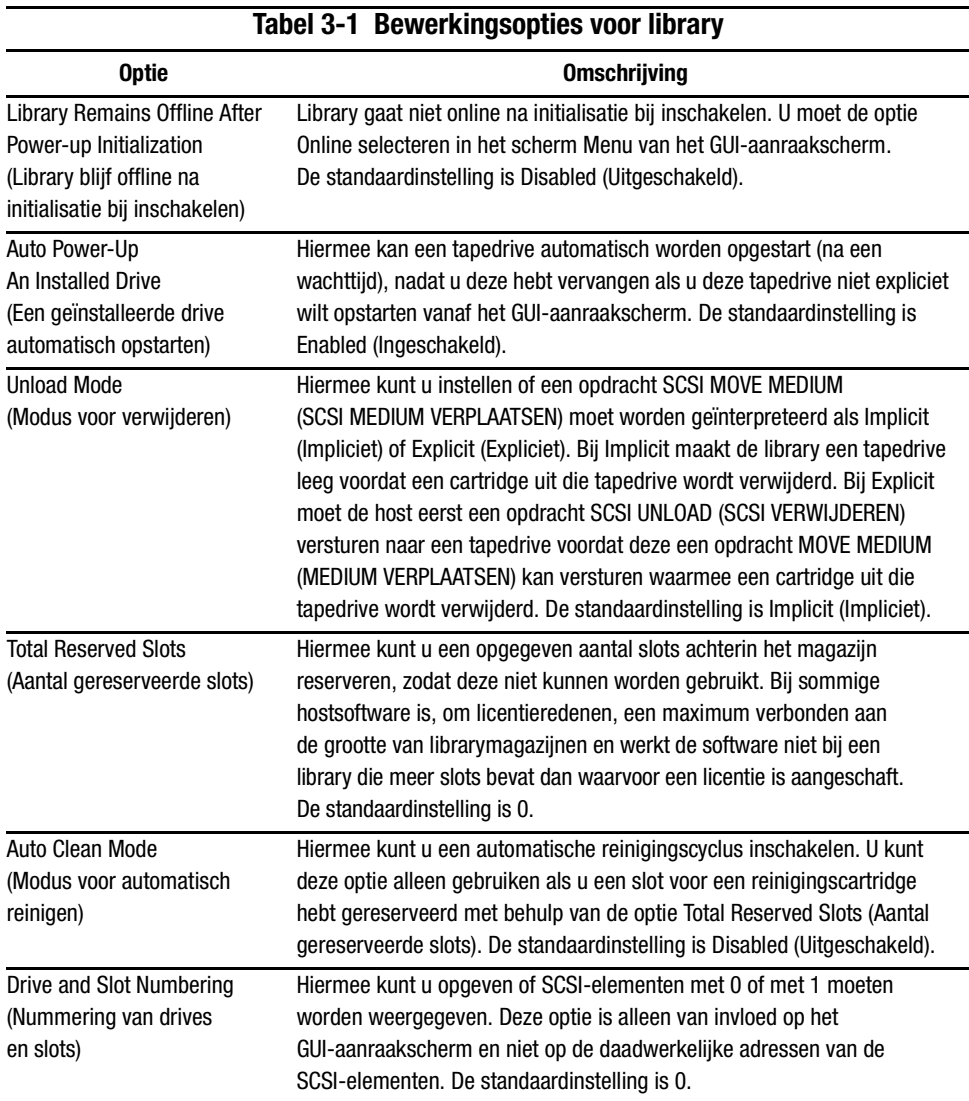

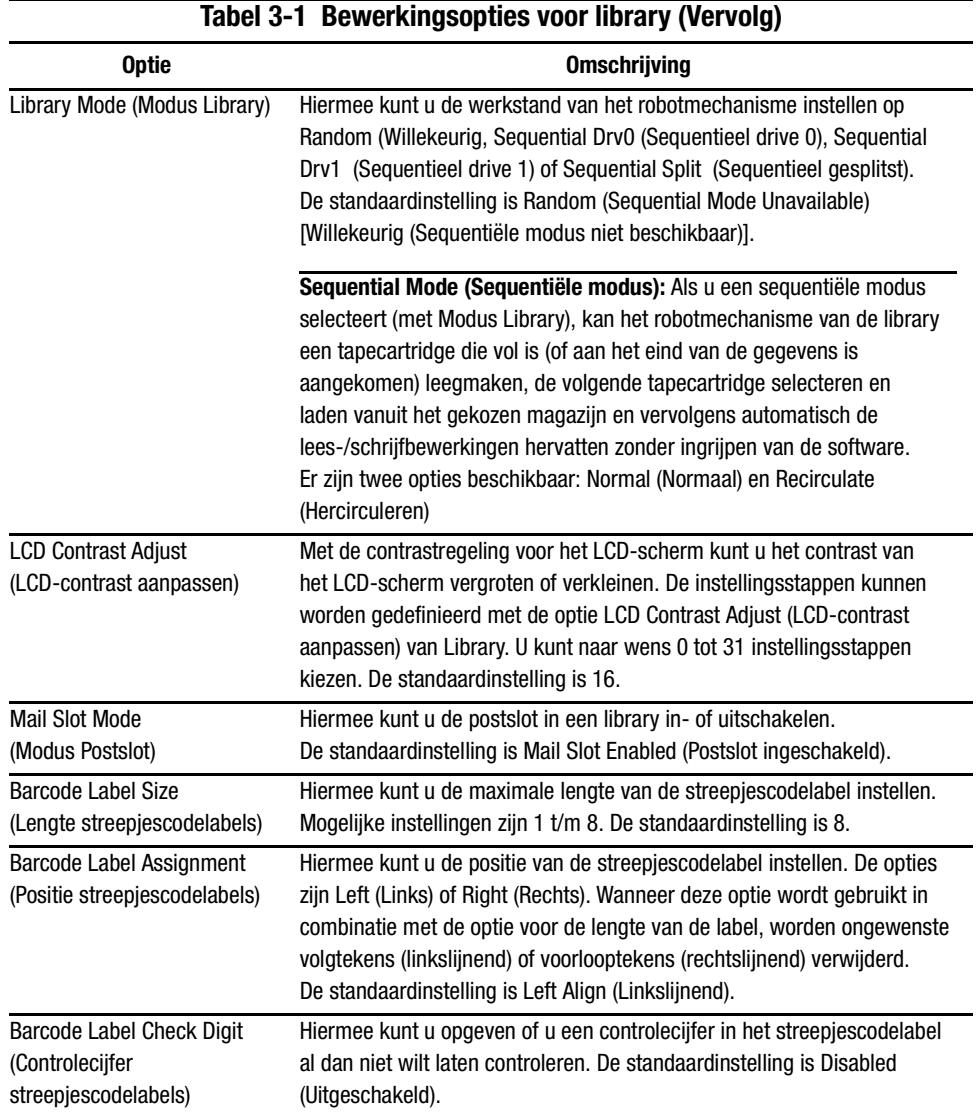

# **Bewerkingsopties voor SCSI**

De volgende opties zijn beschikbaar in het gebied SCSI Edit Options (Bewerkingsopties voor SCSI) in het hoofdmenu van het GUI-aanraakscherm.

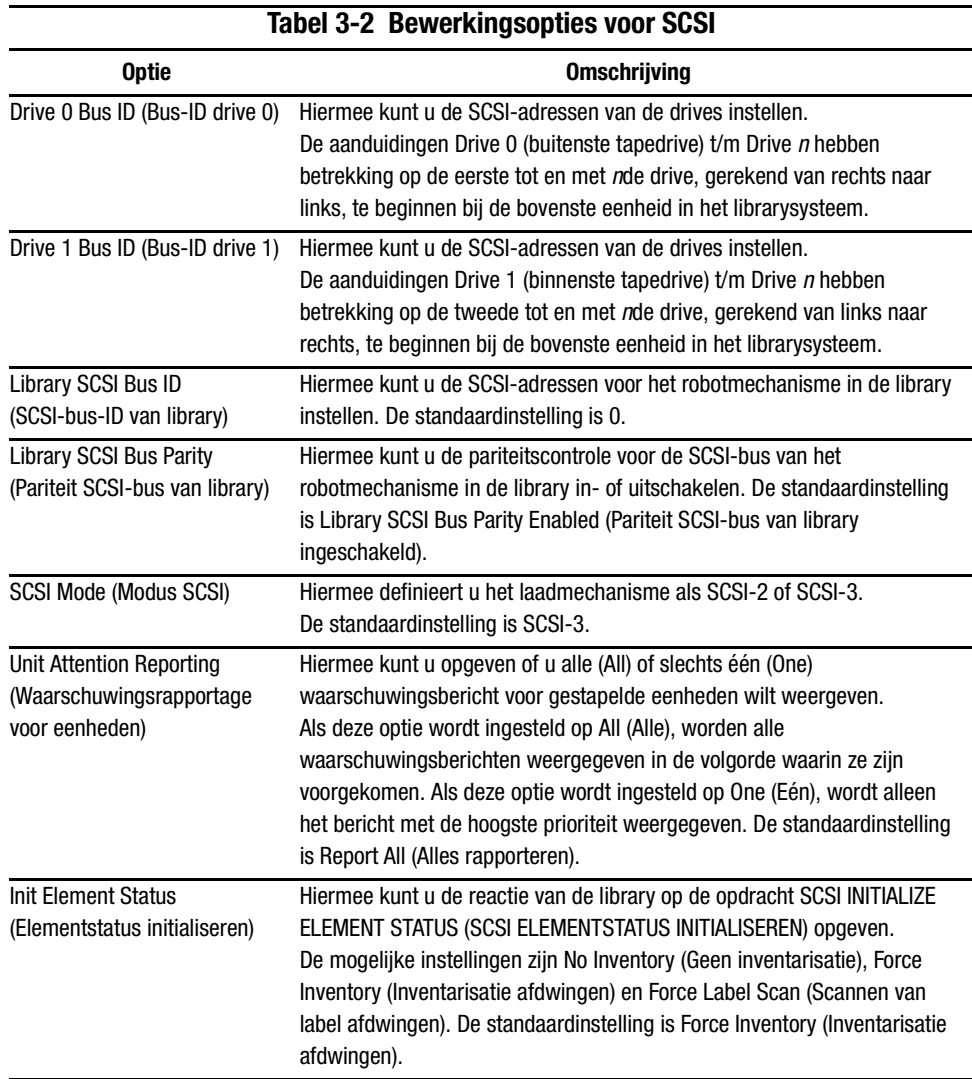

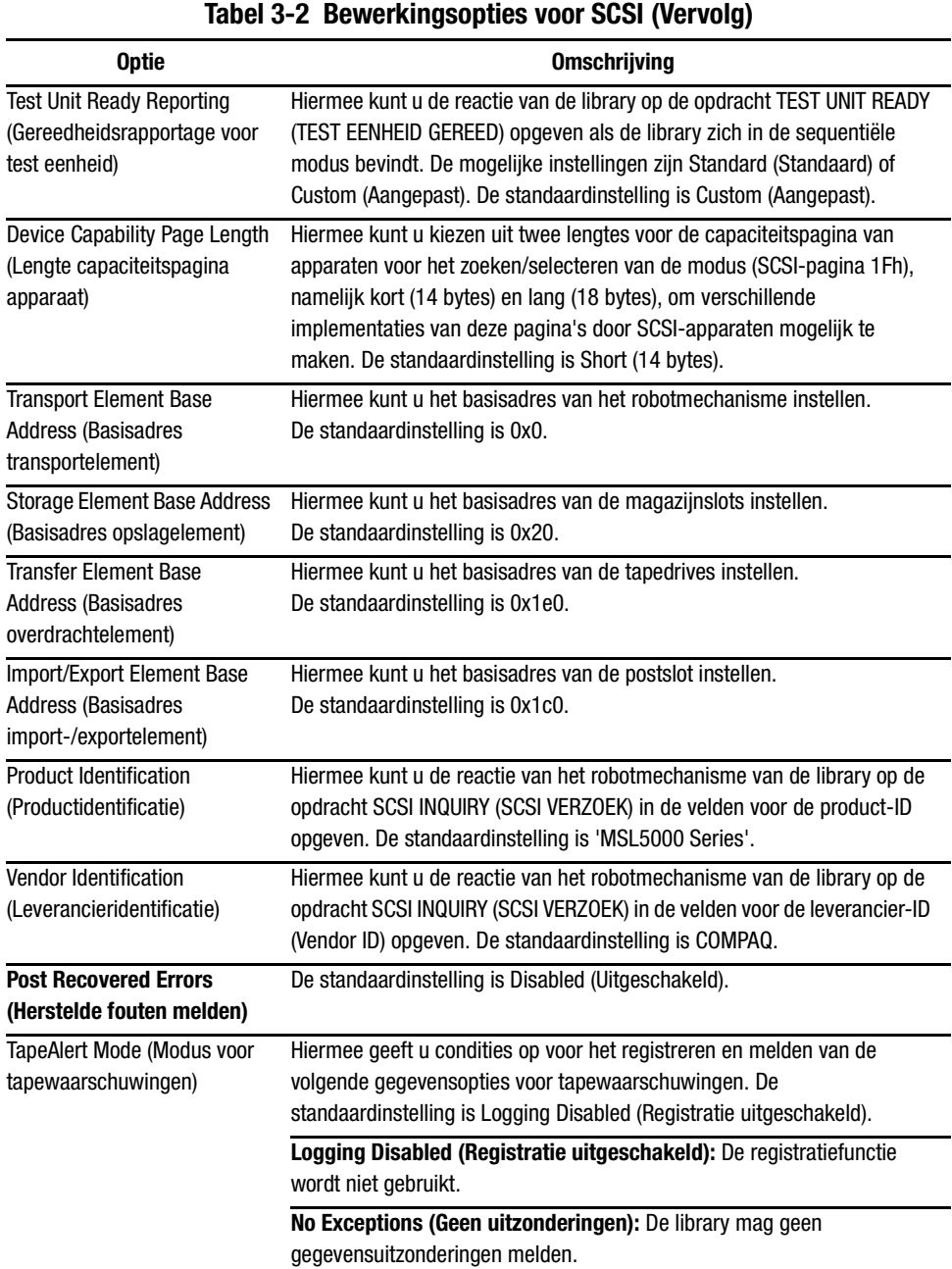

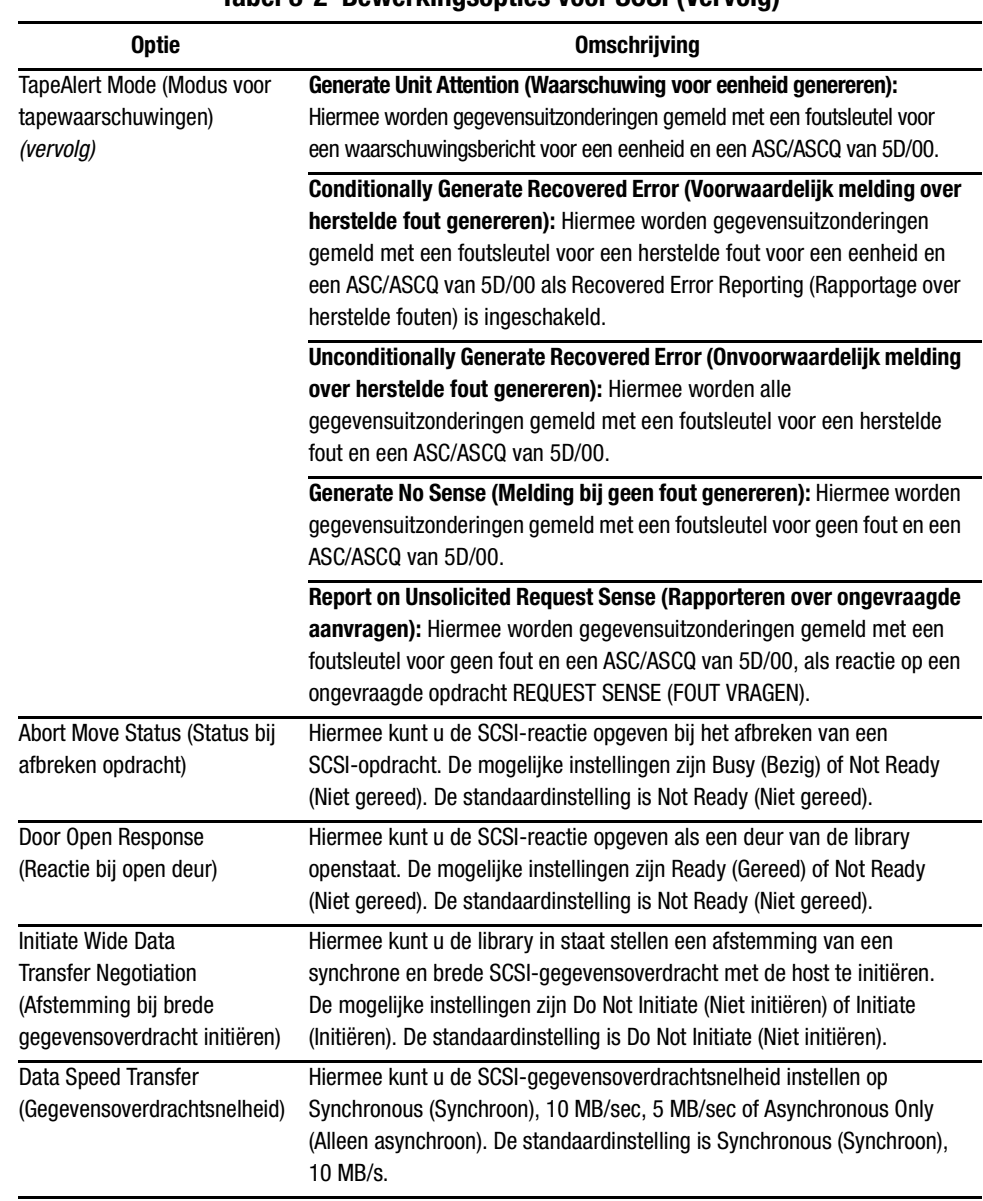

**Tabel 3-2 Bewerkingsopties voor SCSI (Vervolg)**

# **SCSI-ID instellen**

Elke tapedrive die in de library wordt geïnstalleerd, moet een unieke SCSI-ID hebben. In dit gedeelte wordt beschreven hoe u een SCSI-ID instelt.

U kunt als volgt een SCSI-ID instellen:

- 1. Schakel de library in en wacht totdat de zelftest bij opstarten is voltooid en het initialisatie- of statusscherm van Compaq wordt weergegeven.
- 2. Selecteer de optie Menu op het statusscherm.
- 3. Typ het juiste wachtwoord. Raadpleeg het gedeelte 'Vergrendelingen voor voorpaneel en mediabeveiliging' in Hoofdstuk 4 voor instructies voor het instellen van wachtwoorden.
- 4. Selecteer SCSI in het gebied Edit Options (Bewerkingsopties) om het volgende scherm weer te geven.

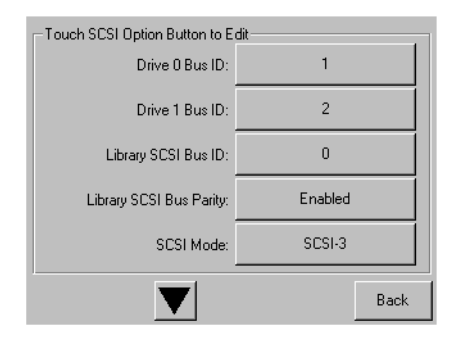

Afbeelding 3-1. Scherm voor keuze van SCSI-opties

**OPMERKING:** U kunt naar het volgende scherm met SCSI-opties gaan door de optie ▼ te selecteren. U kunt naar het vorige scherm met SCSI-opties teruggaan door de optie ▲ te selecteren of op de knop **Back** (Terug) te drukken om terug te gaan naar het scherm Menu.

- 5. Zo kunt u bijvoorbeeld als volgt de bus-ID voor Drive 0 instellen op 3:
	- a. Schakel het vakje naast de tekst 'Drive 0 Bus ID': (Bus-ID drive 0) in. Het scherm Drive 0 Bus ID (Bus-ID drive 0) wordt weergegeven op het scherm (zie afbeelding 3-2). Dit scherm geeft de huidige bus-ID van drive 0 aan plus de nieuwe waarde die u wilt kiezen.

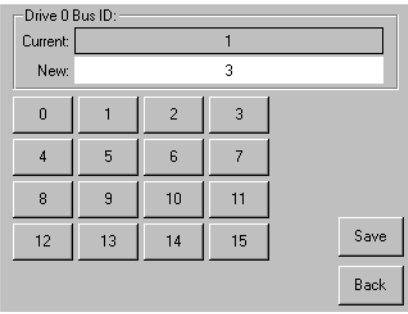

Afbeelding 3-2. Scherm Drive 0 bus ID (Bus-ID drive 0)

- b. Raak het blok met het cijfer 3 aan. Hiermee wordt uw keuze in het gegevensveld New (Nieuw) geplaatst.
- c. Raak de optie Save (Opslaan) aan om uw keuze te bevestigen. Er wordt een bevestigingsscherm weergegeven (zie afbeelding 3-3).

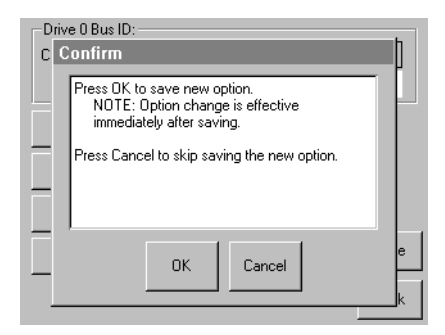

Afbeelding 3-3. Bevestigingsscherm voor SCSI-ID

d. Raak OK aan om te bevestigen. Het gegevensveld Bus 0 Drive 0 bevat nu een nieuwe SCSI-ID (zie afbeelding 3-4).

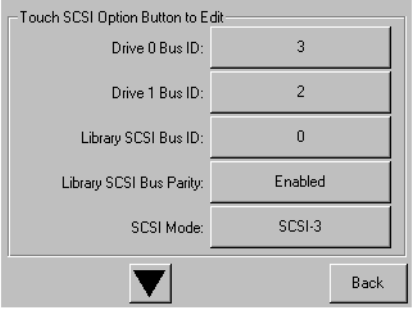

Afbeelding 3-4. Scherm met gegevensveld Drive 0 bus 0

- 6. Raak een aantal keren de knop Back (Terug) aan om terug te gaan naar het scherm met het hoofdmenu.
- 7. Herhaal deze procedure voor het instellen van alle resterende SCSI-ID's.

### **Gereserveerde slot instellen**

Gebruik deze optie om een aantal van de slots voor tapecartridges in de library niet langer beschikbaar te stellen voor gebruik als opslagslots om één of meer slots voor tapecartridges te reserveren als reinigingsslot.

#### **Wijze van nummering van gereserveerde slots**

Standaardslots voor tapecartridges worden genummerd vanaf de voorkant van het magazijn naar achteren toe (zie afbeelding 3-5). Als u één slot reserveert, wordt dit Reserved Slot #1 (Gereserveerde slot nummer 1) in de laatste slot van het magazijn. De volgende gereserveerde slot bevindt zich één positie naar voren, enz.

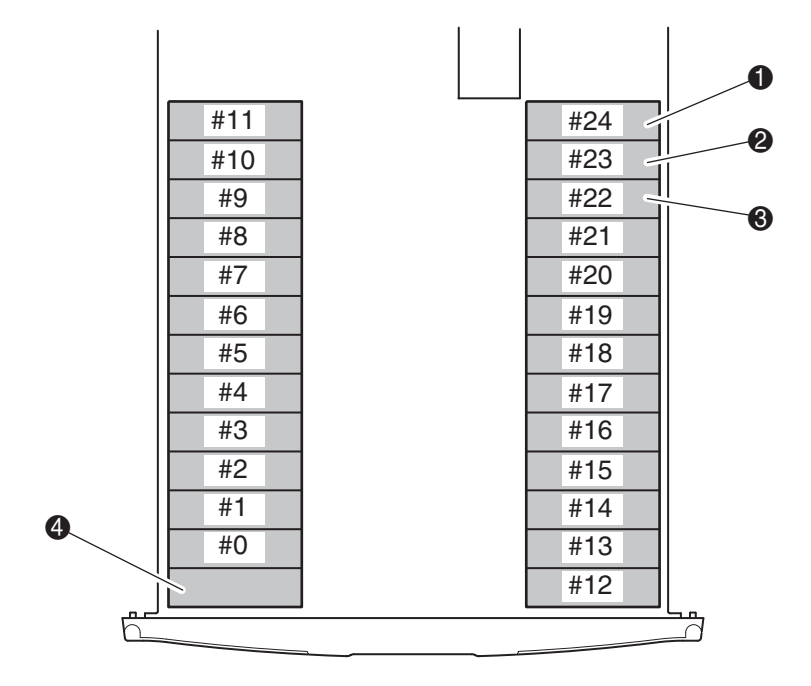

Afbeelding 3-5. locaties van gereserveerde slots

- **1** Gereserveerde slot nr. 1
- <sup>2</sup> Gereserveerde slot nr. 2
- <sup>3</sup> Gereserveerde slot nr. 3
- 4 Postslot (Uitsluitend linkermagazijn)

U kunt als volgt een slot reserveren:

- 1. Raak op het scherm Menu de optie Library aan in het gebied Edit Options (Bewerkingsopties).
- 2. Druk op het optiescherm Library op de  $\blacktriangledown$  om naar het scherm met de optie Total Reserved Slots (Aantal gereserveerde slots) te gaan (zie afbeelding 3-6).

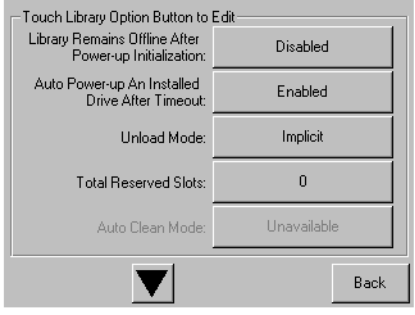

Afbeelding 3-6. Scherm Total Reserved Slots (Aantal gereserveerde slots)

3. Druk op het vakje naast de optie Total Reserved Slots (Aantal gereserveerde slots). Op het scherm wordt een numeriek toetsenblok weergegeven (zie afbeelding 3-7).

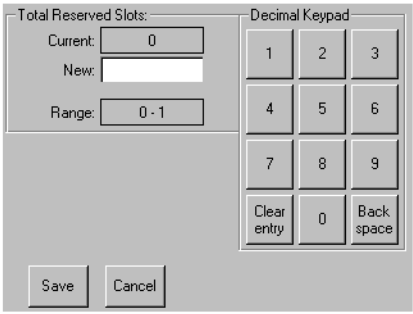

Afbeelding 3-7. Scherm Total Reserved Slots met numeriek toetsenblok

4. Geef 0 of 1 op en druk vervolgens op Save (Opslaan) om de wijziging te bevestigen. Er wordt een bevestigingsscherm weergegeven (zie afbeelding 3-8).

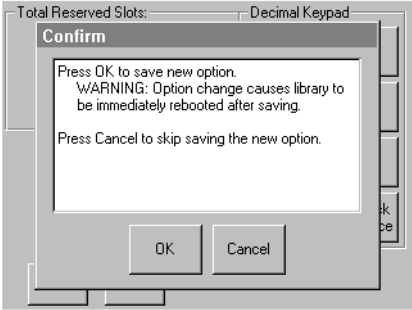

Afbeelding 3-8. Bevestigingsscherm voor Total Reserved Slots (Aantal gereserveerde slots)

5. Raak een aantal keren de knop Back (Terug) aan om terug te gaan naar het scherm met het hoofdmenu. De wijziging wordt actief nadat u de library opnieuw hebt opgestart.

### **Netwerk instellen**

De library krijgt automatisch een IP-adres toegewezen van de DHCP-server wanneer de library wordt opgestart. De library ondersteunt echter ook het gebruik van vaste adressen, die via het voorpaneel kunnen worden ingesteld. U kunt als volgt een vast adres instellen:

1. Raak op het scherm Menu de optie Network (Netwerk) aan in het gebied Edit Options (Bewerkingsopties). Het scherm IP Address Determination (IP-adres vaststellen) wordt geopend (zie afbeelding 3-9).

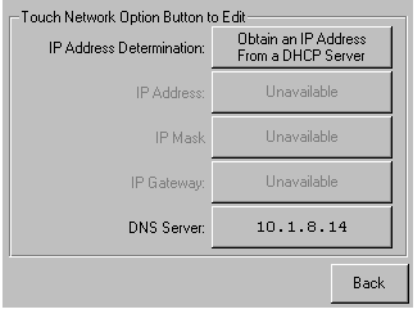

Afbeelding 3-9. Scherm IP address Determination (IP-adres vaststellen)

2. Raak achtereenvolgens de optie IP Address Determination (IP-adres vaststellen) (zie afbeelding 3-9) en de optie User-Specified IP Address (Door gebruiker opgegeven IP-adres) aan (zie afbeelding 3-10).

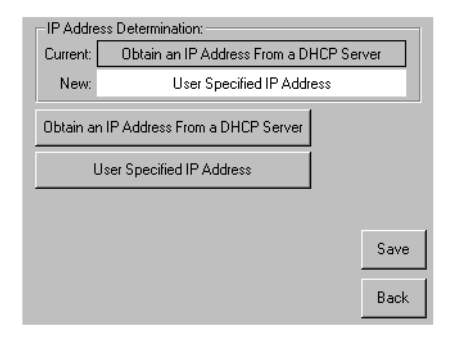

Afbeelding 3-10. Scherm User-specified IP address (Door gebruiker opgegeven IP-adres)

- 3. Sla op en bevestig uw keuze.
- 4. Raak elke optie voor het instellen van IP-adressen aan en gebruik vervolgens het toetsenblok om elk IP-adres in te stellen (zie afbeelding 3-11):

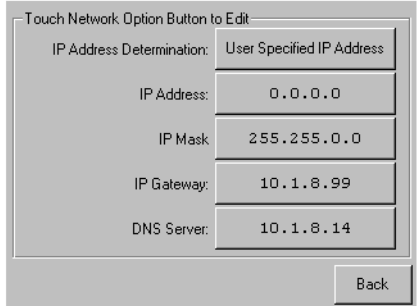

Afbeelding 3-11. Scherm Fixed IP address (Vast IP-adres)

5. Raak een aantal keren de knop Back (Terug) aan om terug te gaan naar het scherm met het hoofdmenu.

# <span id="page-48-0"></span>Hoofdstuk 4

# **Bediening**

In dit hoofdstuk wordt beschreven hoe u de Compaq Storage Works MSL5026 Library bedient. De volgende onderwerpen worden behandeld:

- Voorpaneel
- Tapecartridges plaatsen en verwijderen
- Schermen en opties voor de library

# **Voorpaneel**

Het voorpaneel van de library omvat de deuren van het linker- en rechtermagazijn, een GUI-aanraakscherm, een statuslampje voor de library en een kijkvenster (zie afbeelding 4-1).

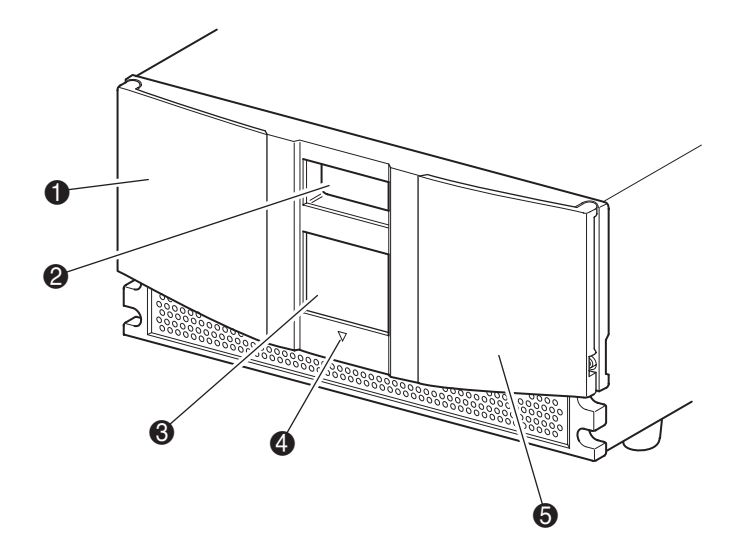

Afbeelding 4-1. Voorpaneel van library

- $\bullet$  Linkermagazijndeur
- **2** Kijkvenster
- <sup>3</sup> GUI-aanraakscherm
- **4** Statuslampje van library
- **6** Rechtermagazijndeur

# **Magazijndeuren**

De magazijndeuren zijn beide voorzien van een elektrische ontgrendeling (via het GUI-aanraakscherm) en een handmatige ontgrendeling. Het is raadzaam de magazijndeuren altijd te openen met behulp van het GUI-aanraakscherm. Als het GUI-aanraakscherm echter niet werkt, kunt u de deuren handmatig openen door een metalen speld of paperclip in de mechanische ontgrendeling te steken, direct achter het rooster in het voorpaneel (zie afbeelding 4-2).

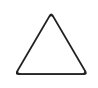

**VOORZICHTIG:** De magazijndeuren mogen alleen in noodgevallen handmatig worden geopend. Wanneer u zich hier niet aan houdt, bestaat het risico van gegevensverlies of schade aan de apparatuur.

**OPMERKING:** De library voert een volledige inventarisatie uit telkens wanneer een magazijndeur handmatig wordt geopend en vervolgens weer gesloten.

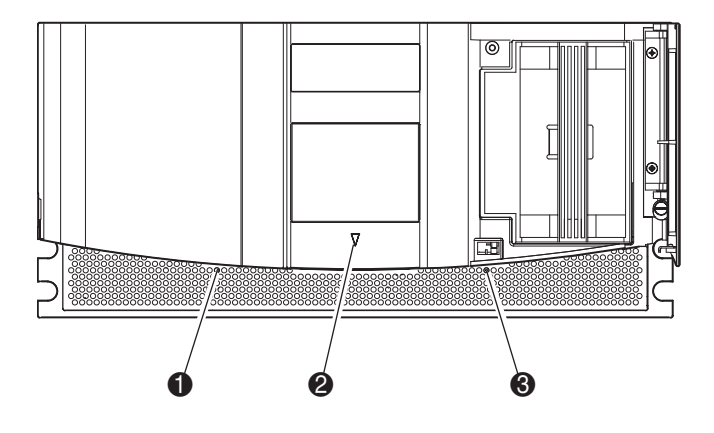

Afbeelding 4-2. Mechanische ontgrendeling van magazijndeur

- $\bullet$  Ontgrendeling van linkermagazijndeur
- <sup>2</sup> Statuslampje van library
- <sup>3</sup> Ontgrendeling van rechtermagazijndeur

# **Indicatoren**

De indicatoren op het voorpaneel van de library bestaan uit een GUI-aanraakscherm en een statuslampje voor de library (zie afbeelding 4-3 en tabel 4-1).

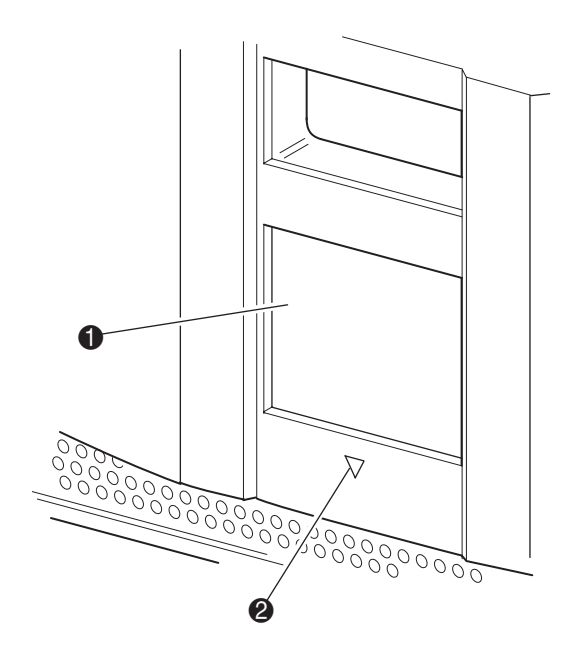

Afbeelding 4-3. Indicatoren voor library

**1** GUI-aanraakscherm

<sup>2</sup> Statuslampje van library

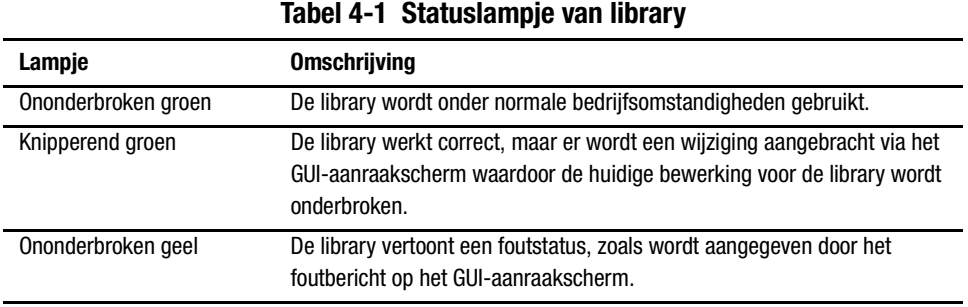

### <span id="page-52-0"></span>**Vergrendelingen voor voorpaneel en mediabeveiliging**

De volgende beveiligingsfuncties zijn beschikbaar om te helpen voorkomen dat de werking van de library per ongeluk wordt onderbroken.

#### **GUI-aanraakscherm**

Het GUI-aanraakscherm biedt vier beveiligingsniveaus (zie afbeeldingen 4-4 en 4-5):

- User Level 1 (Gebruikersniveau 1)—biedt toegang tot de postslot.
- User Level 2 (Gebruikersniveau 2)—biedt toegang tot de magazijnen en stelt u in staat media te verplaatsen.
- Service—biedt toegang tot het menu waarmee u library- en SCSI-opties kunt bekijken en bewerken.

**OPMERKING:** Het in de fabriek ingestelde servicewachtwoord voor de library is 5566.

■ Factory (Fabriek)—biedt toegang tot de bewerkingen voor de library die alleen kunnen worden uitgevoerd door bevoegde servicetechnici.

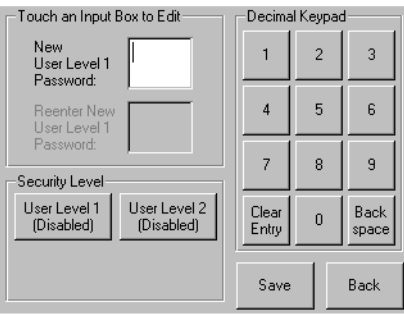

Afbeelding 4-4. Niveaus van gebruikerswachtwoorden

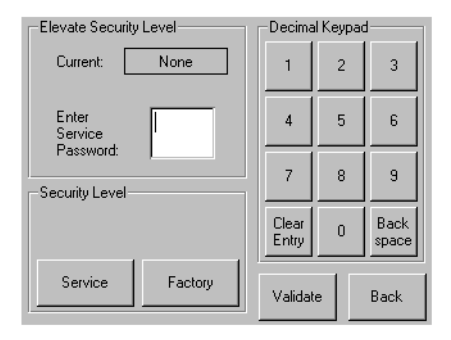

Afbeelding 4-5. Niveaus van service- en fabriekswachtwoorden

Elk wachtwoord bestaat uit vier cijfers tussen 0001 en 9999 die worden opgeslagen in NVRAM. De waarde 0000 wordt gebruikt om wachtwoordcontrole voor dat niveau uit te schakelen.

Als u een wachtwoord inschakelt, worden alle uitgeschakelde hogere niveaus eveneens opnieuw ingeschakeld met deze waarde. Daarom wordt u, voordat u een bewerking van een hoger niveau kunt uitvoeren, eerst gevraagd het wachtwoord voor dit hogere niveau op te geven. Hierdoor wordt voorkomen dat de beveiliging van een bewerking van een laag niveau kan worden omzeild door aanpassing van het wachtwoord van lager niveau door iemand in een onbeveiligde menumodus.

U kunt een wachtwoord van een hoger niveau ook gebruiken om toegang te krijgen tot een bewerking van een lager niveau. Zo kunt u bijvoorbeeld het fabriekswachtwoord gebruiken om toegang te krijgen tot de bewerking voor het verplaatsen van media. Als u het fabriekswachtwoord gebruikt om toegang te krijgen tot de optie Menu, krijgt u tevens volledige toegang (zonder verificatie) tot de bewerkingen op fabrieksniveau.

#### Hostsysteem

Media kunnen ook worden vergrendeld door middel van software die wordt uitgevoerd op de host, met behulp van de opdracht SCSI ALLOW/PREVENT MEDIUM REMOVAL (SCSI VERWIJDEREN MEDIUM TOESTAAN/VOORKOMEN). Deze opdracht kan niet worden ongedaan gemaakt via het GUI-aanraakscherm van de library. Meestal wordt de toegang tot media hersteld na het afsluiten van de host. Als de host een storing vertoont, kunt u de toegang tot de media herstellen door de library uit en opnieuw aan te zetten. De procedures voor het vergrendelen en ontgrendelen van magazijndeuren en media worden verderop in dit hoofdstuk behandeld.

# **Tapecartridges plaatsen en verwijderen**

Als u tapecartridges wilt verwijderen of plaatsen, moet u een tapemagazijn verwijderen uit de library. Controleer of de slot die u wilt gebruiken niet is gereserveerd voor een tapecartridge die zich in een tapedrive bevindt. De veiligste manier om dit te doen, is door alle tapedrives leeg te maken voordat u een magazijn verwijdert. U kunt alle tapedrives leegmaken door middel van de software op uw hostsysteem of door gebruik te maken van de opdracht LOAD/UNLOAD (LADEN/VERWIJDEREN) in het menu met opties voor de library.

### **Magazijnen verwijderen**

U moet de magazijnen van de library handmatig verwijderen. U kunt toegang krijgen tot de magazijnen met behulp van de optie Magazine Access (Toegang tot magazijnen) op het statusscherm van de library. Deze optie biedt u de mogelijkheid de linker- of rechtermagazijndeur afzonderlijk of beide magazijndeuren tegelijk te openen. Trek, nadat u de juiste magazijndeur hebt geopend, het magazijn naar buiten, uit het chassis van de library (zie afbeelding  $4-6$ ).

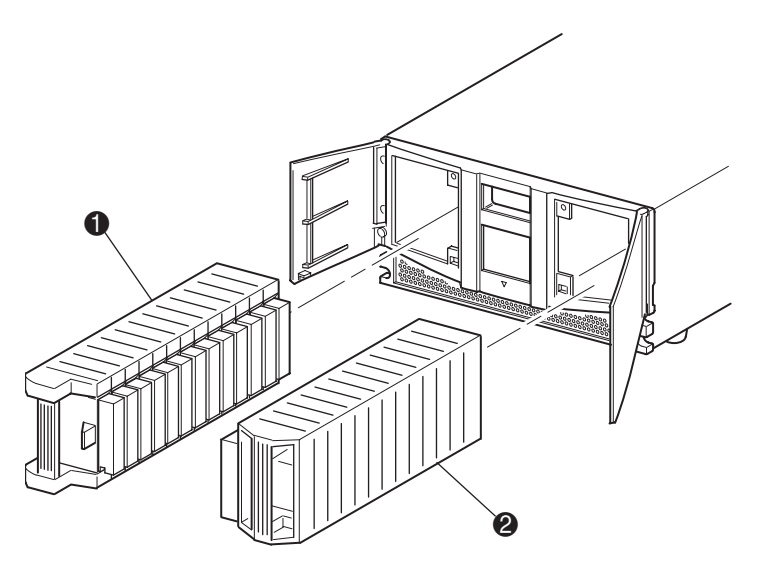

Afbeelding 4-6. Tapecartridgemagazijnen verwijderen

- **1** linkermagazijn
- <sup>2</sup> rechtermagazijn

# **Cartridges in een magazijn plaatsen**

In afbeelding 4-7 is een vol linkermagazijn te zien. Zoals u kunt zien, is de slot voor de tapecartridge het dichtst bij de voorzijde van het magazijn de slot met het laagste nummer  $\bigcirc$ .

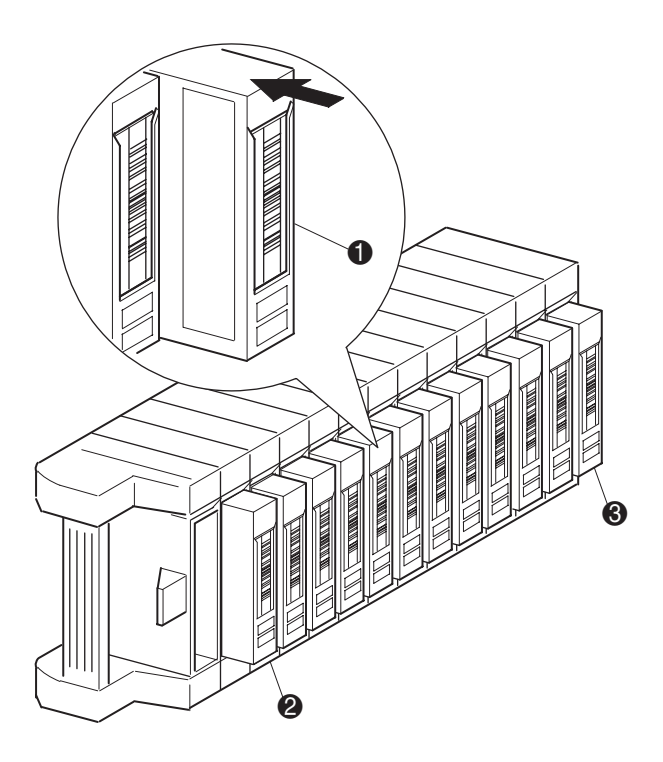

Afbeelding 4-7. Linkertapemagazijn met geïnstalleerde tapecartridges

- $\bullet$  Positie van tapecartridge in linkermagazijn
- 2 Tapecartridgeslot met het laagste nummer (Slot 0)
- 3 Tapecartridgeslot met het hoogste nummer (Slot 11)

Plaats tapecartridges zo dat de streepjescodelabels aan de buitenkant zitten (zie afbeelding 4-8). **OPMERKING:** Gebruik en bewaar tapecartridges in een schone, stofvrije omgeving.

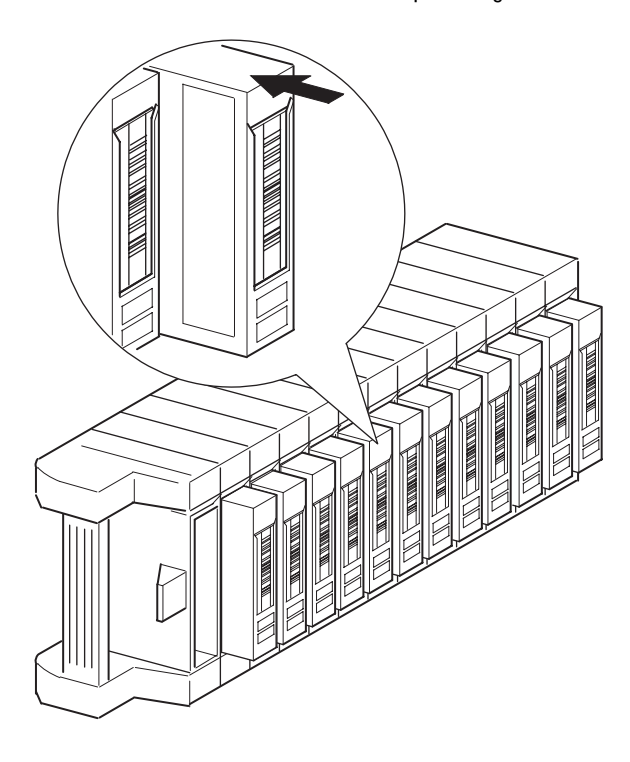

Afbeelding 4-8. Tapecartridge plaatsen (linkermagazijn)

# **De postslot gebruiken (uitsluitend linkermagazijn)**

De postslot wordt alleen gebruikt bij hostsysteemsoftware die deze functie ondersteunt. De postslot stelt u in staat één tape te plaatsen of te verwijderen zonder dat het hele magazijn hoeft te worden verwijderd. U kunt toegang krijgen tot de postslot met behulp van de optie Mail Slot Access (Toegang tot postslot) op het statusscherm van de library. Deze optie stelt u in staat de deur van het linkermagazijn te openen zodat u toegang krijgt tot de postslot. Draai, nadat u de deur van het linkermagazijn hebt geopend, de postslot naar voren om een tapecartridge te plaatsen (zie afbeelding 4-9).

**BELANGRIJK:** De postslot moet zijn ingeschakeld (fabrieksinstelling) met behulp van de optie Mail Slot Mode (Modus Postslot) in het menu Edit Library Options (Bewerkingsopties voor library). Zie tabel 4-2 voor meer informatie.

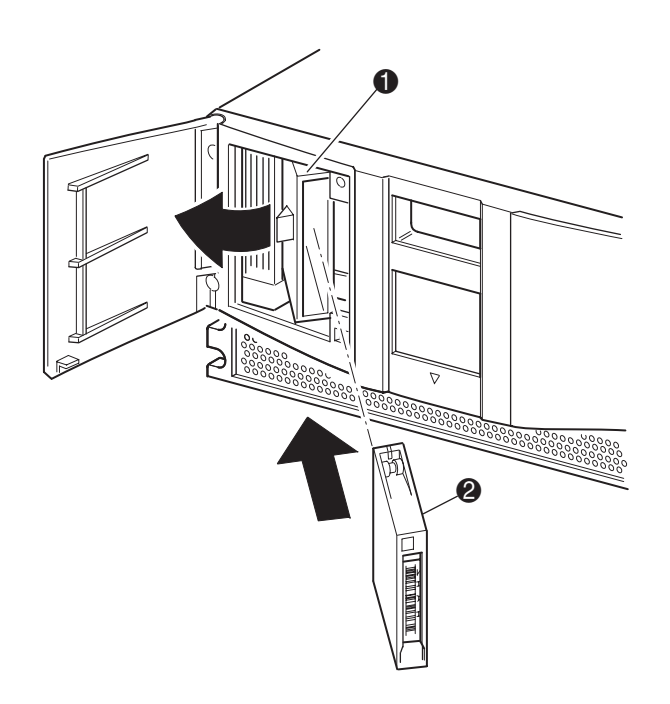

Afbeelding 4-9. Postslot in linkermagazijn

- $\bullet$  Houder van postslot
- <sup>2</sup> Tapecartridge

### **Streepjescodelabels**

Alleen Compaq streepjescodelabels worden ondersteund voor de library. U kunt extra labels bestellen door contact op te nemen met uw Compaq Business Partner. Gebruik Compaq artikelnummer 295596-001.

In afbeelding 4-10 kunt u zien hoe u een streepjescodelabel aanbrengt op een tapecartridge.

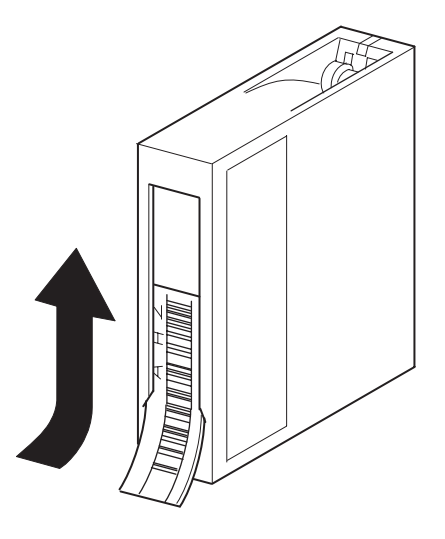

Afbeelding 4-10. Streepjescodelabel aanbrengen op een tapecartridge

# **Schermen en opties voor de library**

Het GUI-aanraakscherm van de library geeft afbeeldingen en tekst weer in de vorm van eenvoudig te begrijpen berichten. De afbeeldingen en tekstberichten worden, met hun functies, in dit gedeelte beschreven.

# **Initialisatiescherm**

Wanneer de voeding voor het eerst wordt ingeschakeld, voert de library een Power-On Self-Test (POST, oftewel zelftest bij opstarten) uit. Nadat de POST is voltooid, wordt het volgende initialisatiescherm weergegeven.

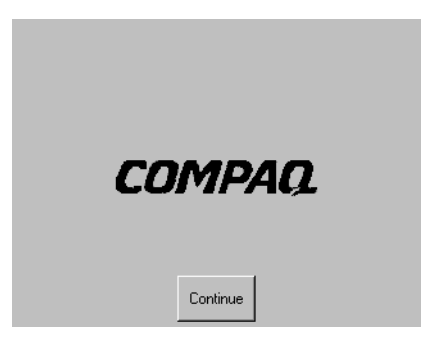

Afbeelding 4-11. Initialisatiescherm

### **Statusscherm van library**

Nadat de POST met succes is uitgevoerd en de initialisatie van de library is voltooid (na ongeveer 45 seconden), wordt het volgende statusscherm van de library weergegeven:

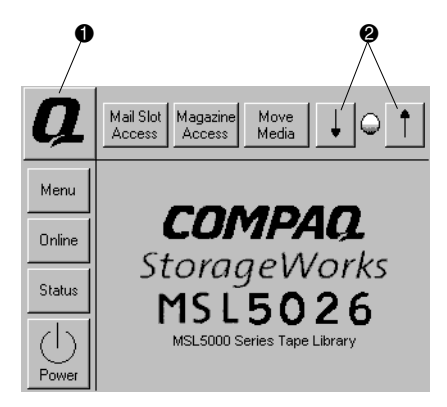

Afbeelding 4-12. Statusscherm van library

- $\bullet$  Optie voor technische ondersteuningsinformatie
- <sup>2</sup> LCD-contrastregeling

Op het statusscherm van de library kunt u de volgende opties selecteren:

- Technical Support Information Option (Optie voor technische ondersteuningsinformatie)
- Mail Slot Access (Toegang tot postslot)
- Magazine Access (Toegang tot magazijnen)
- Move Media (Media verplaatsen)
- LCD-contrastregeling
- Power (Aan/uit)
- Status
- Online
- $\blacksquare$  Menu

In de rest van dit gedeelte wordt elk van de opties besproken die beschikbaar zijn op het statusscherm van de library.

# **Optie Technical Support Information (Technische ondersteuningsinformatie)**

Als u deze optie selecteert, wordt specifieke technische ondersteuningsinformatie van Compaq afgebeeld (zie afbeelding 4-13). Als u problemen hebt met het maken van een directe verbinding, kunt u hier instructies vinden over hoe u contact kunt opnemen met uw plaatselijke serviceaanbieder, plus een gratis nummer waarmee u rechtstreeks contact kunt opnemen met Compaq. Voor verdere ondersteuning kunt u eveneens terecht op de website van Compaq op www.compaq.com.

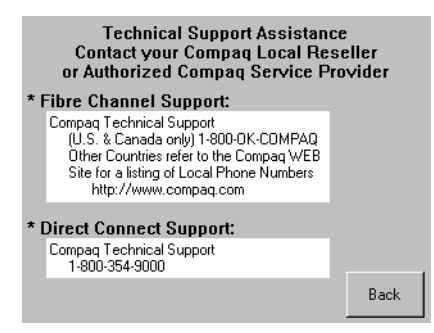

Afbeelding 4-13. Scherm met technische ondersteuningsinformatie

### **Optie Mail Slot Access (Toegang tot postslot) - Uitsluitend linkermagazijn**

Als u deze optie selecteert, wordt het scherm voor toegang tot de postslot weergegeven (afbeelding 4-14). Met deze optie kunt u toegang krijgen tot de postslot zonder de library te hoeven uitschakelen. De postslot is gereserveerd voor de eerste tapecartridgeslot in het linkermagazijn en kan worden beveiligd met een wachtwoord.

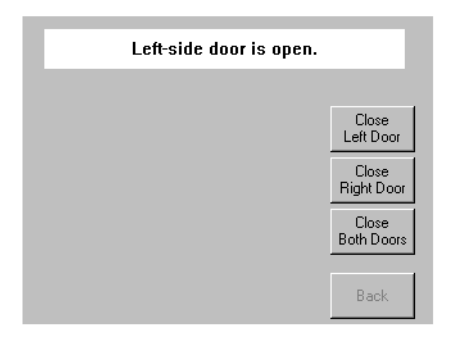

Afbeelding 4-14. Scherm voor toegang tot postslot

### **Optie Magazine Access (Toegang tot magazijnen)**

Als u deze optie selecteert, wordt het scherm voor toegang tot de magazijnen weergegeven (afbeelding 4-15). Met de optie voor toegang tot de magazijnen kunt u toegang krijgen tot het linkermagazijn, het rechtermagazijn of beide magazijnen voor het plaatsen of verwijderen van tapecartridges. Deze optie kan eveneens worden beveiligd met een wachtwoord.

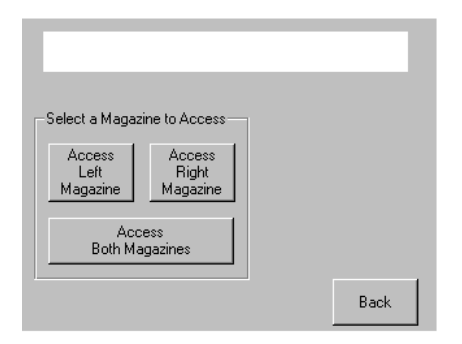

Afbeelding 4-15. Scherm voor toegang tot de magazijnen

### **Optie Move Media (Media verplaatsen)**

Als u deze optie selecteert, wordt het scherm voor het verplaatsen van media weergegeven (zie afbeelding 4-16). Met de optie Move Media (Media verplaatsen) kunt u een reinigingscartridge verwijderen uit een tapedrive, uit het rechtermagazijn of uit de postslot in het linkermagazijn. Met deze optie kunt u tevens tapecartridges plaatsen in of verwijderen uit de geïnstalleerde tapedrives.

Zie het gedeelte 'Een reinigingscartridge in een gereserveerde slot vervangen' in Hoofdstuk 5 voor meer informatie over het verwijderen van cartridges.

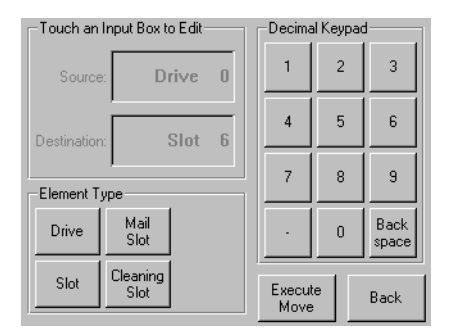

Afbeelding 4-16. Scherm voor het verplaatsen van media

### **LCD-contrastregeling**

Met deze opties kunt u het contrast van het LCD-scherm vergroten of verkleinen (zie afbeelding 4-12). De instellingsstappen kunnen worden gedefinieerd met behulp van de LCD-contrastregeling op het statusscherm van de library. U kunt naar wens 0 tot 31 instellingsstappen kiezen.

### **Power (Aan/uit)**

Met behulp van deze optie kunt u een library uitschakelen. Nadat de uitschakeling is uitgevoerd, wordt een bevestigingsbericht weergegeven (afbeelding 4-17).

**OPMERKING:** De library zet, vóórdat de uitschakeling wordt uitgevoerd, de cartridgemodules in de parkeerstand.

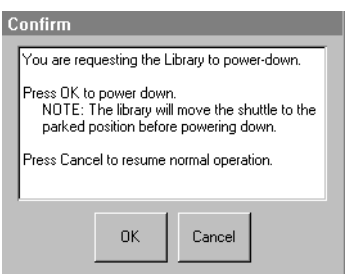

Afbeelding 4-17. Scherm met bevestigingsbericht bij uitschakeling

#### **Status**

Als u deze optie selecteert, wordt het scherm Status weergegeven (afbeelding 4-18). Op dit scherm kunt u een type tapedrive opgeven en de fysieke status van een tapedrive, alsmede algemene en reinigingsinformatie voor een tapedrive bekijken.

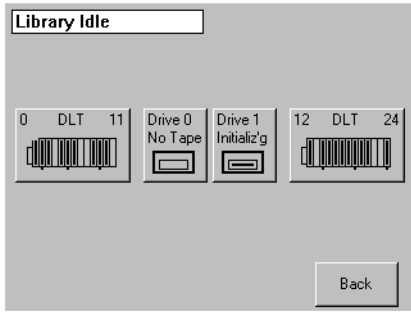

Afbeelding 4-18. Statusscherm

#### **Online**

Door deze optie te selecteren, kunt u de library online of offline plaatsen.

**OPMERKING:** De library wordt automatisch online geplaatst na een initialisatie bij inschakelen. U kunt deze optie gebruiken om de library offline te plaatsen.

#### **Menu**

Met behulp van deze optie kunt u de library bekijken, configureren en gebruiken (afbeelding 4-19). De optie Menu bevat drie verschillende gebieden:

- View System Data (Systeeminformatie weergeven)
- Edit Options (Bewerkingsopties)
- Utilities (Hulpprogramma's)

Zie 'Menuopties' verderop in dit hoofdstuk voor een complete beschrijving van deze gebieden.

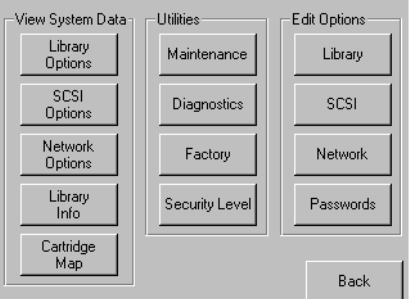

Afbeelding 4-19. Scherm Menu

# <span id="page-64-0"></span>**Menuopties**

In dit gedeelte worden de drie gebieden van de optie Menu besproken:

- View System Data (Systeeminformatie weergeven)
- Edit Options (Bewerkingsopties)
- Utilities (Hulpprogramma's)

### **Gebied View System Data (Systeeminformatie weergeven)**

In het gebied View System Data (Systeeminformatie weergeven) kunt u de volgende schermen selecteren:

- Library Options (Library-opties)
- SCSI Options (SCSI-opties)
- Network Options (Netwerkopties)
- Library Info (Library-info)
- Cartridge Map (Cartridgetoewijzing)

#### **Library Options (Library-opties)**

Met deze optie kunt u de instellingen bekijken die zijn gedefinieerd met behulp van de optie Library in het gebied Edit Options (Bewerkingsopties) (zie afbeelding 4-20).

**OPMERKING:** U kunt naar het volgende scherm met library-opties gaan door de optie ▼ te selecteren. U kunt naar het vorige scherm met library-opties teruggaan door de optie ▲ te selecteren of op de knop **Back** (Terug) te drukken om terug te gaan naar het scherm Menu.

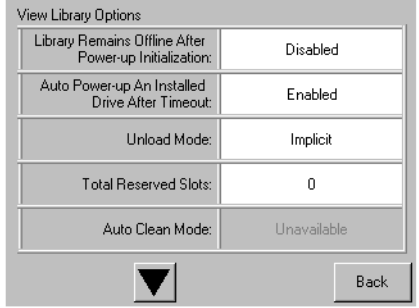

Afbeelding 4-20. Scherm voor bekijken van library-opties

Tabel 4-2 geeft de beschikbare library-opties weer.

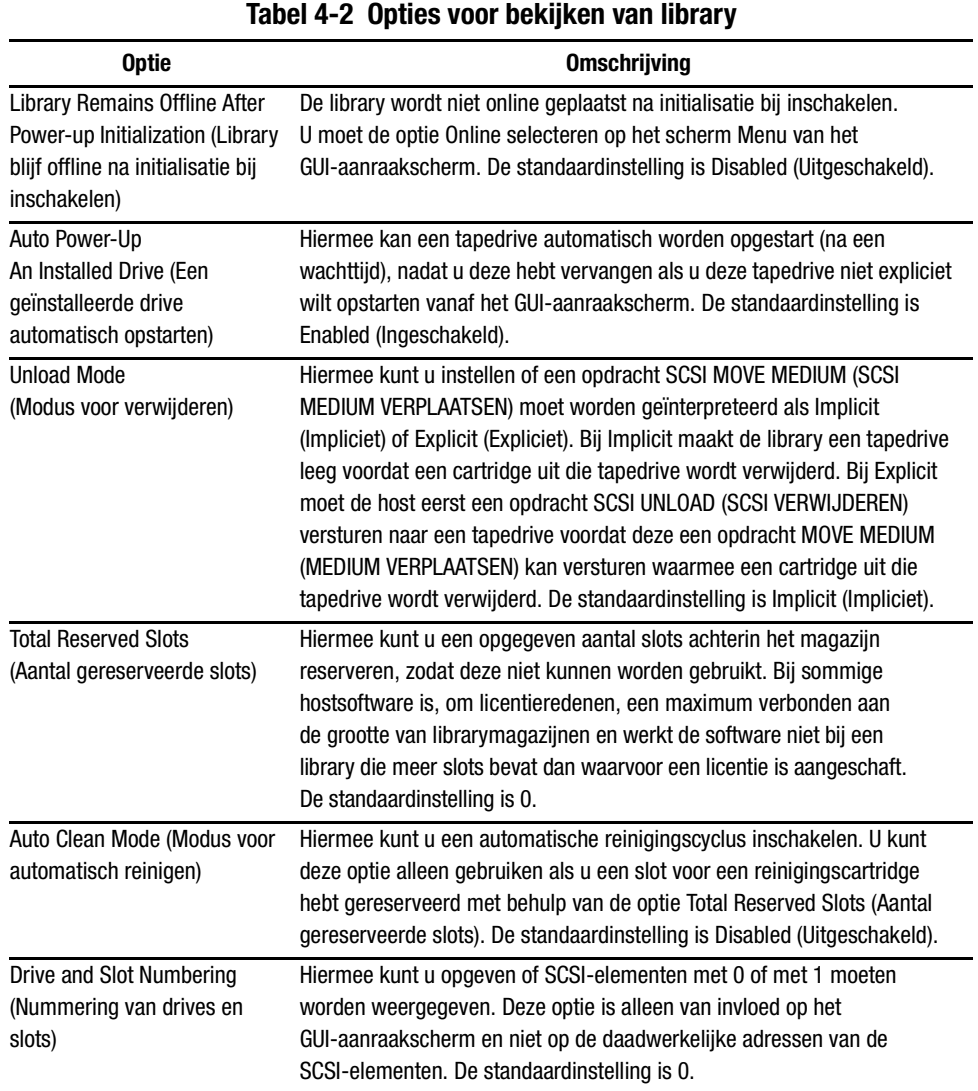

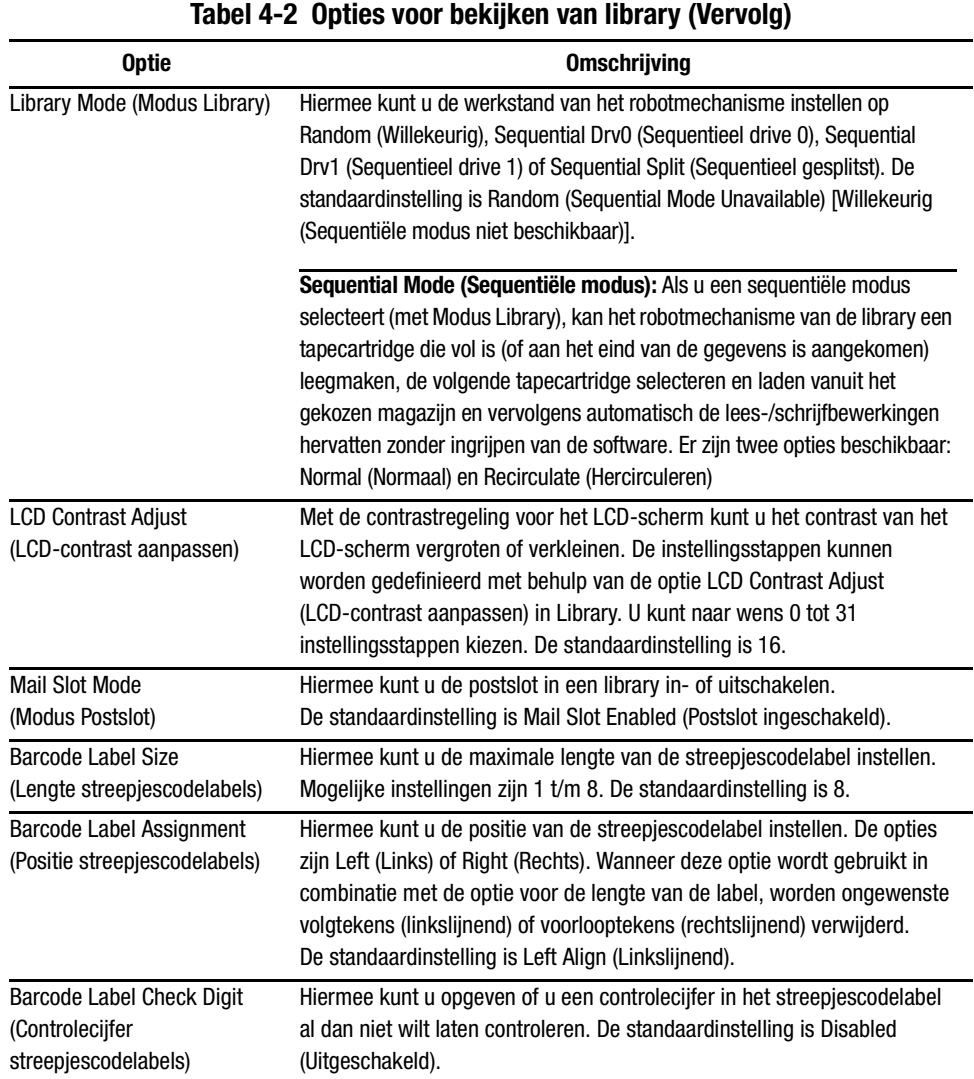

### **SCSI Options (SCSI-opties)**

Met deze optie kunt u de instellingen bekijken die zijn gedefinieerd met behulp van de optie SCSI in het gebied Edit Options (Bewerkingsopties) (zie afbeelding 4-21).

**OPMERKING:** U kunt naar het volgende scherm met SCSI-opties gaan door de optie ▼ te selecteren. U kunt naar het vorige scherm met SCSI-opties teruggaan door de optie ▲ te selecteren of op de knop **Back** (Terug) te drukken om terug te gaan naar het scherm Menu.

| View SCSI Options        |         |
|--------------------------|---------|
| Drive 0 Bus ID:          | Δ       |
| Drive 1 Bus ID:          | 5       |
| Library SCSI Bus ID:     | n       |
| Library SCSI Bus Parity: | Enabled |
| SCSI Mode:               | SCSI-3  |
|                          | Back    |

Afbeelding 4-21. Scherm voor bekijken van SCSI-opties

Tabel 4-3 geeft de beschikbare opties weer, plus omschrijving.

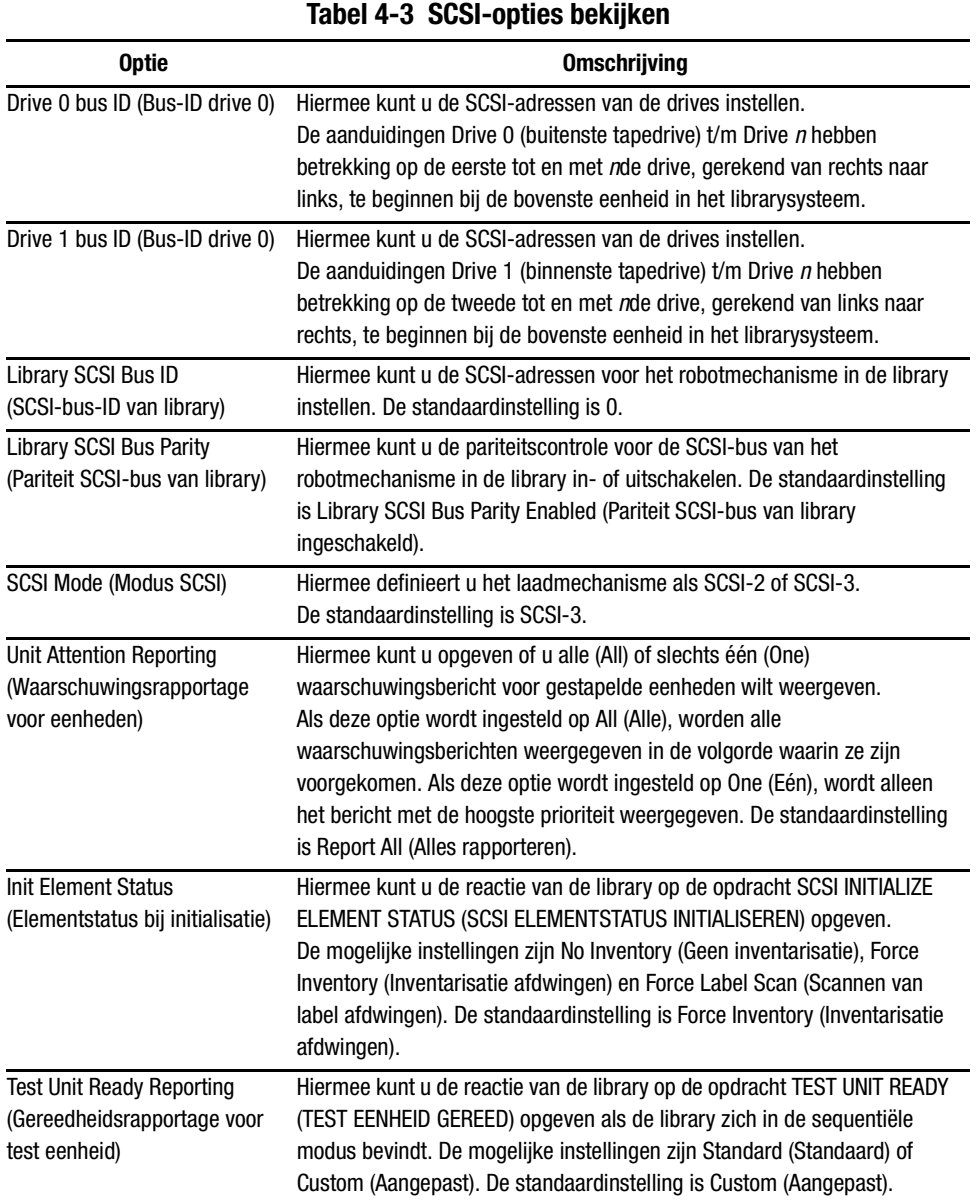

| Tabel 4-3 SUSI-OPHES DEKIJKEN (VETVOIG)                                            |                                                                                                    |  |
|------------------------------------------------------------------------------------|----------------------------------------------------------------------------------------------------|--|
| <b>Optie</b>                                                                       | <b>Omschrijving</b>                                                                                                    |  |
| Device Capability Page Length<br>(Lengte capaciteitspagina<br>apparaat)            | Hiermee kunt u kiezen uit twee lengtes voor de capaciteitspagina van<br>apparaten voor het zoeken/selecteren van de modus (SCSI-pagina 1Fh),<br>namelijk kort (14 bytes) en lang (18 bytes), om verschillende<br>implementaties van deze pagina's door SCSI-apparaten mogelijk te<br>maken. De standaardinstelling is Short (14 bytes). |  |
| <b>Transport Element</b><br><b>Base Address (Basisadres</b><br>transportelement)   | Hiermee kunt u het basisadres van het robotmechanisme instellen.<br>De standaardinstelling is 0x0.                                                                                                    |  |
| <b>Storage Element</b><br><b>Base Address (Basisadres</b><br>opslagelement)        | Hiermee kunt u het basisadres van de magazijnslots instellen.<br>De standaardinstelling is 0x20.                                                                                                    |  |
| <b>Transfer Element</b><br><b>Base Address (Basisadres</b><br>overdrachtelement)   | Hiermee kunt u het basisadres van de tapedrives instellen.<br>De standaardinstelling is 0x1e0.                                                                                                    |  |
| Import/Export Element<br><b>Base Address (Basisadres</b><br>import-/exportelement) | Hiermee kunt u het basisadres van de postslot instellen. De<br>standaardinstelling is 0x1c0.                                                                                                    |  |
| <b>Product Identification</b><br>(Productidentificatie)                            | Hiermee kunt u de reactie van het robotmechanisme van de library op de<br>opdracht SCSI INQUIRY (SCSI VERZOEK) in de velden voor de product-ID<br>opgeven. De standaardinstelling is 'MSL5000 Series'.                                                                                                    |  |
| Vendor Identification<br>(Leverancieridentificatie)                                | Hiermee kunt u de reactie van het robotmechanisme van de library op de<br>opdracht SCSI INQUIRY (SCSI VERZOEK) in de velden voor de leverancier-ID<br>(Vendor ID) opgeven. De standaardinstelling is COMPAQ.                                                                                                    |  |
| <b>Post Recovered Errors</b><br>(Herstelde fouten melden)                          | De standaardinstelling is Disabled (Uitgeschakeld).                                                                                                    |  |
| TapeAlert Mode (Modus voor<br>tapewaarschuwingen)                                  | Hiermee geeft u condities op voor het registreren en melden van de<br>volgende gegevensopties voor tapewaarschuwingen. De<br>standaardinstelling is Logging Disabled (Registratie uitgeschakeld).<br>Logging Disabled (Registratie uitgeschakeld): De registratiefunctie                                                                |  |
|                                                                                    | wordt niet gebruikt.<br>No Exceptions (Geen uitzonderingen): De library mag geen<br>gegevensuitzonderingen melden.                                                                                                    |  |

**Tabel 4-3 SCSI-opties bekijken (Vervolg)**

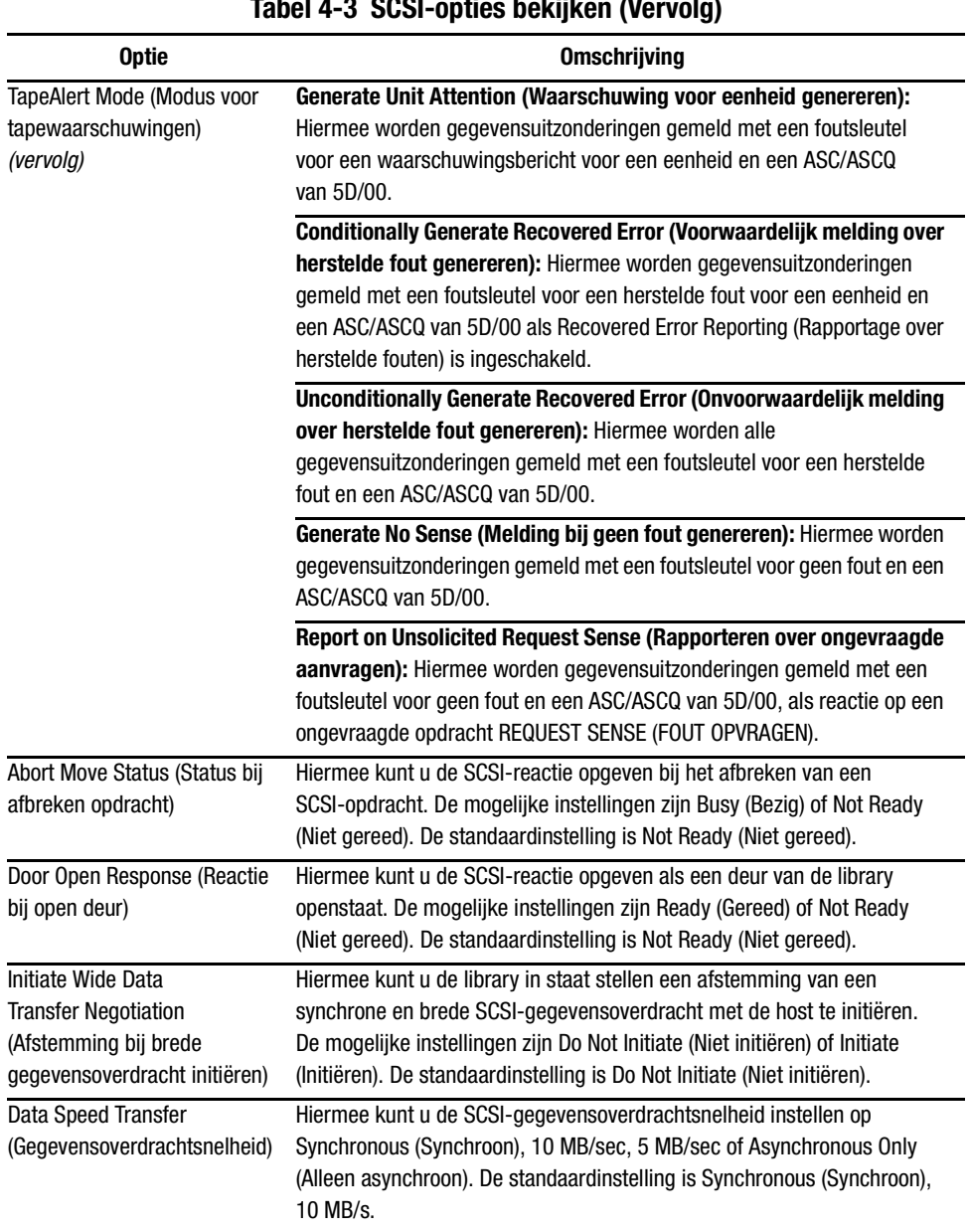

**Tabel 4-3 SCSI-opties bekijken (Vervolg)**
#### **Network Options (Netwerkopties)**

Met deze optie kunt u de instellingen bekijken die zijn gedefinieerd met behulp van de optie Network (Netwerk) in het gebied Edit Options (Bewerkingsopties) (zie afbeelding 4-22). Tabel 4-4 geeft de beschikbare opties weer, plus omschrijving.

**OPMERKING:** Er zijn geen fabrieksinstellingen voor netwerken. Raadpleeg uw netwerkbeheerder voor specifieke informatie over het aansluiten van de library op een netwerk.

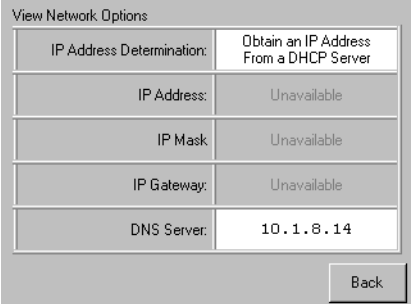

Afbeelding 4-22. Scherm voor bekijken van netwerkopties

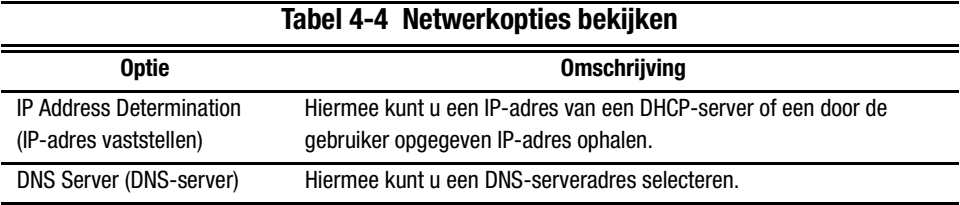

#### **Library Info (Library-info)**

Als u deze optie selecteert, wordt het scherm Miscellaneous Library Info (Diverse library-info) weergegeven (afbeelding 4-23). Op dit scherm wordt de firmwareversie, de opstartcode en het lokale IP-adres weergegeven dat momenteel wordt gebruikt door de library.

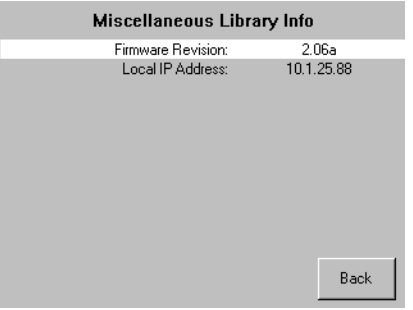

Afbeelding 4-23. Scherm voor bekijken van library-info

#### **Cartridge Map (Cartridgetoewijzing)**

Met deze optie kunt u een indeling weergeven van de slots en cartridges die momenteel worden gebruikt in de library.

#### **Gebied Edit Options (Bewerkingsopties)**

In het gebied Edit Options (Bewerkingsopties) kunt u de volgende schermen selecteren:

- Library
- SCSI
- Network (Netwerk)
- Passwords (Wachtwoorden)

#### **Library**

Met deze optie kunt u de Library-opties definiëren die worden gebruikt voor het configureren van de library voor specifieke doeleinden (zie afbeelding 4-24). Tabel 4-2 geeft de beschikbare opties weer, plus omschrijving.

**OPMERKING:** U kunt naar het volgende scherm met library-opties gaan door de optie ▼ te selecteren. U kunt naar het vorige scherm met library-opties teruggaan door de optie ▲ te selecteren of op de knop **Back** (Terug) te drukken om terug te gaan naar het scherm Menu.

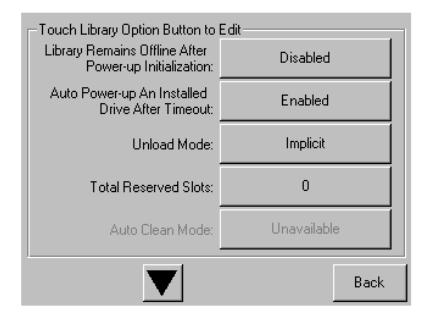

Afbeelding 4-24. Scherm voor bewerken van library-opties

#### **SCSI**

Met deze optie kunt u de SCSI-opties definiëren die worden gebruikt voor het configureren van de library voor specifieke doeleinden (zie afbeelding 4-25). Tabel 4-3 geeft de beschikbare opties weer, plus omschrijving.

**OPMERKING:** U kunt naar het volgende scherm met SCSI-opties gaan door de optie ▼ te selecteren. U kunt naar het vorige scherm met SCSI-opties teruggaan door de optie ▲ te selecteren of op de knop **Back** (Terug) te drukken om terug te gaan naar het scherm Menu.

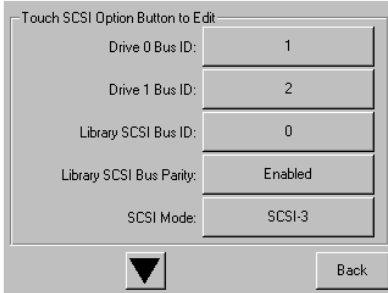

Afbeelding 4-25. Scherm voor bewerken van SCSI-opties

#### **Network (Netwerk)**

Met deze optie kunt u de Netwerkopties definiëren die worden gebruikt voor het configureren van de library voor specifieke doeleinden (zie afbeelding 4-26). Tabel 4-4 geeft de beschikbare opties weer, plus omschrijving.

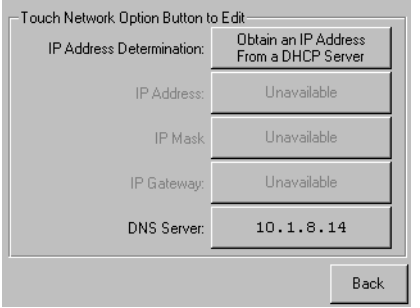

Afbeelding 4-26. Scherm voor bewerken van netwerkopties

#### **Passwords (Wachtwoorden)**

Met deze optie kunt u de Wachtwoordopties definiëren die worden gebruikt voor het configureren van de library voor specifieke doeleinden (zie afbeelding 4-27). Zie het gedeelte 'Vergrendelingen voor voorpaneel en mediabeveiliging' eerder in dit hoofdstuk.

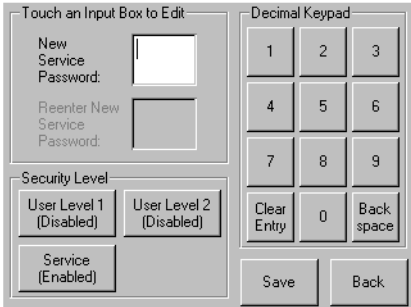

Afbeelding 4-27. Scherm voor bewerken van wachtwoordopties

#### **Gebied Utilities (Hulpprogramma's)**

In het gebied Utilities (Hulppprogramma's) kunt u de volgende schermen selecteren:

- Maintenance (Onderhoud)
- Diagnostics (Diagnose)
- Factory (Fabriek)
- Security Level (Beveiliging sniveau)

#### **Onderhoud**

Met deze optie kunt u systeemonderhoud uitvoeren op de volgende componenten of deze componenten vervangen (zie afbeelding 4-28):

- Clean One Drive (Eén drive reinigen)
- Clean Both Drives (Beide drives reinigen)
- Replace Drive (Drive vervangen)
- Set User Defaults (Standaardwaarden voor gebruiker instellen)
- Reboot Module (Module opnieuw starten)
- Flash Drive From SCSI (Drive flashen via SCSI)
- Flash Drive From Tape (Drive flashen via tape)

De opties in het menu Maintenance (Onderhoud) worden beschreven in Hoofdstuk 5, 'Onderhoud'. Extra opties in het menu Maintenance (Onderhoud), die worden gebruikt door servicetechnici, worden beschreven in de Compaq StorageWorks MSL5026 Library Maintenance and Service Guide.

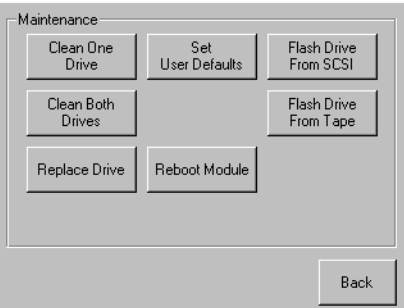

Afbeelding 4-28. Scherm Maintenance (Onderhoud)

#### **Diagnostics (Diagnose)**

Met deze optie kunt u een systeemdiagnose en -kalibratie uitvoeren voor de volgende componenten (zie afbeelding 4-29):

- Cartridge Cycle (Cartridge cyclus)
- Touch Screen Calibrate (Kalibratie van aanraakscherm)
- $\blacksquare$  Drive Cycle (Drivecyclus)

De opties in het menu Diagnostics (Diagnose), die zijn bedoeld voor gebruik door de operator, worden beschreven in Hoofdstuk 5, 'Onderhoud'. Extra opties in het menu Diagnostics (Diagnose), die worden gebruikt door servicetechnici, worden beschreven in de Compaq StorageWorks MSL5026 Library Maintenance and Service Guide.

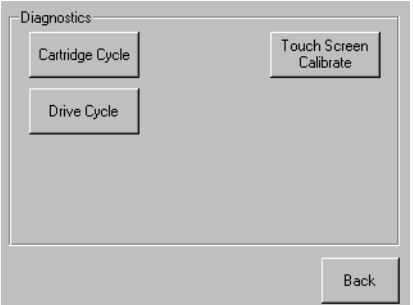

Afbeelding 4-29. Scherm Diagnostics (Diagnose)

#### **Factory (Fabriek)**

Met deze optie kunt u een fabrieksbewerkingen uitvoeren voor de volgende componenten (zie afbeelding 4-30):

- Passwords (Wachtwoorden)
- Clear SRAM Contents (SRAM-inhoud verwijderen)
- Set Factory Defaults (Fabrieksinstellingen doen)
- Motor Diag (Motordiagnose)

De opties in het menu Factory (Fabriek), die bedoeld zijn voor gebruik door de operator, worden beschreven in Hoofdstuk 5, 'Onderhoud'. Extra opties in het menu Factory (Fabriek), die worden gebruikt door servicetechnici, worden beschreven in de Compaq StorageWorks MSL5026 Library Maintenance and Service Guide.

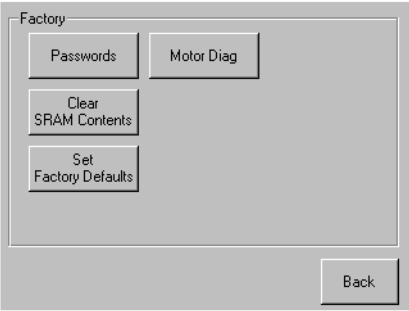

Afbeelding 4-30. Scherm Factory (Fabriek)

#### **Security Level (Beveiligingsniveau)**

Met deze optie kunt u een beveiligingsniveau van Service of Factory (Fabriek) instellen (zie afbeelding 4-31).

**OPMERKING:** Het in de fabriek ingestelde servicewachtwoord voor de library is 5566.

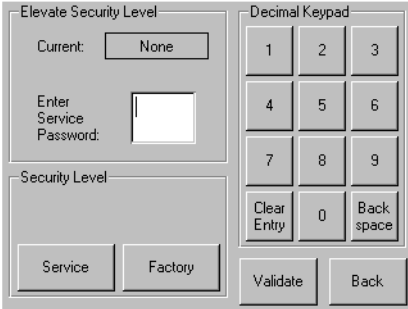

Afbeelding 4-31. Scherm Security Level (Beveiligingsniveau)

# <span id="page-79-2"></span><span id="page-79-0"></span>*Hoofdstuk 5*

# <span id="page-79-3"></span><span id="page-79-1"></span>**Onderhoud**

Dit hoofdstuk bevat een beschrijving van de menuoptie Clean One Drive (Eén drive reinigen) in het submenu Maintenance (Onderhoud) van het gebied Utilities (Hulpprogramma's) op het scherm van het voorpaneel. U kunt de menuoptie Clean One Drive (Eén drive reinigen) gebruiken om tapedrives te reinigen die zijn geïnstalleerd in de Compaq StorageWorks MSL5026 Library.

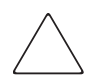

**VOORZICHTIG:** De overige opties in het submenu Maintenance (Onderhoud) dienen alleen te worden gebruikt door bevoegde servicetechnici.

**BELANGRIJK:** Voer de optie Clean One Drive (Eén drive reinigen) alleen uit als de library door middel van een bericht aangeeft dat een drive moet worden gereinigd.

**OPMERKING:** Wanneer Compaq nieuwe firmware vrijgeeft, moet deze worden geïnstalleerd door een bevoegde servicetechnicus.

Dit hoofdstuk bevat de volgende procedures:

- Automatisch uitvoeren van reinigingscartridge
- Handmatig uitvoeren van reinigingscartridge
- Reinigingscartridge in een gereserveerde slot vervangen

**OPMERKING:** De reinigingsactiviteiten die in dit hoofdstuk worden beschreven, hebben uitsluitend betrekking op het DLT-model van de MSL5026 Library.

## **Reinigingscartridge uitvoeren**

Aangezien de reinigingscartridge een schurende werking heeft, kunt u deze beter niet gebruiken tenzij het bericht "Use Cleaner" (Reiniger gebruiken) wordt weergegeven op het scherm van het voorpaneel. U kunt de geïnstalleerde tapedrives op twee manieren reinigen:

- Automatisch, door de Auto Clean Mode (Modus voor automatisch reinigen) in te schakelen
- Handmatig, door de optie Clean One Drive (Eén drive reinigen) te selecteren in het submenu Maintenance (Onderhoud) op het scherm van het voorpaneel

#### **Reinigingscartridge automatisch uitvoeren**

U kunt de library zodanig configureren dat deze automatisch de reinigingscartridge uitvoert. Nadat een tapedrive die moet worden gereinigd, is leeggemaakt, wordt een bericht naar de library verzonden dat reiniging is vereist. Hierdoor wordt een automatische reinigingscyclus geactiveerd als de slot voor de reinigingscartridge is gereserveerd en de Auto Clean Mode (modus voor automatisch reinigen) is geselecteerd in het menu Options (Opties) van de library.

U kunt als volgt automatisch een reinigingscartridge uitvoeren met behulp van de modus voor automatisch reinigen:

- 1. Reserveer een slot voor de reinigingscartridge. Zie het gedeelte 'Gereserveerde slot instellen' in Hoofdstuk 3 voor meer informatie.
- 2. Schakel de modus voor automatisch reinigen in. Zie het gedeelte 'Bewerkingsopties voor library' in Hoofdstuk 3 voor meer informatie.

#### **Reinigingscartridge handmatig uitvoeren**

Een reinigingscartridge kan op één van de drie volgende locaties worden geïnstalleerd en uitgevoerd:

- De postslot—Deze locatie heeft als voordeel dat er geen magazijn hoeft te worden verwijderd om een slot voor een datacartridge te gebruiken of om een slot voor de reinigingscartridge te reserveren.
- Een slot voor een datacartridge—Bij deze locatie moet een magazijn worden verwijderd om een reinigingscartridge in een slot voor een datacartridge te plaatsen en, na reiniging, weer te verwijderen.

• De reinigingsslot—Bij deze locatie moet de laatste slot voor een datacartridge worden gereserveerd zodat deze uitsluitend kan worden gebruikt als slot voor een reinigingscartridge. Het voordeel van deze methode is dat de reinigingscartridge ligt opgeslagen in de library en altijd beschikbaar is voor gebruik. De reinigingscartridge hoeft alleen te worden verwijderd als deze op is en aan vervanging toe is. Zie het gedeelte 'Gereserveerde slot instellen' in hoofdstuk 2 voor meer informatie.

#### Reinigingscartridge uitvoeren vanuit de postslot

- 1. Installeer een reinigingscartridge in de postslot.
- 2. Selecteer de optie Clean One Drive (Eén drive reinigen) in het submenu Maintenance (Onderhoud) op het scherm van het voorpaneel.
- 3. Selecteer Source (Bron) en vervolgens Mail Slot (Postslot) in het vak Element Type (Type element).
- 4. Selecteer Cleaning (Reinigen). Als de tapedrive die moet worden gereinigd niet overeenkomt met de standaardwaarde, drukt u op Drive in het vak Destination Element Type (Type doelelement) om door de lijst van beschikbare tapedrives te bladeren. Of gebruik de knop Backspace en de cijfertoetsen op het numerieke toetsenblok om het nummer van de tapedrive rechtstreeks in te voeren.
- 5. Als de gegevens voor bron en doel correct zijn, selecteert u Execute Clean (Reiniging uitvoeren).
- 6. Als de reinigings cyclus is voltooid, zet de library de reiniging scartridge weer terug in de postslot. U kunt de reinigingscartridge verwijderen door Mail Slot Access (Toegang tot postslot) te selecteren op het statusscherm van de library.

#### Reinigingscartridge uitvoeren vanuit een slot voor een datacartridge

- 1. Installeer een reinigingscartridge in een slot voor een datacartridge (bijvoorbeeld Slot 0).
- 2. Selecteer de optie Clean One Drive (Eén drive reinigen) in het submenu Maintenance (Onderhoud) op het scherm van het voorpaneel.
- 3. Selecteer Source (Bron). Als de standaardwaarde niet overeenkomt met de slot met de reinigingscartridge, drukt u op Slot in het vak Element Type (Type element) om door de lijst van beschikbare slots voor cartridges te bladeren. Of gebruik de knop Backspace en de cijfertoetsen op het numerieke toetsenblok om het nummer van de slot rechtstreeks in te voeren.
- 4. Selecteer Cleaning (Reinigen). Als de standaardwaarde niet overeenkomt met de tapedrive is die moet worden gereinigd, drukt u op Drive in het vak Destination Element Type (Type doelelement) om door de lijst van beschikbare tapedrives te bladeren. Of gebruik de knop Backspace en de cijfertoetsen op het numerieke toetsenblok om het nummer van de tapedrive rechtstreeks in te voeren.
- 5. Als de gegevens voor bron en doel correct zijn, selecteert u Execute Clean (Reiniging uitvoeren).
- 6. Als de reinigings cyclus is voltooid, zet de library de reiniging scartridge weer terug in de slot voor de datacartridge. U kunt de reinigingscartridge verwijderen door Magazine Access (Toegang tot magazijnen) te selecteren op het statusscherm van de library.

#### Reinigingscartridge uitvoeren vanuit de reinigingsslot

- 1. Reserveer de slot voor de reinigingscartridge. Zie het gedeelte 'Gereserveerde slot instellen' in Hoofdstuk 3 voor meer informatie.
- 2. Installeer een reinigingscartridge in de gereserveerde slot.
- 3. Selecteer de optie Clean One Drive (Eén drive reinigen) in het submenu Maintenance (Onderhoud) op het scherm van het voorpaneel. Zoals u ziet, wordt in het venster Source (Bron) standaard de reinigingsslot (Cln'g Slot 0 - Reinigingsslot 0) weergegeven.
- 4. Selecteer Cleaning (Reinigen). Als de standaardwaarde niet de tapedrive is die moet worden gereinigd, drukt u op Drive in het vak Destination Element Type (Type doelelement) om door de lijst van beschikbare tapedrives te bladeren. Of gebruik de knop Backspace en de cijfertoetsen op het numerieke toetsenblok om het nummer van de tapedrive rechtstreeks in te voeren.
- 5. Als de waarde voor het doel correct is, selecteert u Execute Clean (Reiniging uitvoeren).
- 6. Als de reinigings cyclus is voltooid, zet de library de reiniging scartridge weer terug in de slot voor de reinigingscartridge (Cln'g Slot 0 - Reinigingsslot 0). U kunt de reiniging scartridge verwijderen door Magazine Access (Toegang tot magazijn) te selecteren op het statusscherm van de library.

## **Een reinigingscartridge in een gereserveerde slot vervangen**

Als de reinigingscartridge is opgebruikt, wordt door middel van een bericht op het scherm van het voorpaneel aangegeven dat de reinigingscartridge op is. Controleer op het statusscherm van de library of de reinigingscartridge is verwijderd uit de tapedrive en naar de gereserveerde lost is verplaatst. Als dit niet het geval is, verwijdert u de cartridge met behulp van de optie Move Media (Media verplaatsen) op het statusscherm van de library.

Een reinigingscartridge kan worden verwijderd en vervangen door het juiste magazijn te verwijderen of door gebruik te maken van de postslot in het linkermagazijn.

#### **Reinigingscartridge in het rechtermagazijn vervangen**

- 1. Selecteer de optie Magazine Access (Toegang tot magazijnen) op het statusscherm van de library.
- 2. Verwijder het magazijn uit de library.
- 3. Verwijder de opgebruikte reinigingscartridge uit de laatste slot. Markeer de cartridge als OPGEBRUIKT en ruim deze op.
- 4. Plaats een nieuwe reinigingscartridge in de laatste slot van het magazijn.
- 5. Plaats het rechtermagazijn terug.

### **Reinigingscartridge in de postslot vervangen**

- 1. Selecteer de optie Move Media (Media verplaatsen) op het statusscherm van de library.
- 2. Selecteer Source (Bron) en vervolgens Cleaning Slot (Reinigingsslot) in het vak Source Element Type (Type bronelement).
- 3. Selecteer Destination (Doel) en vervolgens Mail Slot (Postslot) in het vak Destination Element Type (Type doelelement).
- 4. Selecteer Execute Move (Verplaatsing uitvoeren) om de reinigingscartridge in de postslot te plaatsen.
- 5. Druk, als de verplaatsing is voltooid, op de knop Back (Terug) om naar het standaardscherm op het voorpaneel te gaan.
- 6. Selecteer Mail Slot Access (Toegang tot postslot) op het statusscherm van de library en verwijder vervolgens de opgebruikte reinigingscartridge. Markeer de cartridge als OPGEBRUIKT en ruim deze op.
- 7. Plaats een nieuwe reinigingscartridge in de postslot.
- 8. Selecteer de optie Move Media (Media verplaatsen) op het statusscherm van de library.
- 9. Selecteer Source (Bron) en vervolgens Mail Slot (Postslot) in het vak Source Element Type (Type bronelement).
- 10. Selecteer Destination (Doel) en vervolgens Cleaning Slot (Reinigingsslot) in het vak Destination Element Type (Type doelelement).
- 11. Selecteer Execute Move (Verplaatsing uitvoeren) om de nieuwe reinigingscartridge in de gereserveerde slot te plaatsen.

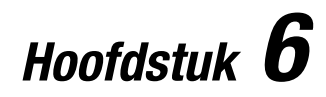

## Problemen oplossen

## **Inleiding**

In dit hoofdstuk worden de problemen behandeld die tot een storing in de Compaq StorageWorks MSL5026 Library kunnen leiden, zoals:

- Platformproblemen
- Algemene drivefouten
- Foutherstel
- $\blacksquare$  Foutsymptoomcodes (FSC's)

## **Platformproblemen**

Een onjuiste installatie of configuratie kan leiden tot platformproblemen. In dat geval lijkt het alsof de library normaal werkt, maar is het niet mogelijk gegevens uit te wisselen. Ook kan er al dan niet een foutcode worden weergegeven op het GUI-aanraakscherm. Controleer uw installatie en configuratie-instellingen om te zien of er sprake is van een fout die wordt veroorzaakt door dit type probleem. Zie Hoofdstuk 2, 'Installatie', voor meer informatie over het correct installeren en configureren van de library.

Algemene drivefouten zijn meestal het gevolg van een communicatiestoornis tussen een processor van de library en een processor van een tapedrive of van een mechanische storing binnen de library. Zowel bij platformproblemen als bij algemene drivefouten wordt een foutbericht en een foutsymptoomcode (FSC) weergegeven op GUI-aanraakscherm. Gebruik deze FSC om fouten te melden aan uw serviceaanbieder, of in sommige gevallen, om te bepalen welke herstelprocedure moet worden gebruikt.

## **Foutherstel**

Afbeelding 6-1 geeft de aanbevolen stappen voor foutherstel weer. Maak altijd gebruik van dit schema.

Tabel 6-1 bevat een gedetailleerd overzicht van de procedures voor foutherstel (ERP's); Tabel 6-2 bevat FSC's met de bijbehorende ERP's.

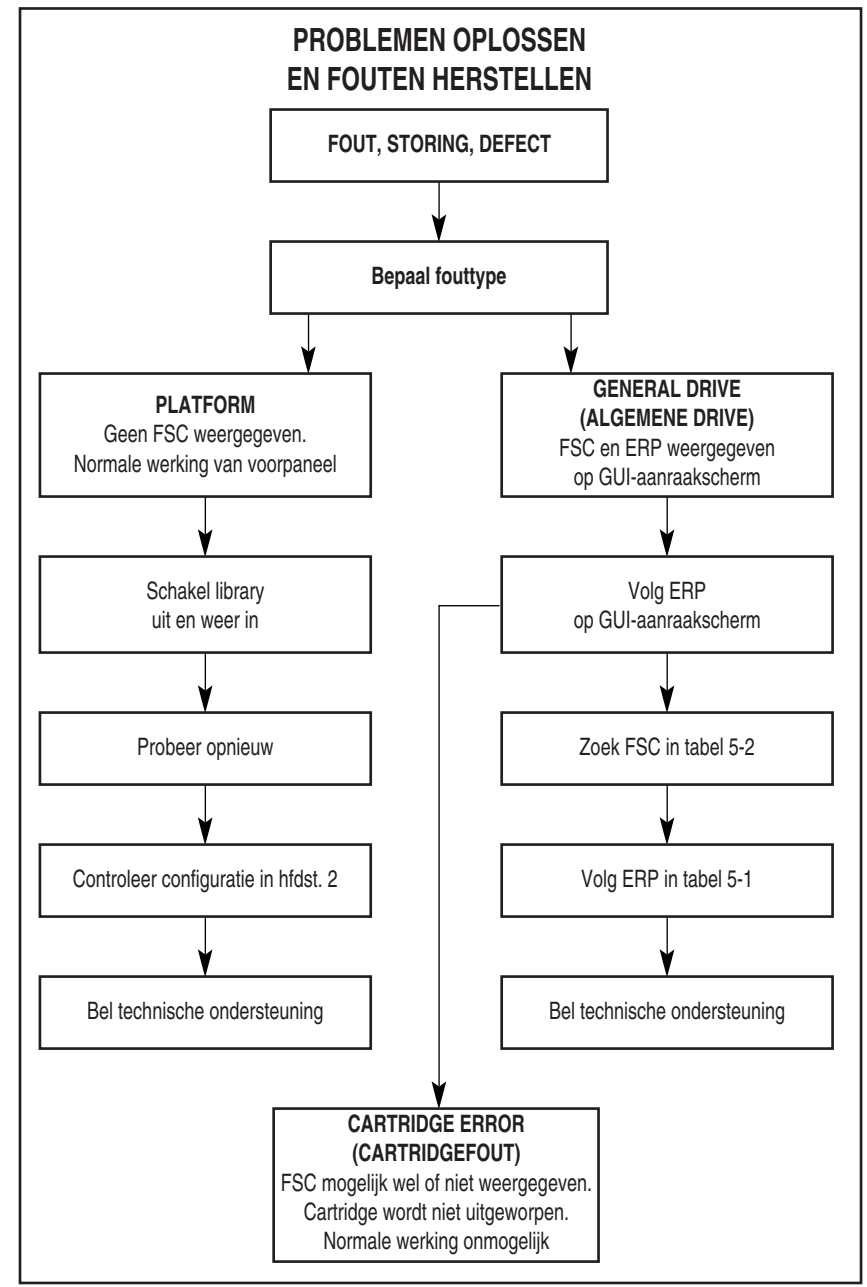

Afbeelding 6-1. Schema voor probleemoplossing

## **Procedures voor foutherstel**

Tabel 6-1 bevat een lijst met ERP's die worden weergegeven op het GUI-aanraakscherm van de library. Deze lijst bevat alleen de procedure die zonder risico door een eindgebruiker kunnen worden uitgevoerd. De Maintenance and Service Guide van uw Compaq StorageWorks MSL5026 Library bevat aanvullende procedures die kunnen worden uitgevoerd door een bevoegde servicetechnicus.

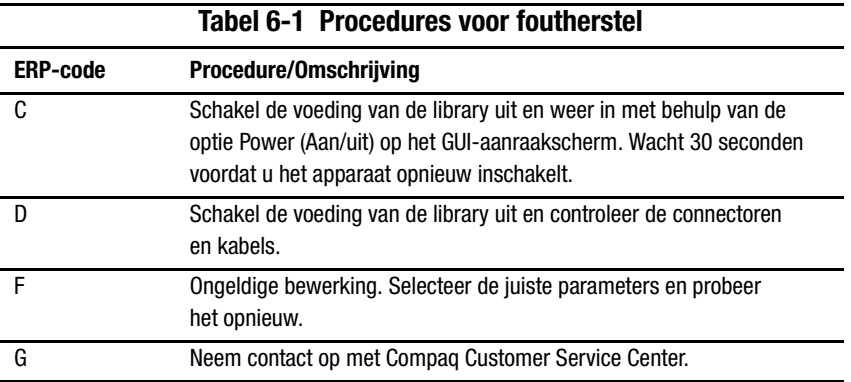

## **Foutsymptoomcodes (FSC's)**

FSC's die worden weergegeven op het GUI-aanraakscherm worden beschreven in Hoofdstuk 4, 'Bediening'. Elke FSC gaat vergezeld van een korte omschrijving en instructies voor het corrigeren van de fout. Als een fout zich blijft voordoen, zoekt u de FSC op in tabel 6-2 om te bepalen welke foutherstelprocedure moet worden gebruikt of om de FSC te melden aan uw serviceaanbieder.

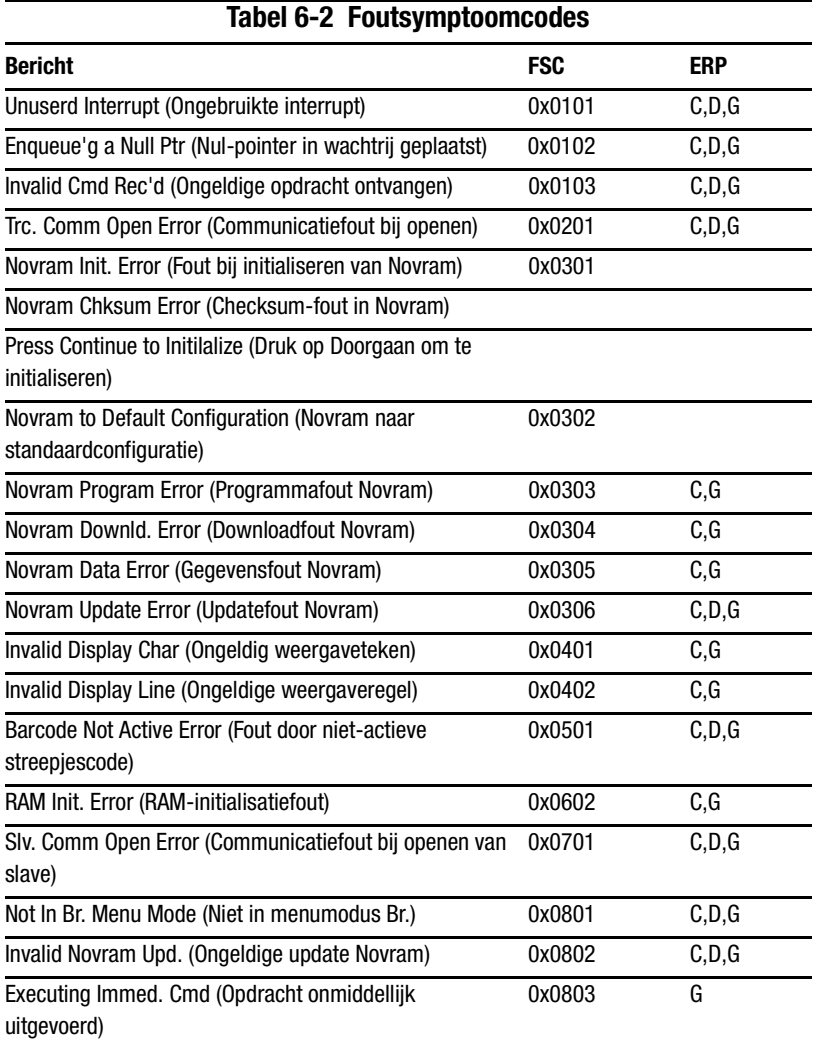

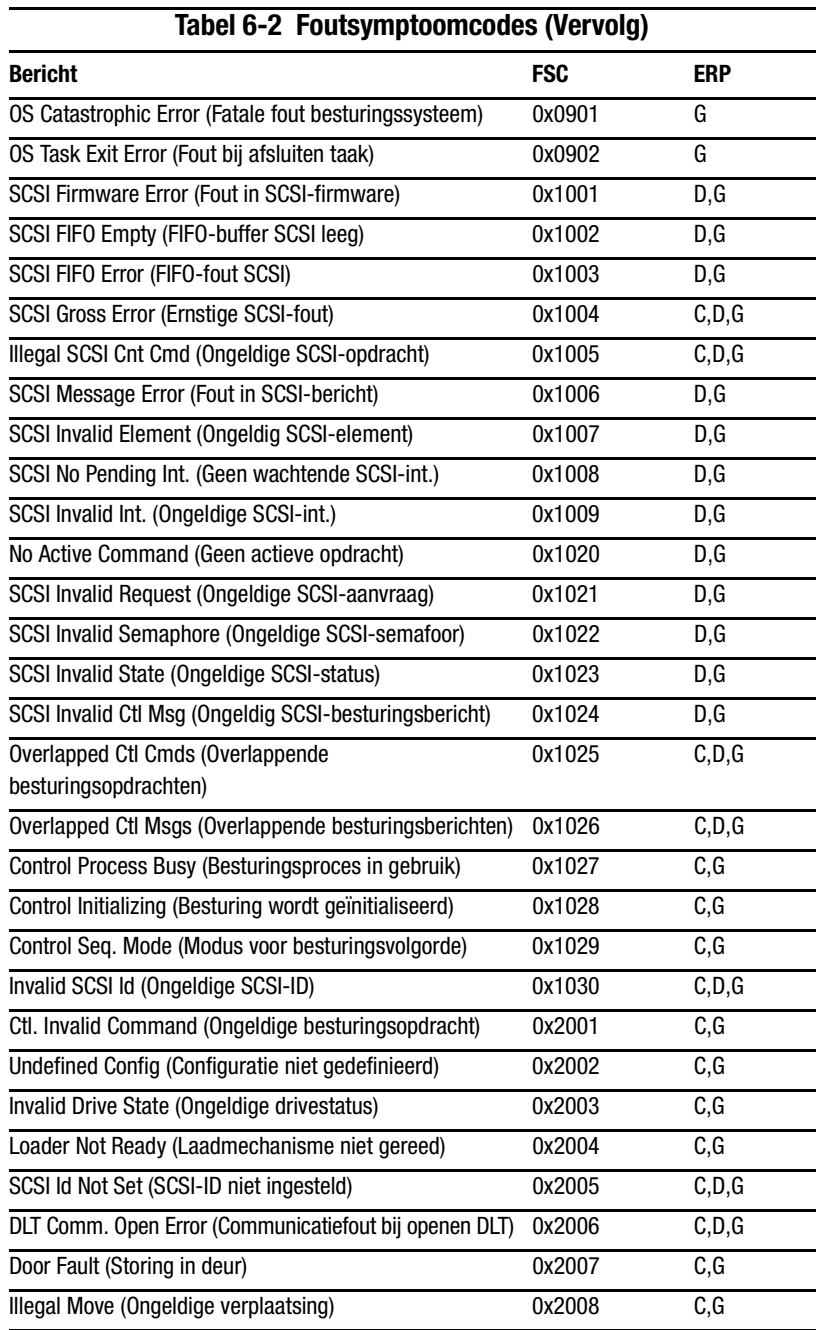

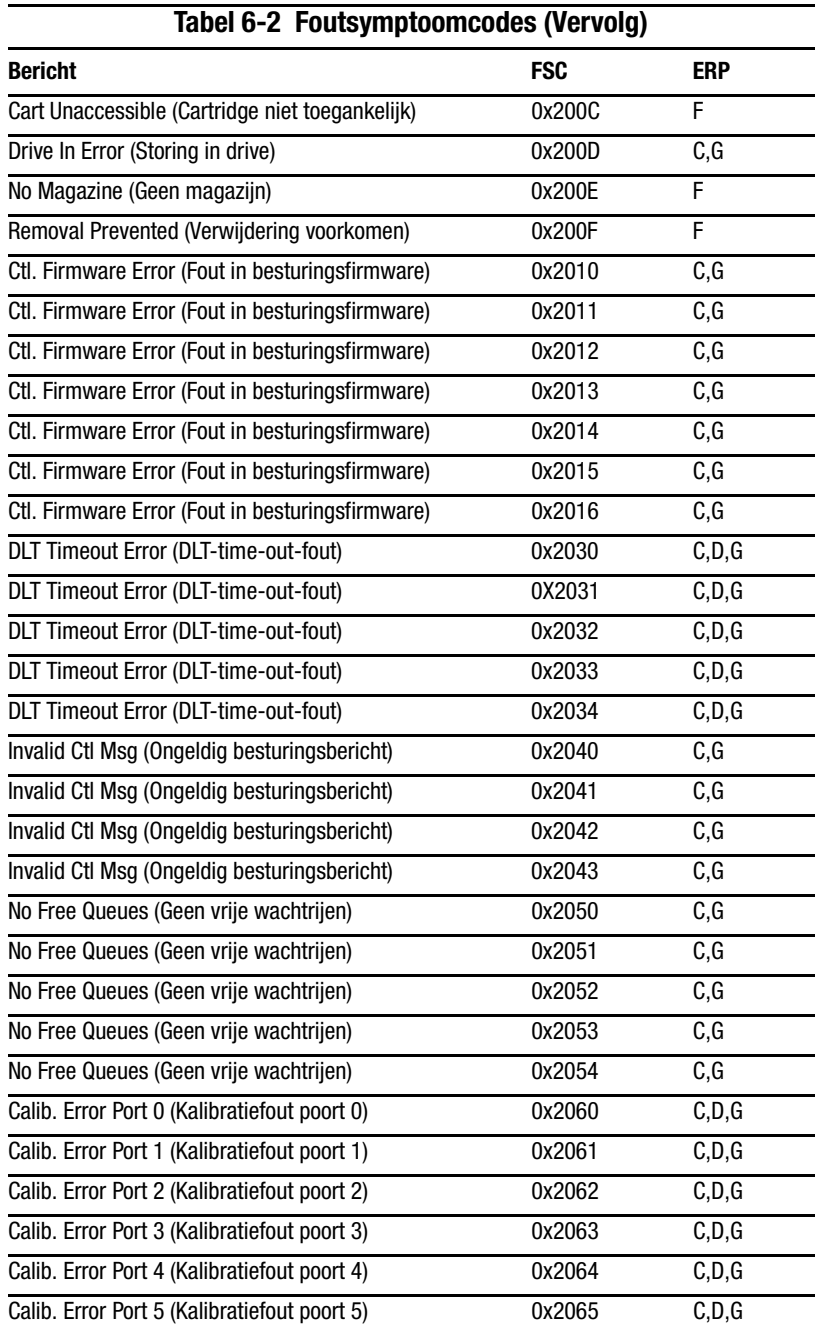

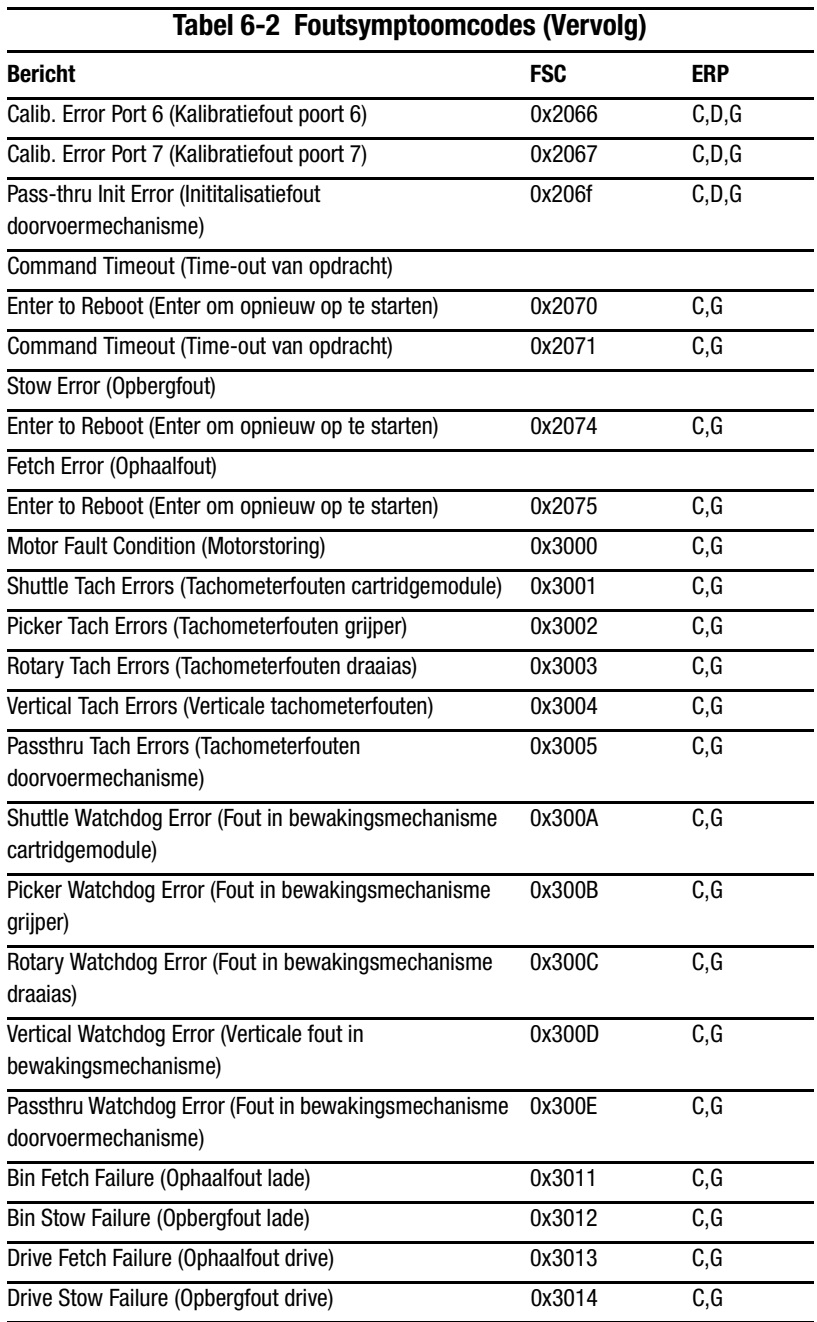

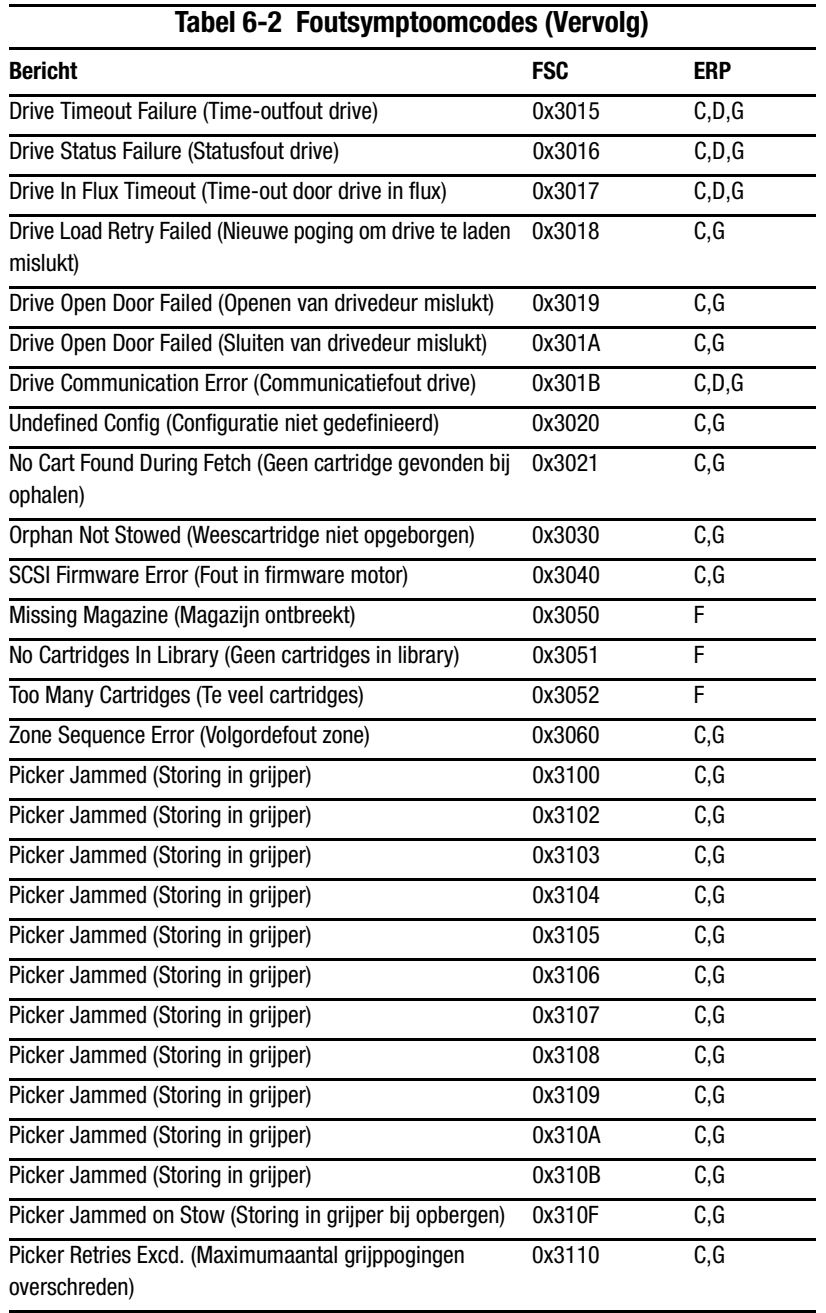

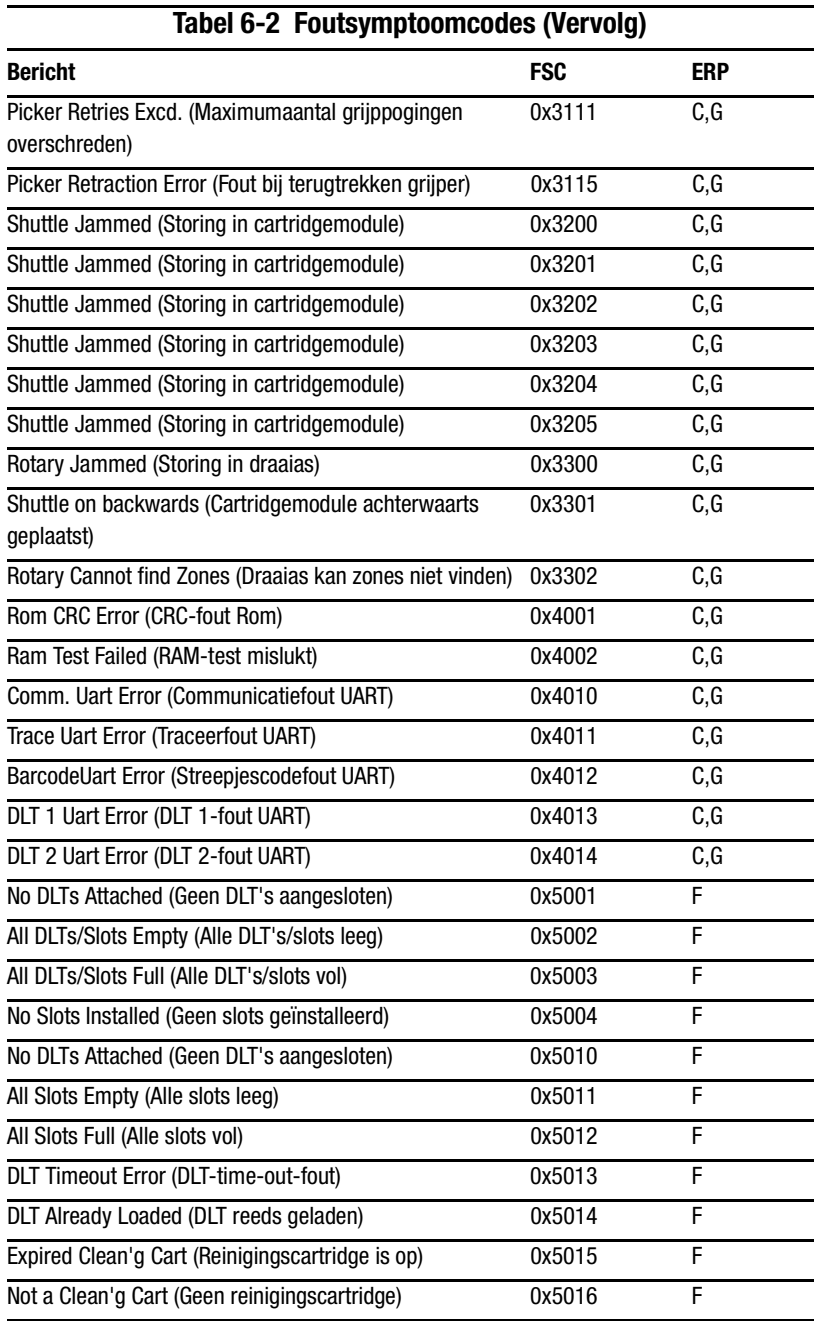

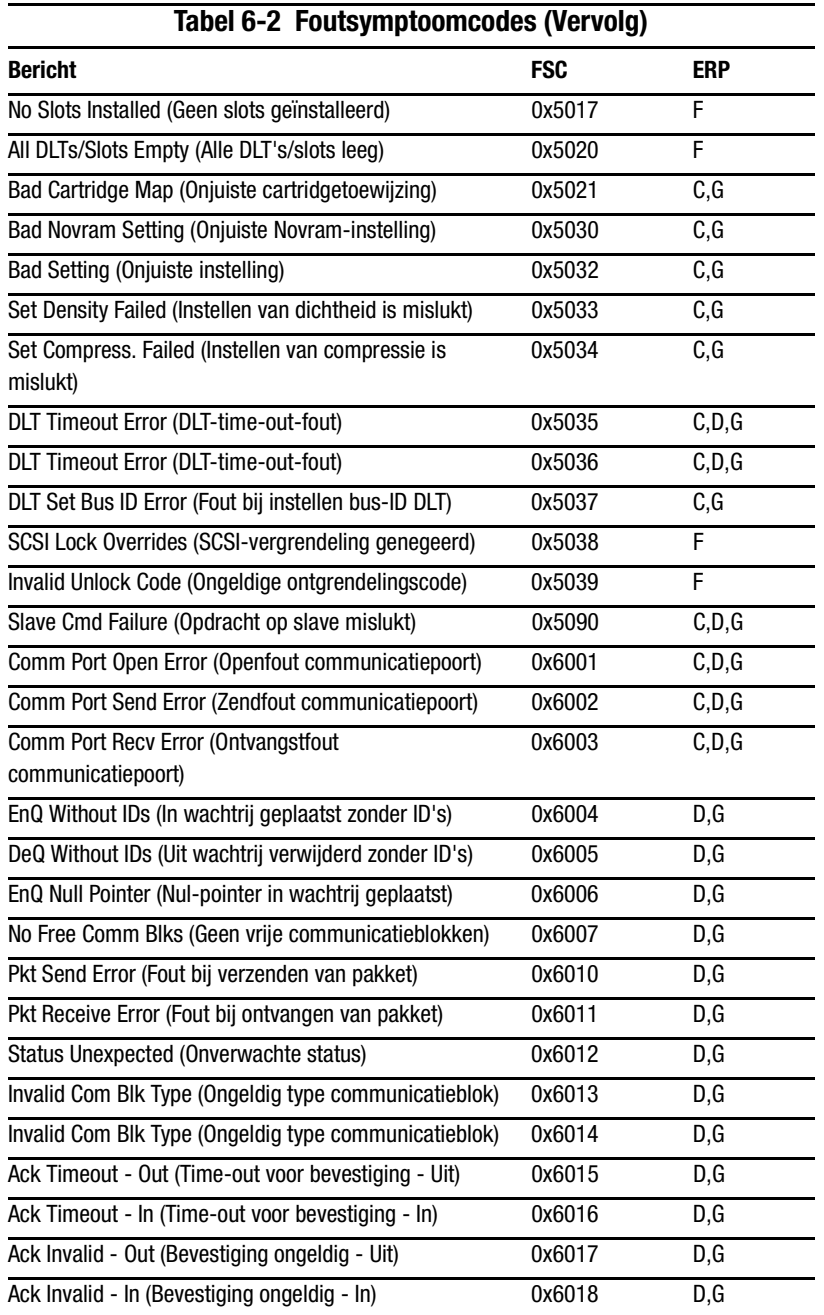

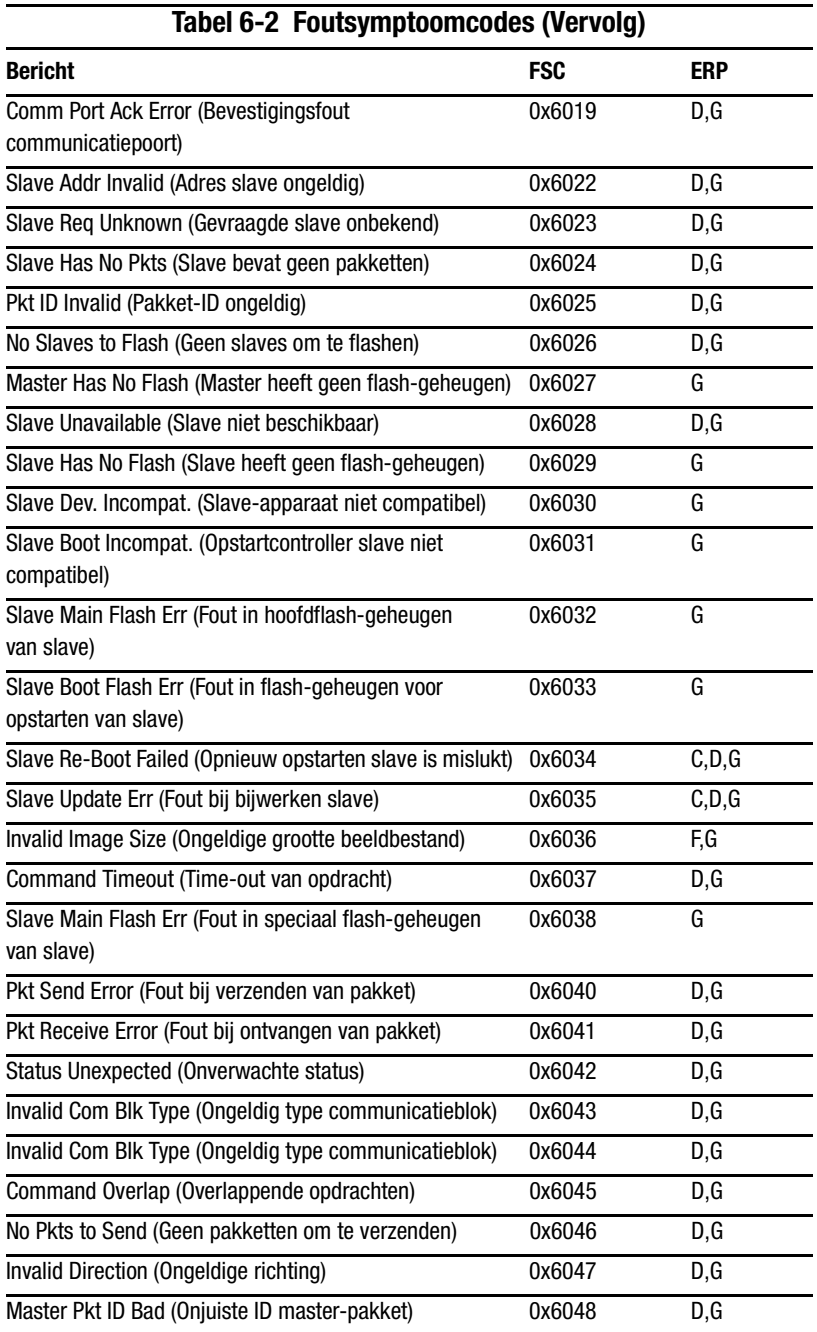

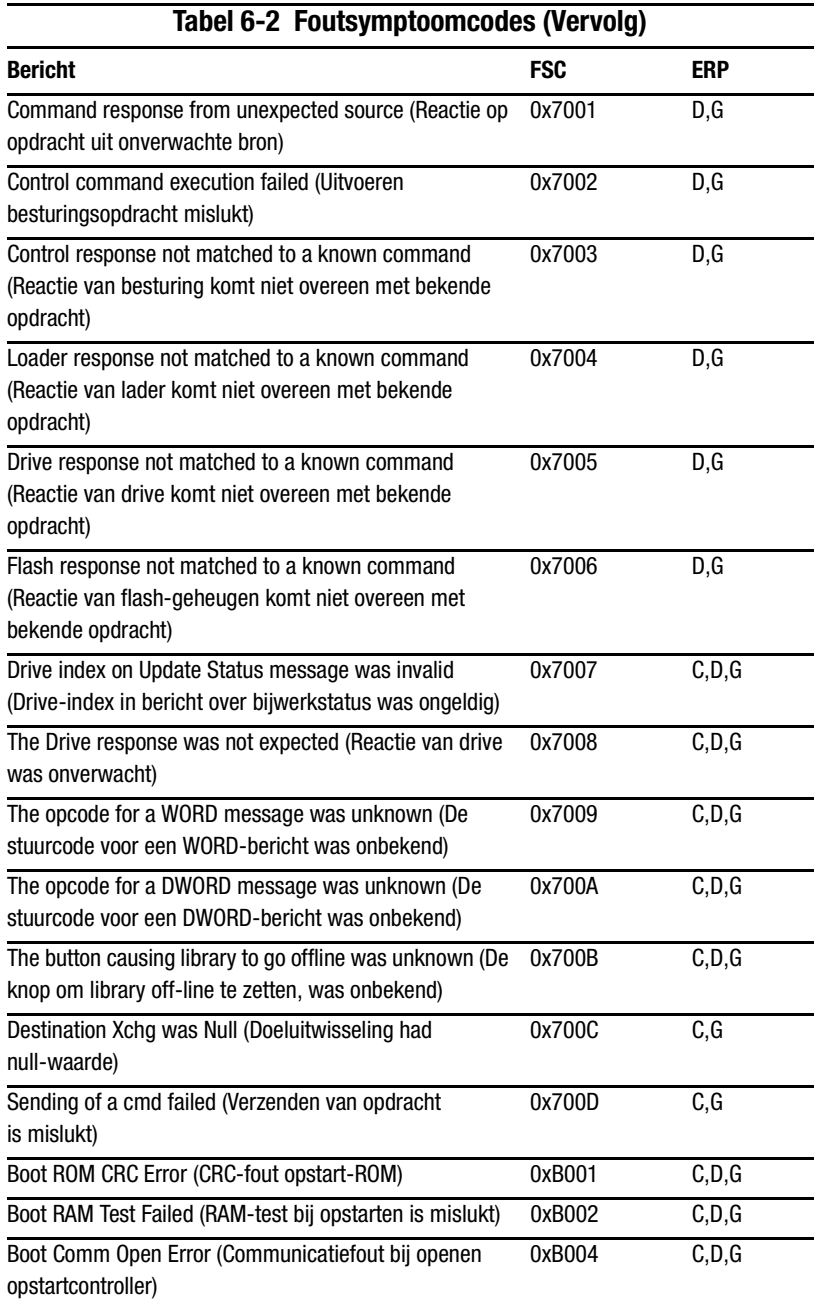

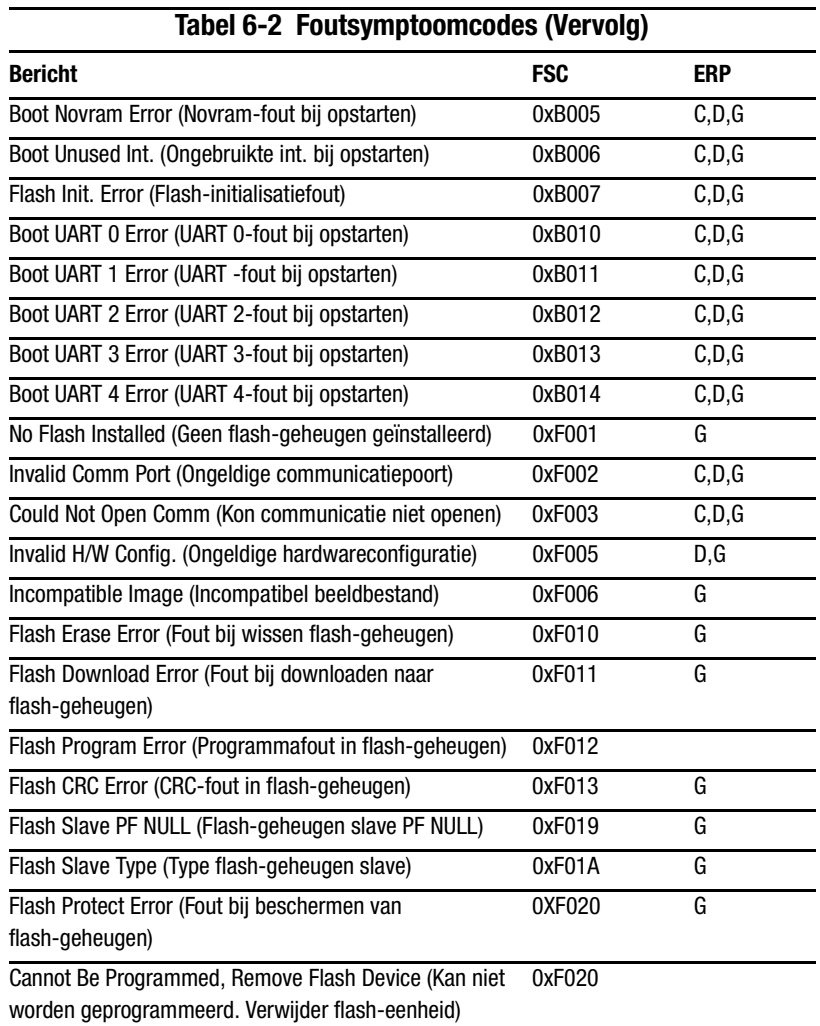

Als een foutbericht wordt weergegeven dat niet in tabel 6-2 voorkomt, schrijft u het nummer van de foutcode op en voert u de herstelprocedure uit. Als dezelfde fout nogmaals optreedt, neemt u contact op met uw Compaq Service Partner.

# Appendix A

# Internationale kennisgevingen

## **Federal Communications Commission Notice**

Part 15 of the Federal Communications Commission (FCC) Rules and Regulations has established Radio Frequency (RF) emission limits to provide an interference-free radio frequency spectrum. Many electronic devices, including computers, generate RF energy incidental to their intended function and are, therefore, covered by these rules. These rules place computers and related peripheral devices into two classes, A and B, depending upon their intended installation. Class A devices are those that may reasonably be expected to be installed in a business or commercial environment. Class B devices are those that may reasonably be expected to be installed in a residential environment (that is, personal computers). The FCC requires devices in both classes to bear a label indicating the interference potential of the device as well as additional operating instructions for the user.

The rating label on the device shows which class (A or B) the equipment falls into. Class B devices have a FCC logo or FCC ID on the label. Class A devices do not have an FCC logo or ID on the label. Once the class of the device is determined, refer to the following corresponding statement.

### **Class A Equipment**

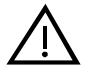

**WAARSCHUWING:** This is a Class A product. In a domestic environment this product may cause radio interference, in which case the user may be required to take adequate measures.

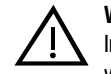

WAARSCHUWING: Dieses ist ein Gerät der Funkstörgrenzwertklasse A. In Wohnbereichen können bei Betrieb dieses Gerätes Rundfunkstörungen auftreten, in welchen Fällen der Benutzer für entsprechende Gegenmaßnahmen verantwortlich ist.

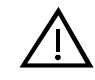

**WAARSCHUWING:** Cet appareil est un appareil de Classe A. Dans un environnement résidentiel cet appareil peut provoquer des brouillages radioélectriques. Dans ce cas, il peut être demandé à l'utilisateur de prendre les mesures appropriées.

### Verklaring van conformiteit voor producten Voorzien van FCC-logo. Alleen Verenigde Staten

This device complies with Part 15 of the FCC Rules. Operation is subject to the following two conditions: (1) this device may not cause harmful interference, and (2) this device must accept any interference received, including interference that may cause undesired operation. For questions regarding this declaration, contact:

1997 Compaq Computer Corporation. P.O. Box  $629$ Marlboro. Massachusetts 01752

To identify this product, refer to the Series number found on the product.

### **Modifications**

The FCC requires the user to be notified that any changes or modifications made to this device that are not expressly approved by Compaq Computer Corporation may void the user's authority to operate the equipment.

#### **Cables**

Connections to this device must be made with shielded cables with metallic RFI/EMI connector hoods in order to maintain compliance with FCC Rules and Regulations.

## **Kennisgeving Europese Unie**

Producten met CE-merk voldoen aan zowel de EMC-richtlijn (89/336/EEG) als de Lage-netspanningsrichtlijn (73/23/EEG) van de Commissie van de Europese Gemeenschap.

Het voldoen aan deze richtlijnen houdt in dat voldaan is aan de volgende Europese normen (tussen haakjes staan de overeenkomstige internationale normen):

- $\blacksquare$  EN55022 (CISPR 22)—Storing van radiofrequentie
- EN50082-1 (IEC801-2, IEC801-3, IEC801-4)—Elektromagnetische immuniteit
- $\blacksquare$  EN60950 (IEC950)—Productveiligheid

## **Australian Notice**

This customer equipment is to be installed and maintained by service personnel, as defined by AS/NZS 3260 Clause 1.2.14.3. Service Personnel. Incorrect connection of connected equipment to a General Purpose Outlet could result in a hazardous situation. Safety requirements are not fulfilled unless the equipment is connected to a wall socket outlet with protective earth contact.

# Appendix  $\bm{B}$

# **Specificaties**

Deze appendix bevat een lijst met de volgende specificaties waaraan de Compaq StorageWorks MSL5026 voldoet:

- $\blacksquare$  Bedrijfsprestaties
- Betrouwbaarheid
- $\blacksquare$  Voeding
- $\blacksquare$  Mechanische aspecten
- Omgevingsaspecten
- Geluidsemissies
- Veiligheid

## **Bedrijfsprestaties**

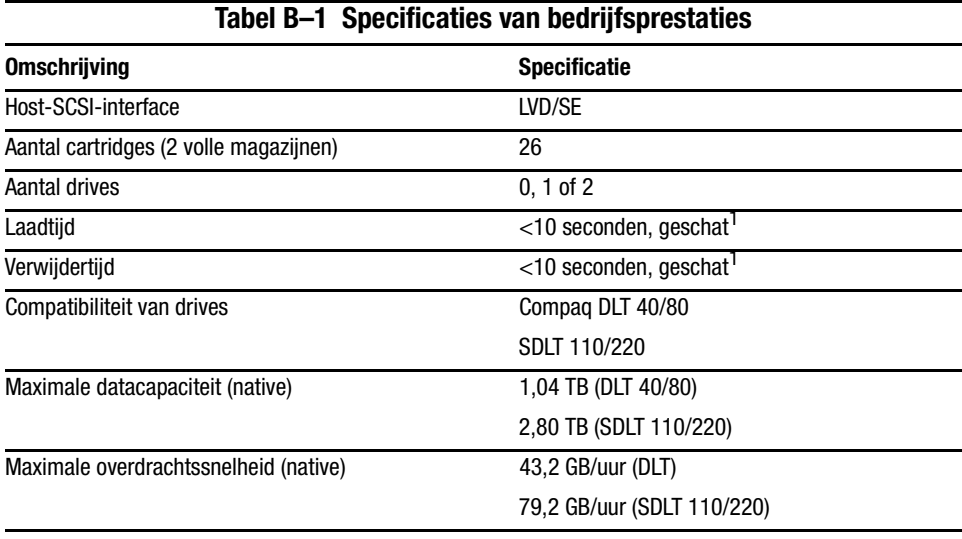

<sup>1</sup> Exclusief toegang tot doorvoermechanisme (PTM)

## **Betrouwbaarheid**

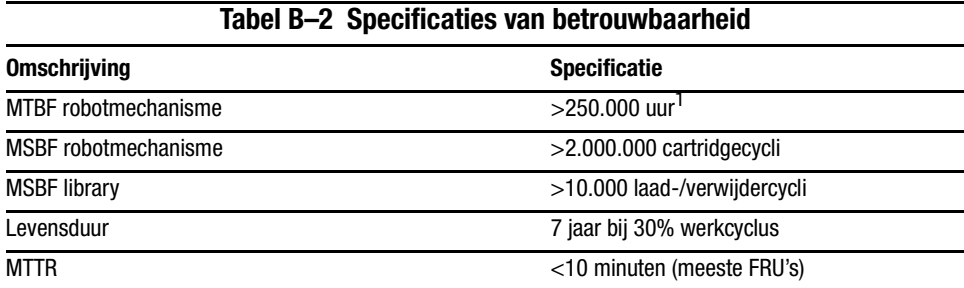

<sup>1</sup> Exclusief voeding, tapedrives en ventilatoren

# **Voeding**

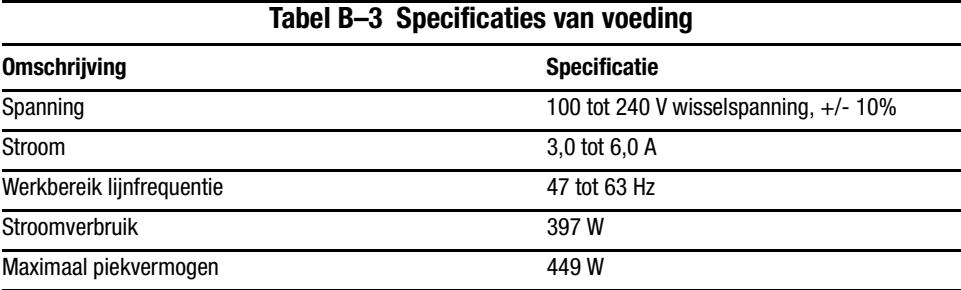

# **Mechanische aspecten**

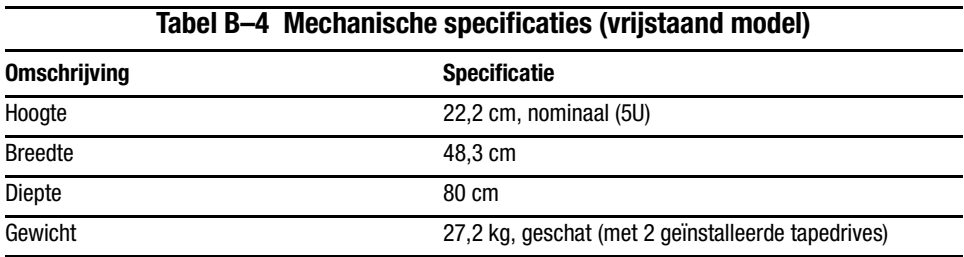

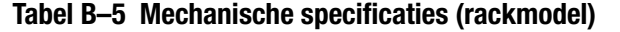

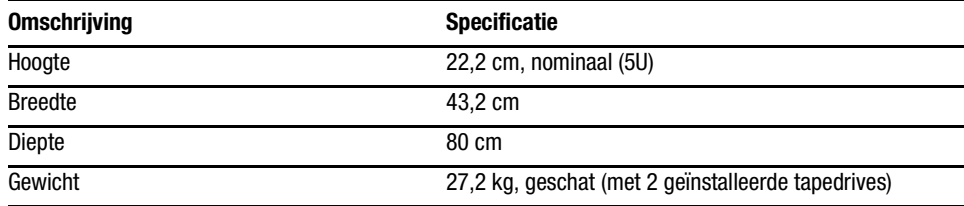

# **Omgevingsaspecten**

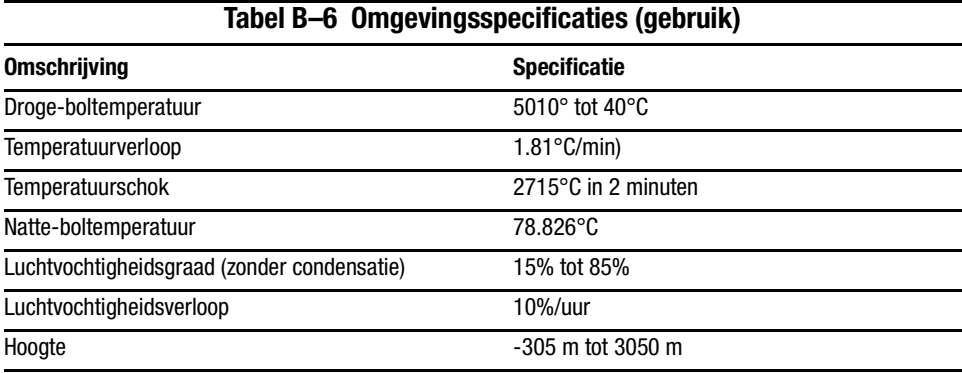

#### **Tabel B–7 Omgevingsspecificaties (verpakt of onverpakt)**

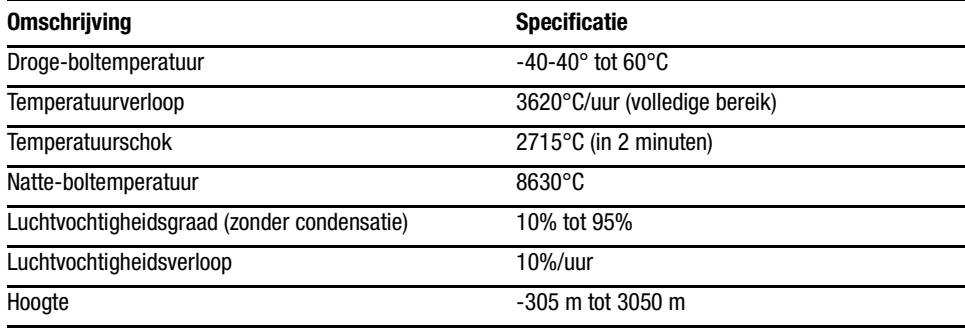

## **Tabel B–8 Omgevingsspecificaties (opslag/transport)**

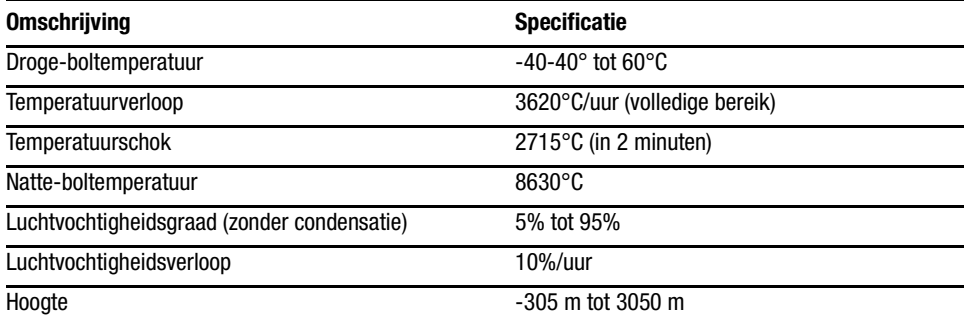

## **Geluidsemissies**

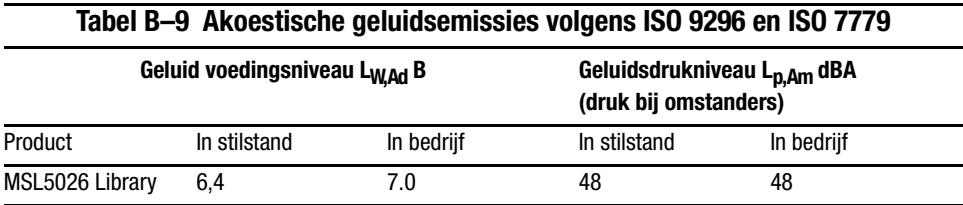

**OPMERKING:** Gegevens over specifieke configuraties kunt u opvragen bij uw Compaq vertegenwoordiger  $1 B = 10$  dBA.

#### **Tabel B–10 Schallemissionswerte - Werteangaben nach ISO9296 und ISO 7779/DIN 27779**

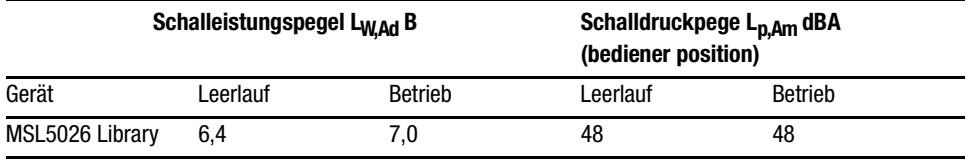

**OPMERKING:** Aktuelle Werte für spezielle Ausrüstungsstufen sind über die Compaq Vertretungen erhältlich. 1 B = 10 dBA.

## **Veiligheid**

De library beschikt over de volgende productveiligheidscertificeringen van internationale keuringsinstanties:

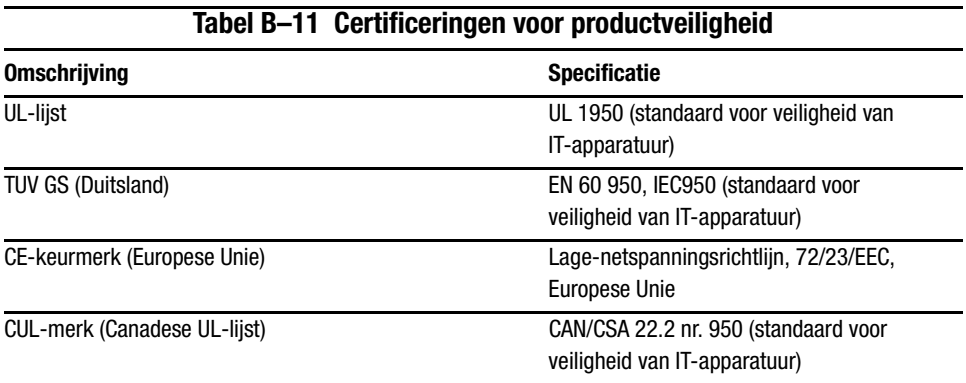

# Appendix  $\boldsymbol{C}$

# **Elektrostatische ontlading**

Tref, om schade aan het systeem te voorkomen, de nodige voorzorgsmaatregelen bij het installeren van het systeem en het hanteren van de onderdelen. Een ontlading van statische elektriciteit via vingers of andere geleiders kan de systeem kaarten of andere gevoelige apparatuur beschadigen. Dit soort schade kan de levensduur van het apparaat bekorten.

Neem de volgende voorzorgsmaatregelen in acht om schade ten gevolge van elektrostatische ontlading te voorkomen:

- Zorg ervoor dat u producten zo weinig mogelijk met de handen aanraakt door ze in een antistatische verpakking te vervoeren en te bewaren.
- Bewaar onderdelen die gevoelig zijn voor elektrostatische ontlading in de verpakking tot ze in een antistatische omgeving komen.
- Plaats de onderdelen op een geaard oppervlak voordat u ze uit de verpakking haalt.
- Vermijd aanraking van pinnen, voedingsdraden of circuits.
- Zorg ervoor dat u altijd bent geaard als u een component of eenheid aanraakt.
# <span id="page-108-0"></span>**Aardingsmethoden**

Er zijn verschillende methoden waarop u voor aarding kunt zorgen. Hanteer een of meer van de volgende maatregelen wanneer u omgaat met onderdelen die gevoelig zijn voor statische elektriciteit of wanneer u dergelijke onderdelen installeert:

- Gebruik een polsbandje dat met een aardedraad is verbonden met een geaard workstation of de behuizing van de computer. Polsbandjes zijn flexibele bandjes met een minimumweerstand van 1 MOhm +/- 10 % in de aardedraden. Draag het bandje strak tegen de huid voor voldoende aarding.
- Draai hielbandjes, teenbandjes of schoenbandjes wanneer u staande werkt. Draag de bandjes om beide voeten wanneer u op geleidende vloeren of dissiperende vloermatten staat.
- Gebruik geleidend onderhoudsgereedschap.
- Gebruik een draagbare gereedschapskist met een opvouwbare antistatische werkmat.

Als u niet beschikt over deze hulpmiddelen voor juiste aarding, laat u het onderdeel door een geautoriseerde Compaq Business of Service Partner installeren.

**OPMERKING:** Neem contact op met uw Compaq Business Partner voor meer informatie over statische elektriciteit of voor hulp bij het installeren van producten.

# <span id="page-109-0"></span>*Appendix D*

# <span id="page-109-1"></span>**Tapedrive verwijderen en vervangen**

In deze appendix wordt beschreven hoe u een tapedrive toevoegt aan de library. Zie Hoofdstuk 1, 'Inleiding' voor een lijst van tapedrives die worden ondersteund door de library.

# **Instructies**

U kunt als volgt een tapedrive toevoegen:

1. Pak de tapedrive uit en controleer of deze niet is beschadigd. Als u denkt dat de tapedrive beschadigd is, stuurt u deze terug naar Compaq voor vervanging.

**OPMERKING:** Compaq tapedrives zijn hot-pluggable, dus u hoeft de library niet uit te schakelen tijdens het verwijderen of installeren van een tapedrive.

2. Verwijder het afdekplaatje van de installatiepositie voor de tapedrive (zie afbeelding D-1). Bewaar het afdekplaatje voor toekomstig gebruik.

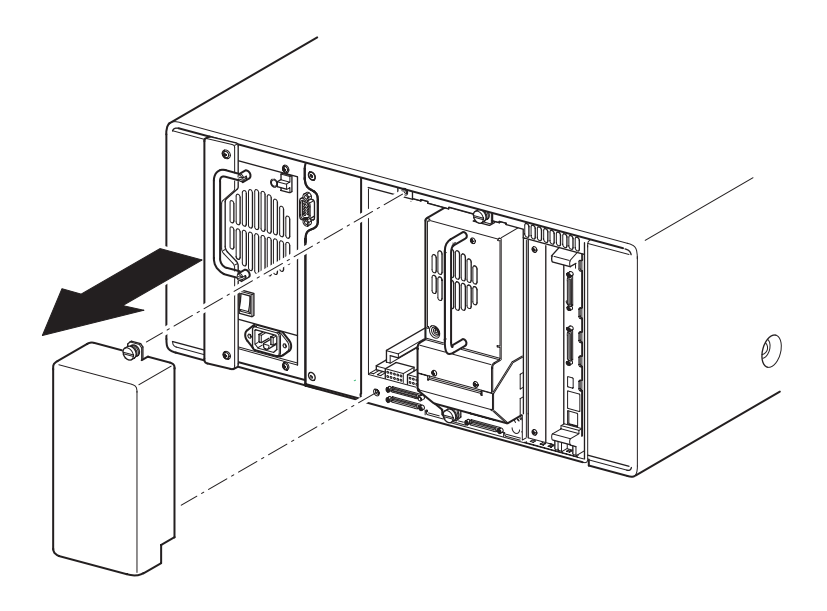

<span id="page-110-2"></span><span id="page-110-1"></span>Afbeelding D-1. Afdekplaatje van installatiepositie voor tapedrive verwijderen

3. Schuif de tapedrive langzaam in de installatiepositie. Schuif de tapedrive helemaal naar binnen zodat deze volledig contact maakt met de connectoren aan de achterzijde van de library (zie afbeelding D-2).

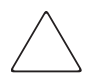

<span id="page-110-0"></span>**VOORZICHTIG:** Schuif een drive recht naar binnen zodat de tapedrive correct contact maakt met de connectoren van de library. Als u dit niet doet, kunnen de connectoren beschadigd raken.

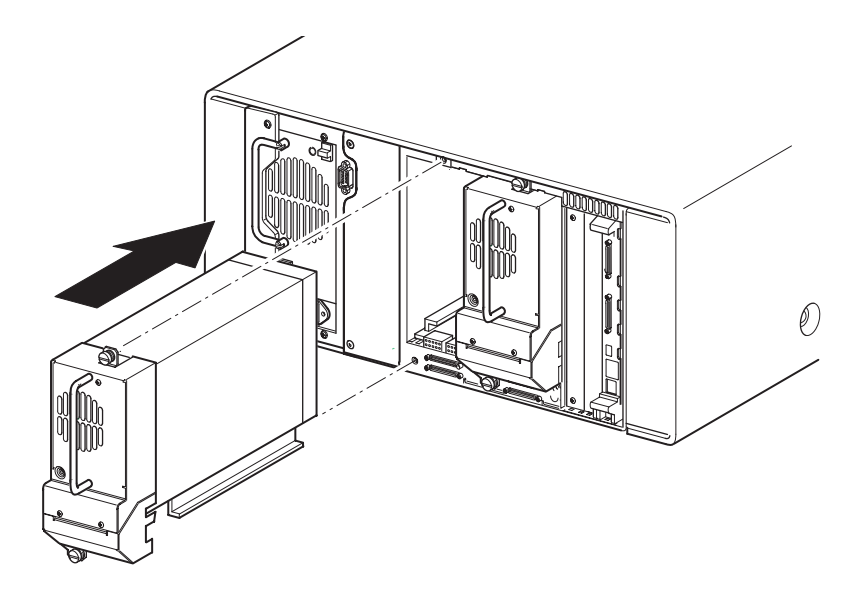

Afbeelding D-2. Tapedrive installeren

- 4. Gebruik een platte schroevendraaier om de tapedrive te bevestigen aan de library met behulp van de twee meegeleverde schroeven.
- 5. Configureer de tapedrive. Zie Hoofdstuk 3, 'Library configureren'.

# **Index**

## $\mathbf{A}$

aan/uit-schakelaar  $2 - 7$ aansluiting netwerk vi aardingsmethoden C-2 accessoires 1-2 afdekplaatje D-2 afstemming bij brede gegevensoverdracht initiëren  $3-7$ , 4-24 automatisch opstarten 3-3, 4-19

#### $\mathbf{R}$

basis adres 3-6 basis adres import-/exportelement 3-6, 4-23 basis adres opslagelement  $3-6$ , 4-23 basis adres overdrachtelement 3-6, 4-23 basis adres transportelement 3-6, 4-23 bediening  $4-1$ bedrijfsprestaties B-2 betrouwbaarheid B-2 beveiligingsniveau 4-31 bevestigingsmateriaal 2-4 bevestigingsschroeven 2-6 bewerkingsopties  $4-17$ , 4-26  $hus-ID = 3-5$ bus-ID drive  $0 \quad 4-22$  $h$ us-ID drive 1 4-22 buspariteit 3-5

# $\mathbf C$

cartridgemodule  $1 - 7$ cartridgetoewijzing 4-26 Compaq Compaq Business of Service Partner  $ix$ Technische ondersteuning viii website viii controlecijfer streepjescodelabels 3-4, 4-20 controller wide LVD/SE  $2 - 8$ conventies v

# D

deuren  $2-6, 4-3$ mechanische ontgrendelingen  $4 - 3$ diagnose  $4-30$ cartridgecyclus 4-30  $divecyclus$  4-30 kalibratie van aanraakscherm 4-30 DNS-server 4-25 Doorvoermechanisme (PTM) 1-7, 1-10 Doorvoermechanisme (PTM, of Pass-Through Mechanism) 1-7

#### $\mathbf{E}$

elektronische controllerkaart 1-6 elektrostatische ontlading C-1 elementstatus bij initialisatie 4-22 elementstatus initialiseren 3-5

## $\mathbf{F}$

fabrieksopties fabrieksinstellingen doen 4-30 motordiagnose 4-30 SRAM-inhoud verwijderen 4-30 wachtwoorden 4-30

failover  $1 - 11$ fouten hersteld:melden  $3-6, 4-23$ foutsymptoomcodes  $6 - 5$  $FSC's$  6-5

#### G

gegevensoverdrachtsnelheid 3-7, 4-24 geleidingsrails 2-3 binnenste rails 2-5 tussenrails 2-5 Geluidsspecificaties B-5 gereedheidsrapportage voor test eenheid 3-6, 4-22 gereserveerde slot 3-2 gereserveerde slots  $3-3$ ,  $3-10$ ,  $4-19$ nummering 3-10 GUI-aanraakscherm 1-9, 4-5

# $\mathbf{H}$

heet vii herstelde fouten melden 3-6, 4-23 hostsysteem 4-6 houder van postslot 4-10 hulpprogramma's 4-17, 4-29 beveiligingsniveau 4-31 diagnose 4-30 fabriek 4-30 onderhoud 4-29

# $\mathbf{I}$

illustratie controllerkaart: 1-6 indicatoren 4-4 inschakelen 2-7 installeren:library 2-5 kaarthouder 1-8 kabelconfiguratie  $2-9$ ,  $2-10$ ,  $2-11$ ,  $2-12$ library vastzetten  $2 - 6$ linkertapemagazijn 4-8 locaties van gereserveerde slots 3-11 locaties van tapedrives  $1 - 3$ 

magazijnen  $1 - 4$ illustratie vervolg magazijnen verwijderen  $4 - 7$ mechanische ontgrendelingen 4-3 Montagelocatie van doorvoermechanisme 1-11 postslot in linkermagazijn  $4-10$ rails installeren 2-4 robotmechanisme 1-7 schema voor probleemoplossing 6-3 siabloon 2-3 streepjescode aanbrengen 4-11 tapecartridge plaatsen 4-9 verwijderen van afdekplaatje D-2 voedingseenheid 1-5 voorpaneel  $1-9, 4-2$ vrije ruimte voor vrijstaand model 2-2 indicatoren 4-4 initialisatiescherm 4-12 installeren:library  $2 - 5$ instellen gereserveerde slots 3-10 netwerk 3-13 rackmodel 2-3 vrijstaand model  $2 - 2$ Internationale kennisgevingen A-1 internationale kennisgevingen  $A-1$ 

#### K

kaarthouder 1-8 kabelconfiguraties 2-7 1 tapedrive, 1 host 2-10 2 tapedrives, 1 host 2-11 2 tapedrives, 2 hosts 2-12 geen tapedrive 2-9 kennisgeving Australië A-3 Class A Equipment A-2 Europese Unie A-3 Federal Communications Commission  $A-1$ internationale kennisgeving A-1

kennisgeving vervolg kabels A-3 modifications A-2 Verklaring van conformiteit voor producten A-2 kijkvenster 1-9  $k$ ooimoeren 2-4

#### L

labels streepjescode 4-11 lampjes Voorpaneel 1-9 LCD-contrast aanpassen 3-4, 4-20 LCD-contrastregeling 4-15 lengte capaciteits pagina apparaat  $3-6$ , 4-23 lengte streepjescodelabels 4-20 leverancieridentificatie 3-6, 4-23 library bediening 4-1 opties 3-3 schermen en opties 4-11 library vastzetten 2-6 library-info  $4-26$ library-opties 4-18 librarysystemen met meerdere eenheden 1-10 locaties van gereserveerde slots 3-11

#### M

magazijn cartridges plaatsen 4-8  $deuren$  4-3 mechanische ontgrendelingen van deur  $4-3$ magazijnen 1-4 verwijderen 4-7 mechanische specificaties B-3 menu 4-17 menuopties 4-17 modellen 1-2

modus Library 3-4, 4-20 modus Postslot 3-4, 4-20 modus SCSI 4-22 modus voor automatisch reinigen  $4 - 19$ modus voor tapewaarschuwingen  $3-6, 3-7,$  $4-23, 4-24$ modus voor verwijderen 3-3, 4-19

## N

netwerk 3-2 netwerkopties 4-25 nummering van drives en slots 3-3, 4-19

# $\Omega$

offline 3-3, 4-19 omgevingsspecificaties  $B-4$ onderhoud  $4-29$ , 5-1 beide drives reinigen 4-29 drive flashen via SCSI 4-29 drive flashen via tape 4-29 drive vervangen 4-29 één drive reinigen 4-29 module opnieuw starten 4-29 standaardwaarden voor gebruiker instellen  $4-29$ ondersteuning viii online 4-17 opties bewerken 4-26 netwerk 4-25, 4-28 SCSI  $3-5$ , 4-21, 4-27 wachtwoorden 4-28

## P

pariteit SCSI-bus van library 4-22 PCI-slots 1-8 Pictogrammen symbolen vi positie streepjescodelabels 3-4, 4-20 postslot 4-10

```
problemen oplossen 6-1
   foutherstel 6-2
      procedures 6-4
   foutsymptoomcodes 6-5
   platformproblemen 6-2
   stroomschema 6-3
procedures voor foutherstel 6-2
productidentificatie 3-6, 4-23
```
#### R

rackmodel 2-3 rails installeren 2-4 reactie bij open deur 3-7, 4-24 reinigingscartridge 5-2 automatisch 5-2 gereserveerde slot 5-5 handmatig 5-2 postslot 5-3 postslot, vervangen 5-5 rechtermagazijn, vervangen  $5 - 5$ reinigingsslot 5-4 slot voor datacartridge  $5 - 3$ vervangen 5-5 robotica  $1-7$ robotmechanisme 1-10

## $\mathbf S$

schema voor probleemoplossing  $6 - 3$ scherm beveiligingsniveau 4-31 bevestiging SCSI-ID 3-9 bevestigingsbericht bij uitschakeling 4-16 bevestigingsscherm voor scherm met gereserveerde slots 3-13 bewerkingsopties voor library 4-27 bewerkingsopties voor netwerk 4-28 bewerkingsopties voor SCSI 4-27 bewerkingsopties voor wachtwoorden  $4 - 28$ bus-ID drive  $0 \quad 3-9$  $diagnose$  4-30 fabrieksopties 4-31

scherm vervolg gegevensveld Drive 0 bus 0  $3 - 10$ gereserveerde slots  $3 - 12$ initialisatie 4-12 keuze van SCSI-opties  $3 - 8$ library-info bekijken 4-26 library-opties bekijken  $4 - 18$ media verplaatsen 4-15 menu 4-17 netwerkopties bekijken 4-25 niveaus van gebruikerswachtwoorden  $4 - 5$ niveaus van service- en fabriekswachtwoorden 4-6 numeriek toetsenblok op scherm met gereserveerde slots 3-12 onderhoud 4-29 SCSI-opties bekijken 4-21 status 4-12, 4-16 technische ondersteuningsinformatie 4-13 toegang tot magazijnen 4-14 toegang tot postslot 4-14 schokken vi, vii **SCSI** bus-ID's  $3-5$ buspariteit 3-5  $ID's$  $2 - 8$  $ID's$  instellen  $3-8$ kabelconfiguraties 2-7 opties 3-5, 4-21 SCSI-bus-ID van library 4-22 SCSI-ID instellen 3-8  $SCSI-ID's$  3-2 sjabloon  $2-3$ ,  $2-4$ specificaties B-1 bedrijfsprestaties B-2 betrouwbaarheid  $B-2$ geluidsemissies  $B-4, B-5$ mechanische aspecten B-3 omgevingsaspecten B-4 veiligheid B-5 voeding B-3

stabiliteit vii stabiliteit van racks vii status bij afbreken opdracht 3-7, 4-24 statuslampje van library 1-9 statusscherm  $4-12$ ,  $4-16$ storagebehuizing  $2-3$ ,  $2-4$ ,  $2-5$ streepjescode 4-11 streepjescodelezer 1-7 symbolen apparatuur vi tekst vi symbolen op apparatuur vi systeeminformatie weergeven 4-17, 4-18

# Т

tapecartridge vereisten 4-11 Tapecartridges plaatsen en verwijderen 4-7 tapedrive verwijderen en vervangen D-1 tapedrives 1-3 verwijderen en vervangen D-1 technische ondersteuning viii

tekstconventies v tekstsymbolen vi toegang tot postslot 4-10

## $\mathbf{V}$

veiligheid vii veiligheidsinformatie B-5 vergrendelingen 4-5 vergrendelingsmechanisme 2-6 verwijderen van afdekplaatje D-2 voedingseenheid  $1-5$ , 2-7 voedingsspecificaties B-3 voorpaneel 4-2 voorzichtig vi vrijstaand model 2-2

# W

waarschuwing vi waarschuwingsrapportage voor eenheden  $3-5$ , 4-22 wachtwoord 4-6 wachtwoorden 4-28